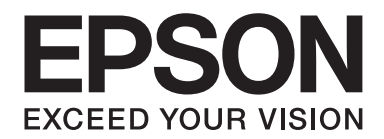

# Epson Aculaser M1400 Series

# **Uživatelská příručka**

NPD4442-00 CS

# **Obsah**

#### **[Úvod](#page-5-0)**

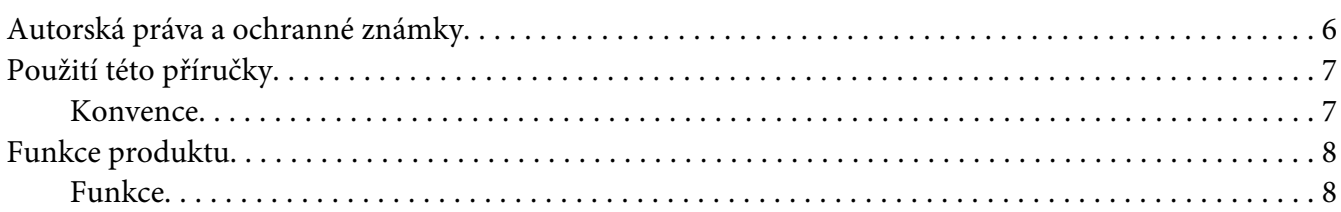

### Kapitola 1 **[Technické údaje](#page-8-0)**

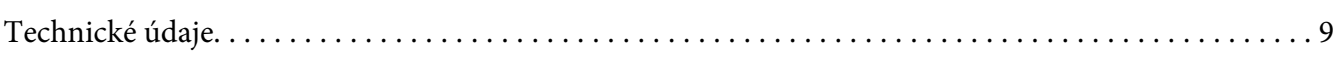

#### Kapitola 2 **[Základní provoz](#page-11-0)**

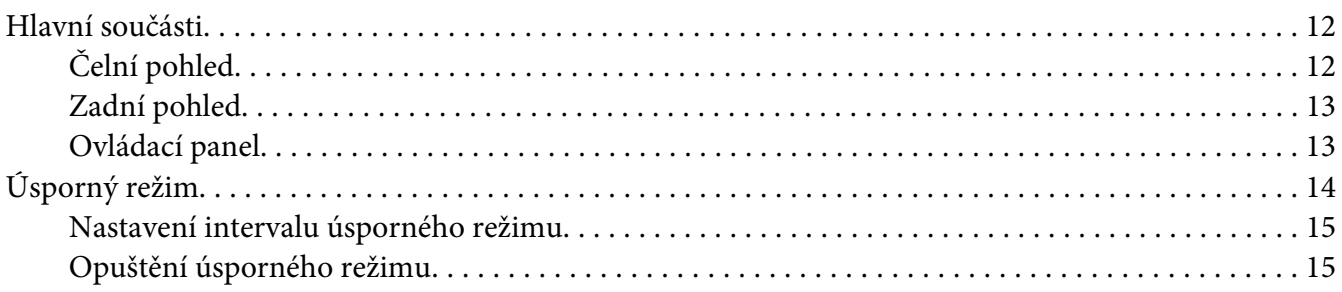

#### Kapitola 3 **[Software pro správu tiskárny](#page-15-0)**

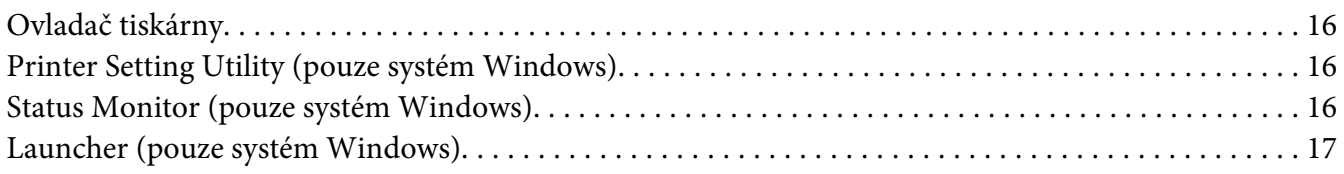

#### Kapitola 4 **[Instalace ovladače tiskárny](#page-18-0)**

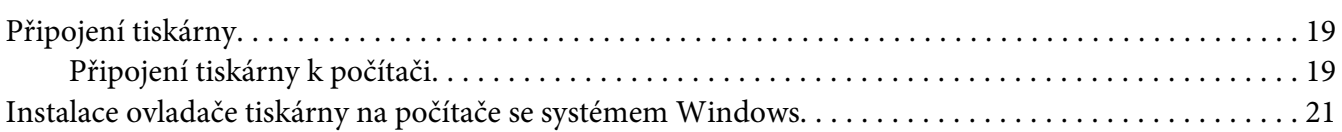

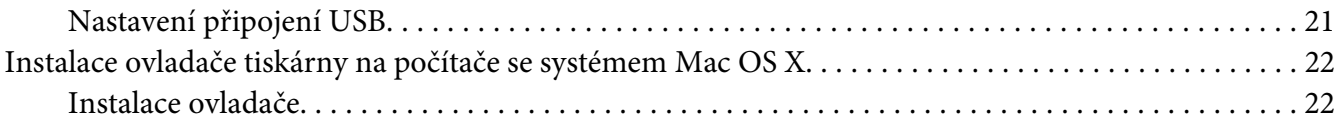

#### Kapitola 5 **[Základy tisku](#page-24-0)**

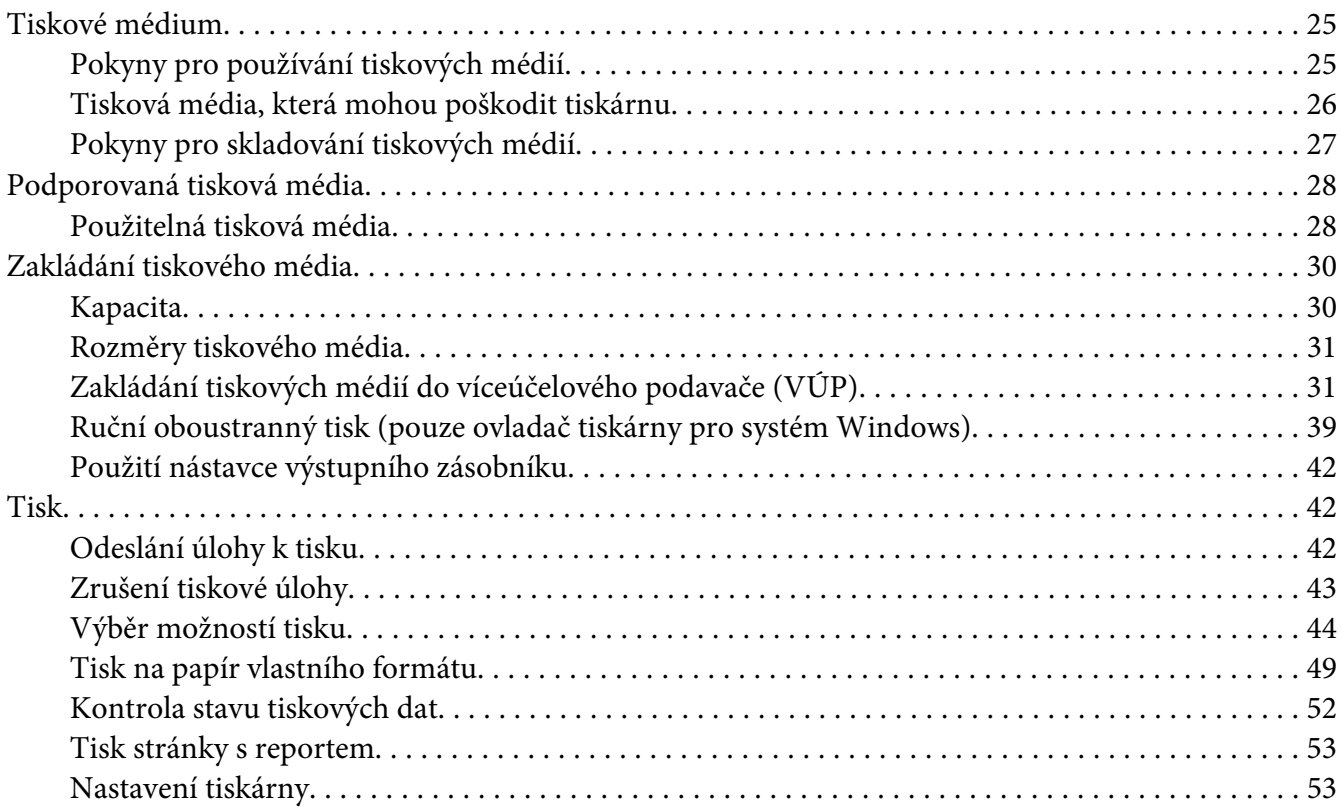

## Kapitola 6 **[Pomocí ovládacího panelu](#page-54-0)**

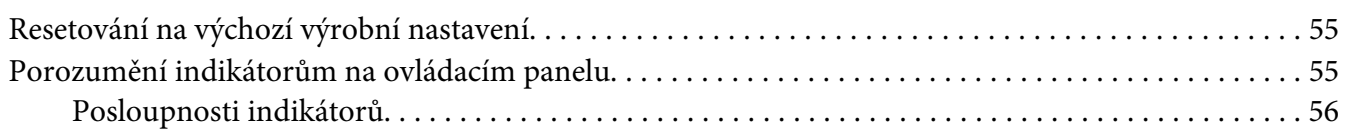

#### Kapitola 7 **[Řešení problémů](#page-57-0)**

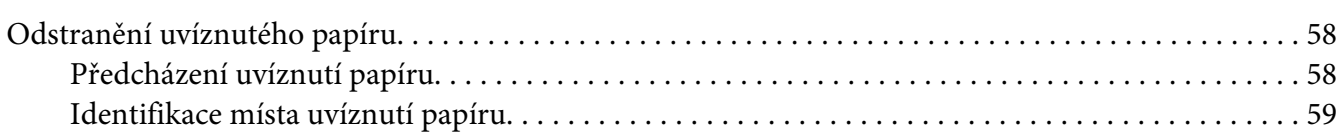

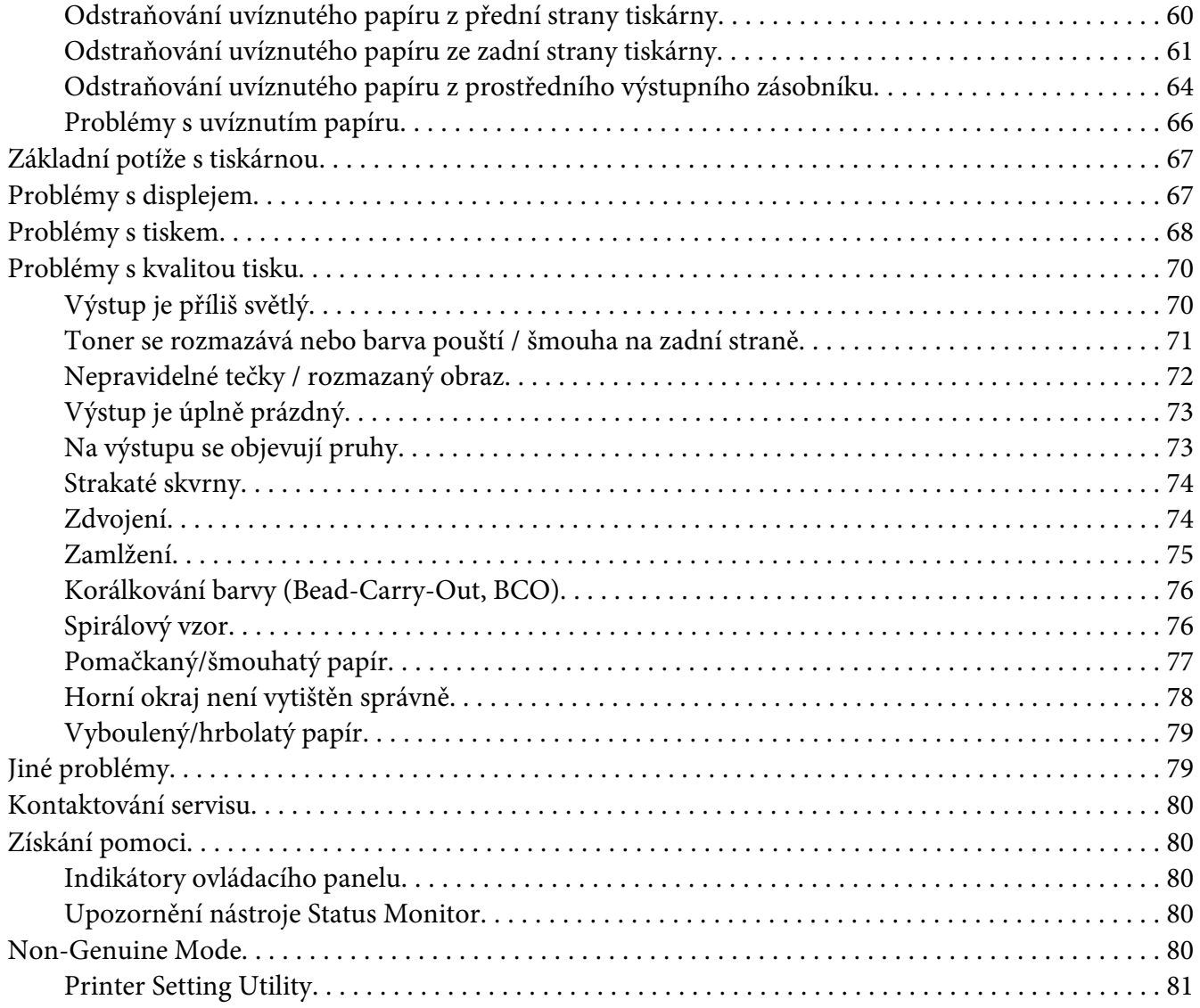

## [Kapitola 8](#page-81-0) **Údržba**

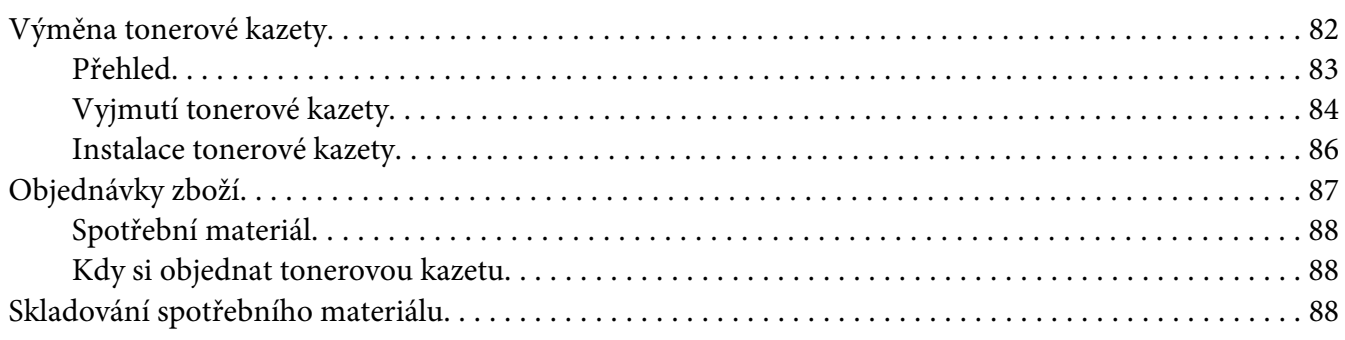

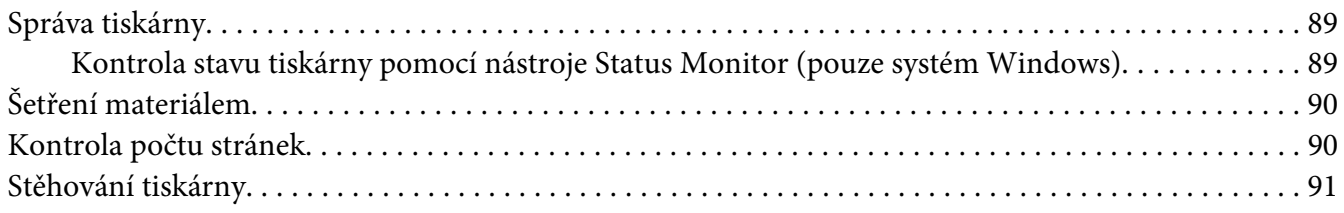

## Dodatek A **[Kde získat pomoc](#page-93-0)**

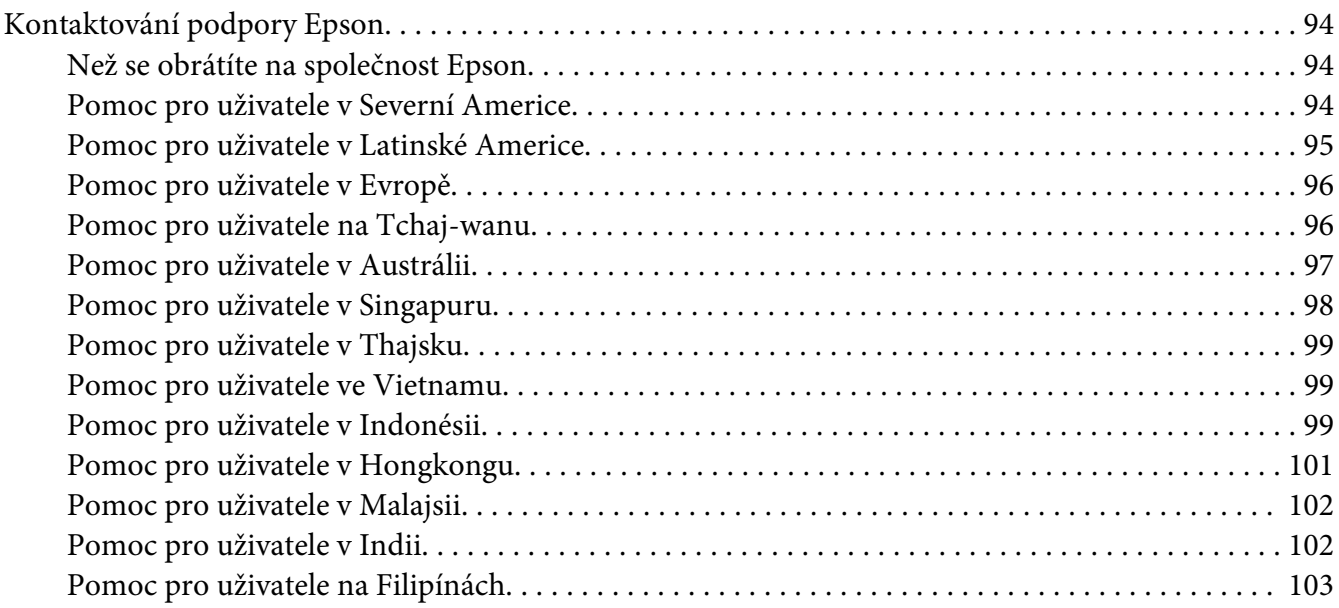

## **[Rejstřík](#page-104-0)**

# <span id="page-5-0"></span>**Úvod**

# **Autorská práva a ochranné známky**

Bez předchozího písemného povolení společnosti Seiko Epson Corporation je zakázáno reprodukovat libovolnou část této publikace, ukládat ve vyhledávacím systému nebo přenášet libovolnou formou nebo prostředky, a to mechanicky, kopírováním, nahráváním nebo jakýmkoli jiným způsobem. Společnost neponese přímou odpovědnost za použití zde uvedených informací.

Neodpovídá ani za případné škody plynoucí z použití zde uvedených informací. Společnost Seiko Epson Corporation ani její pobočky nezodpovídají kupujícímu tohoto produktu ani třetím stranám za škody, ztráty, náklady nebo výdaje vzniklé kupujícímu nebo třetím stranám následkem: nehody, nesprávného použití nebo zneužití tohoto produktu či nepovolenými úpravami, opravami či změnami tohoto produktu nebo (kromě USA) nedodržením přesného znění pokynů pro použití a údržby od společnosti Seiko Epson Corporation.

Společnost Seiko Epson Corporation a její dceřiné společnosti neodpovídají za škody ani problémy související s používáním doplňků nebo spotřebního materiálu, které nejsou označeny společností Seiko Epson Corporation jako originální výrobky Epson (Original Epson Products) nebo schválené výrobky Epson (Epson Approved Products).

Apple®, Bonjour®, ColorSync®, Macintosh® a Mac OS® jsou ochranné známky společnosti Apple Inc. ve Spojených státech a/nebo dalších zemích.

Microsoft®, Windows Vista®, Windows® a Windows Server® jsou ochranné známky společnosti Microsoft Corporation ve Spojených státech a/nebo dalších zemích.

EPSON je registrovaná ochranná známka a EPSON AcuLaser je ochranná známka společnosti Seiko Epson Corporation.

Všeobecné upozornění: Další zde použité názvy produktů slouží pouze k identifikačním účelům a mohou být ochrannými známkami příslušných vlastníků. Společnost Epson se vzdává všech práv na tyto značky.

Copyright © 2011 Seiko Epson Corporation. All rights reserved.

# <span id="page-6-0"></span>**Použití této příručky**

## **Konvence**

- 1. V této příručce jsou osobní počítače a pracovní stanice souhrnně označovány jako "počítače".
- 2. V příručce se používají následující termíny:

#### *Důležité:*

*Důležité informace, které je třeba přečíst a podle kterých je potřeba postupovat.*

*Poznámka: Doplňující informace, které si zaslouží zdůraznění.*

*Viz též: Odkazy v rámci této příručky.*

3. Orientace dokumentů a papírů je v této příručce popsána následovně:

, , podávání z dlouhého okraje: podávání dokumentu nebo papíru do stroje na výšku, jak je uvedeno na obrázku níže.

, , podávání z krátkého okraje: podávání dokumentu nebo papíru do stroje na šířku, jak je uvedeno na obrázku níže.

Na výšku Na šířku

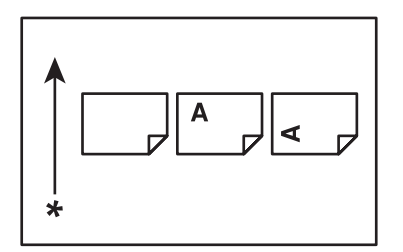

\* Směr podávání papíru

# <span id="page-7-0"></span>**Funkce produktu**

# **Funkce**

Tato část popisuje funkce produktu a obsahuje odkazy na ně.

#### **Ruční oboustranný tisk**

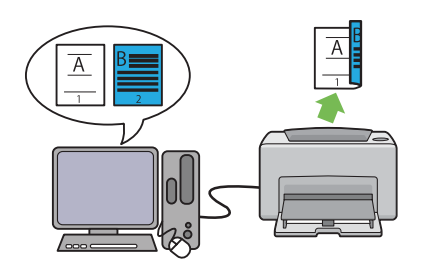

Funkce oboustranného tisku umožňuje ručně vytisknout dvě nebo více stránek na přední a zadní stranu jednoho listu papíru. Tato funkce vám umožňuje snížit spotřebu papíru.

Další informace naleznete v části ["Ruční obou](#page-38-0)[stranný tisk \(pouze ovladač tiskárny pro systém](#page-38-0) [Windows\)" na str. 39](#page-38-0).

**Tisk N-up**

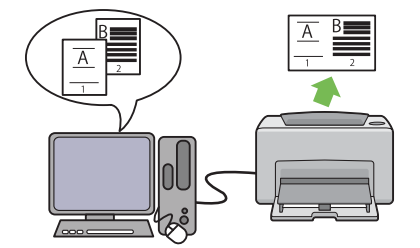

Funkce N-up umožňuje vytisknout více stránek na jeden list papíru. Tato funkce vám umožňuje snížit spotřebu papíru.

Více informací naleznete v nápovědě k ovladači tiskárny.

# <span id="page-8-0"></span>Kapitola 1

# **Technické údaje**

# **Technické údaje**

V této kapitole jsou uvedeny specifikace hlavních technických údajů tiskárny. Poznámka: Technické údaje se mohou bez předchozího upozornění změnit.

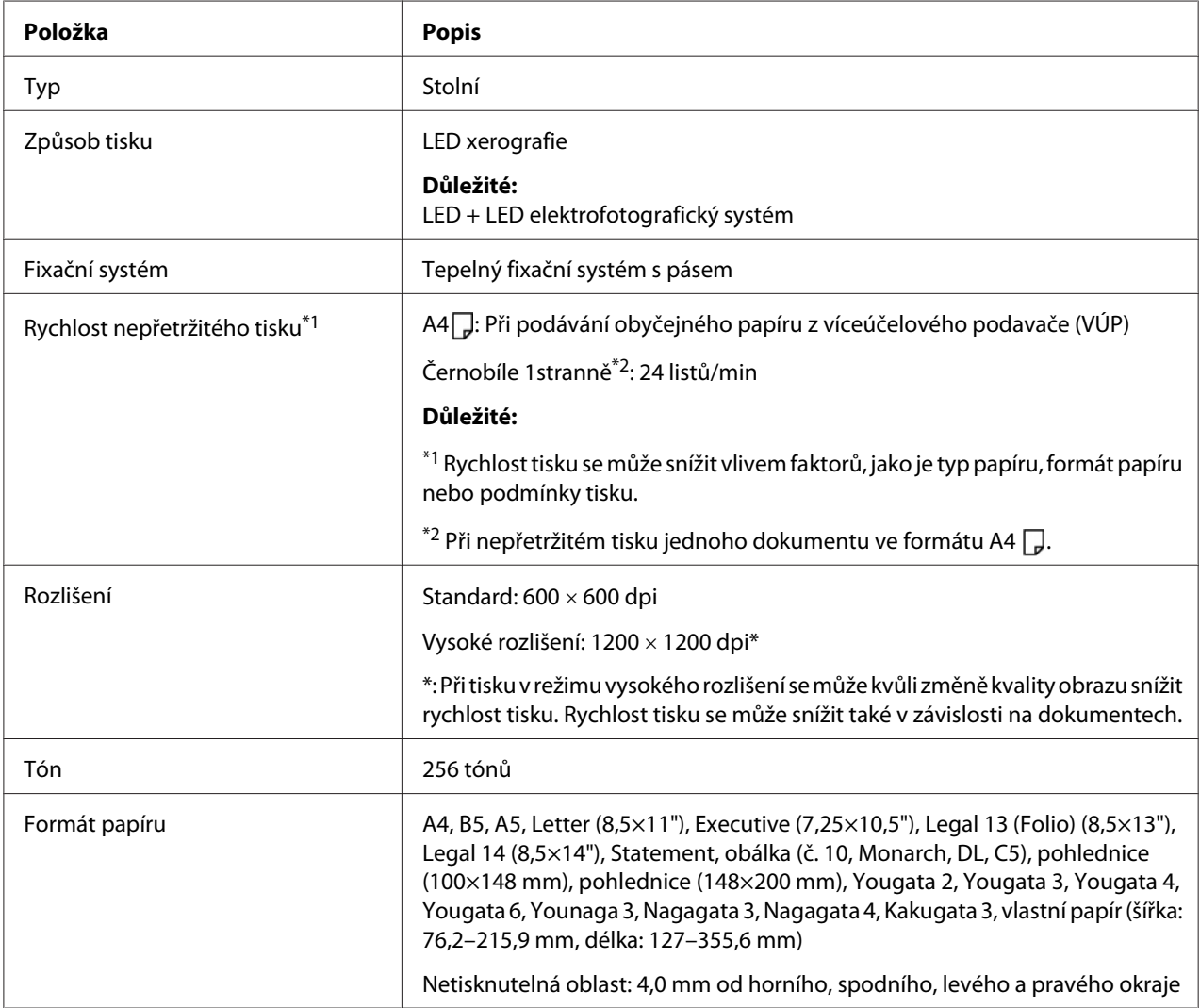

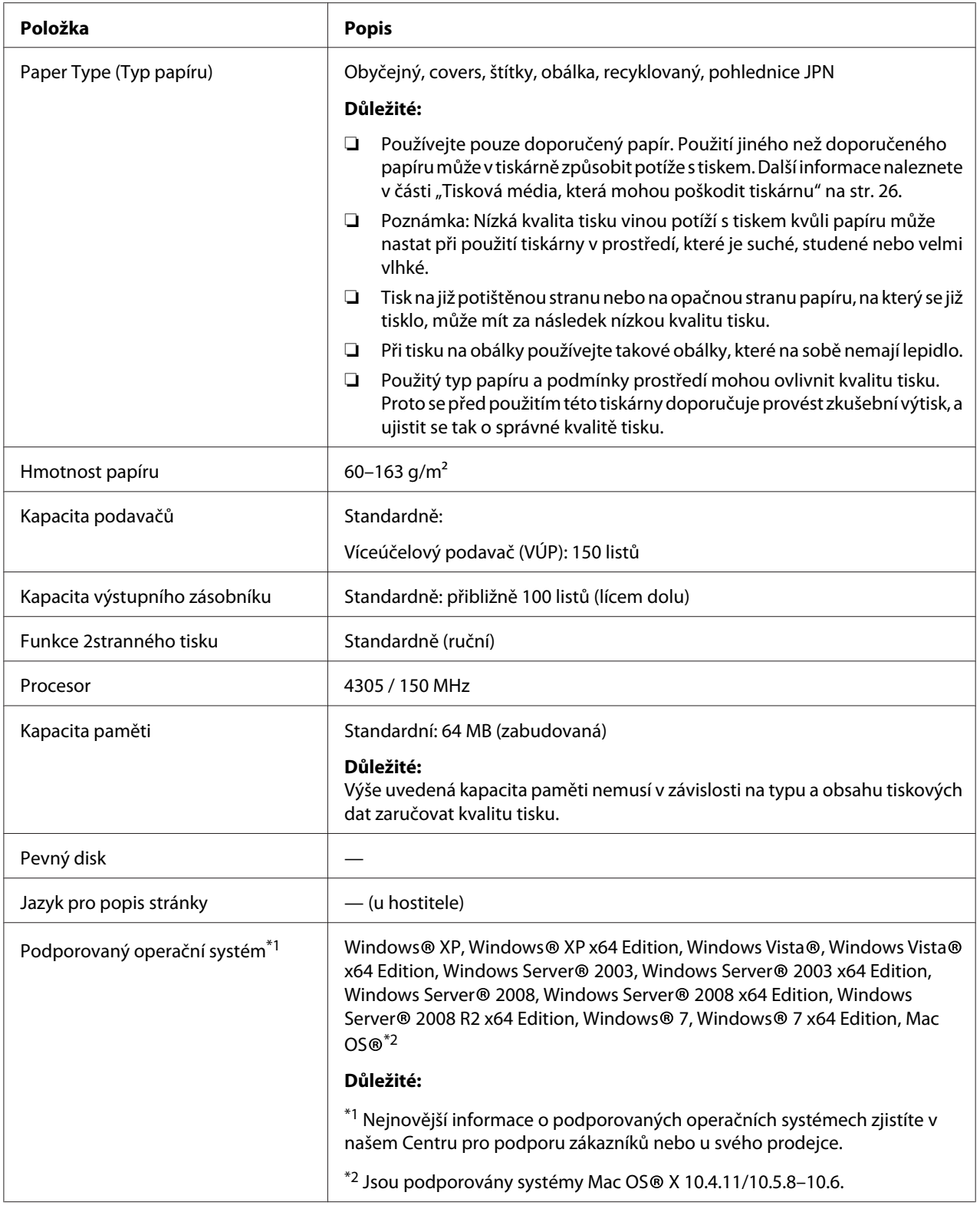

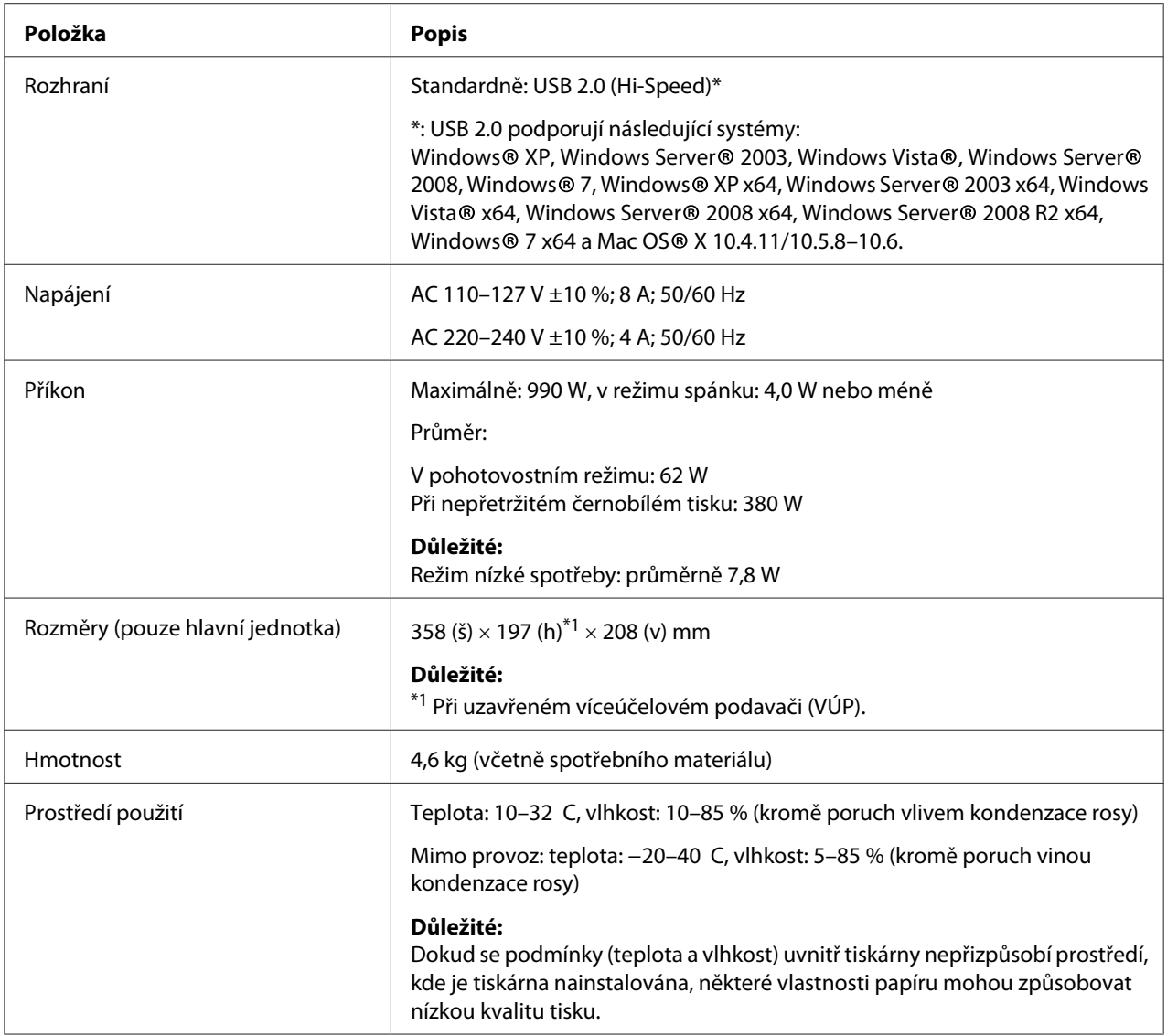

# <span id="page-11-0"></span>Kapitola 2 **Základní provoz**

# **Hlavní součásti**

V této části naleznete přehled řady Epson AcuLaser M1400.

# **Čelní pohled**

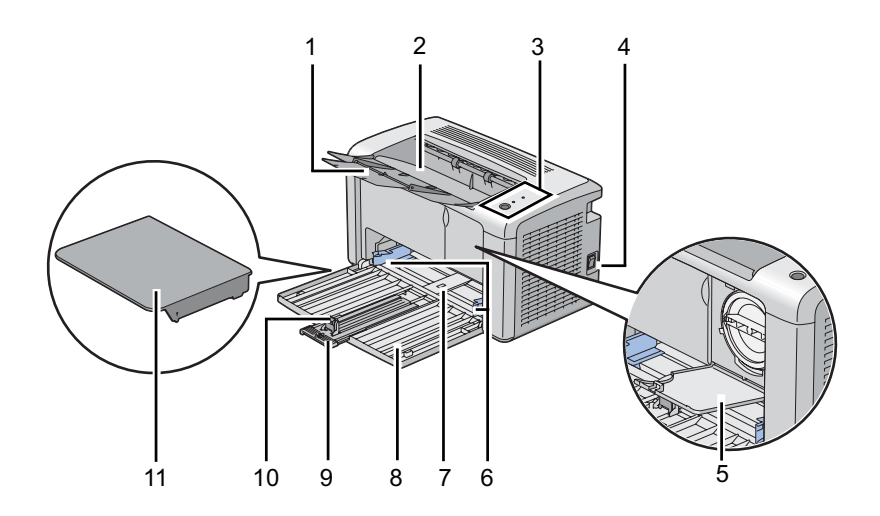

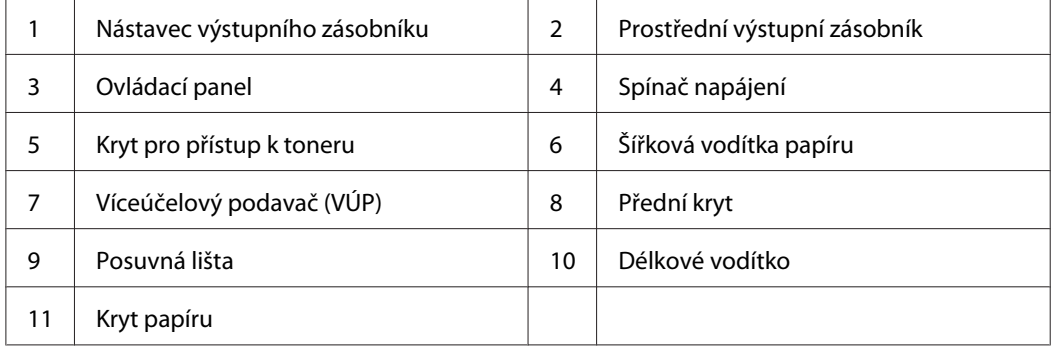

# <span id="page-12-0"></span>**Zadní pohled**

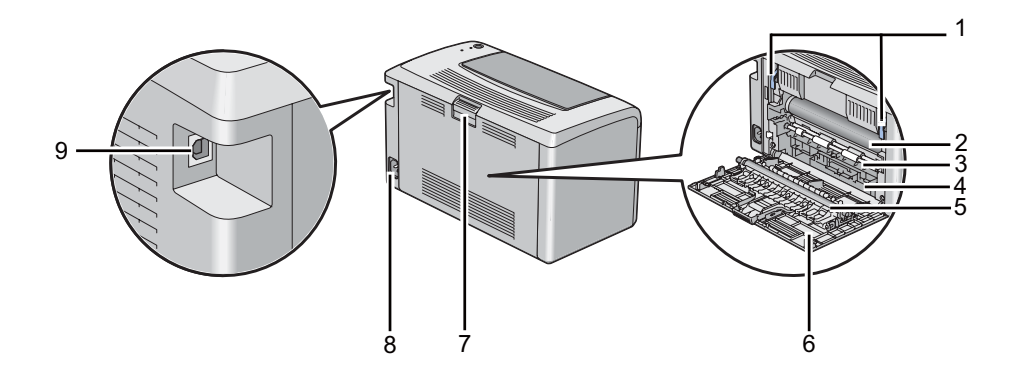

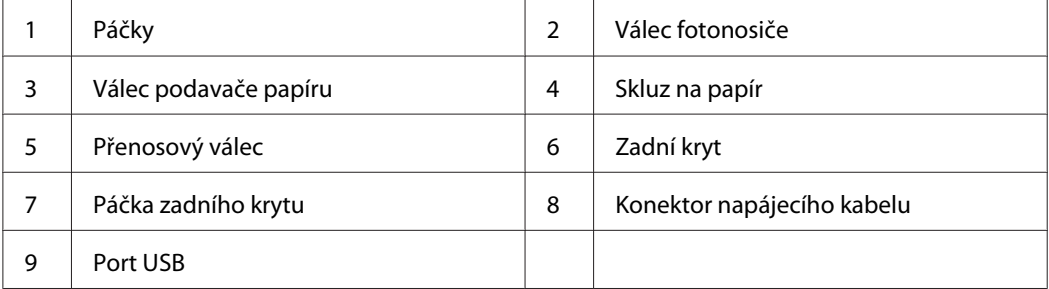

# **Ovládací panel**

Ovládací panel má jedno tlačítko a dvě diody LED, které udávají stav tiskárny.

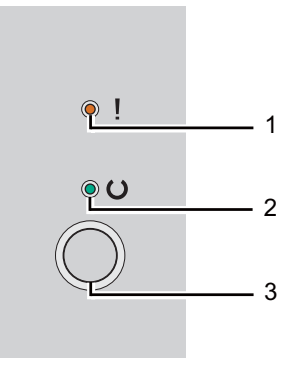

#### 1. LED (**Chyba**)

- ❏ Udává, že došlo k chybě.
- 2. LED (**Připraveno**)
- <span id="page-13-0"></span>❏ Udává stav tiskárny, jako např. připravena k tisku.
- 3. Tlačítko
	- ❏ Stisknutím se po vložení papíru zahájí oboustranný tisk.
	- ❏ Stisknutí a podržení během tisku zruší tiskovou úlohu.
	- ❏ Stisknutím tohoto tlačítka se opustí úsporný režim.
	- ❏ Stisknutí tohoto tlačítka zajistí pokračování čekající úlohy ve stavu chyby (jako např. chybné podání) po kontrole, zda je papír vložen správně.

Diody LED poskytují informace o stavu tiskárny.

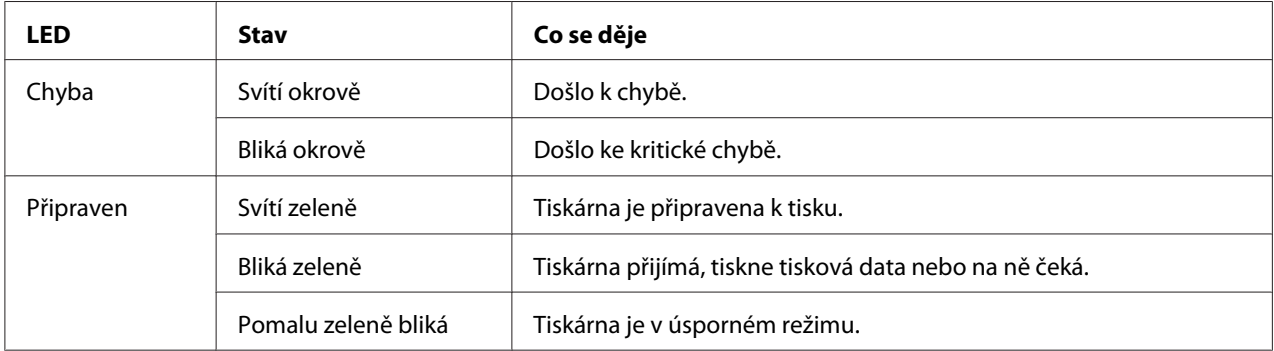

#### *Viz též:*

*["Porozumění indikátorům na ovládacím panelu" na str. 55](#page-54-0)*

# **Úsporný režim**

Tiskárna má funkci úspory energie, která snižuje její spotřebu během doby, kdy není aktivní. Tato funkce pracuje ve dvou režimech: režim nízké spotřeby a režim spánku. Ve výrobním nastavení se tiskárna jednu minutu po dokončení poslední úlohy přepne do režimu nízké spotřeby. Po dalších 10 minutách neaktivity se tiskárna přepne do režimu spánku. V úsporném režimu dioda LED (**Připraveno**) pomalu bliká.

Výchozí výrobní nastavení 1 minuty (režim nízké spotřeby) a 10 minut (režim spánku) lze změnit v rozmezí 1 až 30 minut (režim nízké spotřeby) a 6 až 11 minut (režim spánku). Po reaktivaci se tiskárna asi za 25 sekund vrátí do stavu, kdy je připravena k tisku.

## <span id="page-14-0"></span>**Nastavení intervalu úsporného režimu**

Můžete zadat čas pro úsporný režim. Po zadané době se tiskárna přepne do úsporného režimu.

V tomto postupu je jako příklad použit systém Microsoft® Windows® XP.

1. Klepněte na tlačítko **start** – **All Programs (Všechny programy)** – **EPSON** – **EPSON AL-M1400** – **Printer Setting Utility**.

#### *Poznámka:*

*Pokud je v počítači nainstalováno více ovladačů tiskárny, zobrazí se v tomto kroku okno výběru tiskárny. V takovém případě klepněte na název požadované tiskárny v poli* **Printer Name***.*

Zobrazí se nástroj Printer Setting Utility.

- 2. Klepněte na kartu **Printer Maintenance**.
- 3. Ze seznamu v levé části stránky vyberte možnost **System Settings**.

Zobrazí stránka **System Settings**.

- 4. V části **Power Saver Timer** zadejte hodnoty **Low Power Timer** a **Sleep Timer**.
- 5. Klepnutím na tlačítko **Apply New Settings** změny uložíte.

## **Opuštění úsporného režimu**

Tiskárna automaticky opustí úsporný režim, když od počítače obdrží úlohu. Chcete-li úsporný režim opustit ručně, stiskněte tlačítko na ovládacím panelu.

# <span id="page-15-0"></span>Kapitola 3

# **Software pro správu tiskárny**

# **Ovladač tiskárny**

Přístup ke všem funkcím tiskárny získáte po nainstalování ovladače tiskárny z média **Software Disc**.

Ovladač tiskárny umožňuje počítači a tiskárně komunikovat a poskytuje přístup k funkcím tiskárny.

*Viz též:*

❏ *["Instalace ovladače tiskárny na počítače se systémem Windows" na str. 21](#page-20-0)*

❏ *["Instalace ovladače tiskárny na počítače se systémem Mac OS X" na str. 22](#page-21-0)*

# **Printer Setting Utility (pouze systém Windows)**

Nástroj Printer Setting Utility vám umožňuje zobrazovat a upravovat nastavení systému. V nástroji Printer Setting Utility také můžete diagnostikovat nastavení systému.

Nástroj Printer Setting Utility sestává z karet **Printer Settings Report**, **Printer Maintenance** a **Diagnosis**.

Nástroj Printer Setting Utility je možné nainstalovat z média **Software Disc**.

# **Status Monitor (pouze systém Windows)**

Stav tiskárny můžete zjistit pomocí nástroje Status Monitor. Poklepejte na ikonu tiskárny nástroje Status Monitor na hlavním panelu v pravé dolní části obrazovky. Zobrazí se okno **Printer Selection**, na kterém je zobrazen název tiskárny, porty pro připojení tiskárny a stav tiskárny. Aktuální stav tiskárny zjistíte ve sloupci **Status**.

Tlačítko **Settings**: Zobrazí obrazovku **Settings** a umožňuje změnit nastavení nástroje Status Monitor.

Klepněte na název požadované tiskárny v okně **Printer Selection**. Zobrazí se okno **Printer Status**.

<span id="page-16-0"></span>Okno **Printer Status** vás upozorní, pokud se vyskytne varování nebo chyba, např. pokud dojde k uvíznutí papíru nebo dochází toner.

Ve výchozím nastavení se okno **Printer Status** spustí automaticky, když se vyskytne chyba. Podmínky pro otevření okna **Printer Status** můžete zadat v nastaveních **Printer Status Window Properties**.

Změna nastavení vyskakování okna **Printer Status**:

- 1. Klepněte pravým tlačítkem na ikonu tiskárny nástroje Status Monitor na hlavním panelu v pravé dolní části obrazovky.
- 2. Vyberte položku **Printer Status Window Properties**.

Zobrazí se okno **Printer Status Window Properties** .

3. Vyberte typ vyskakovacího okna a klepněte na tlačítko **OK**.

V okně **Printer Status** se také můžete podívat na úroveň toneru tiskárny.

Nástroj Status Monitor je možné nainstalovat z média **Software Disc**.

# **Launcher (pouze systém Windows)**

Pomocí okna **Launcher** můžete otevřít okno **Status Window** a nástroj **Printer Setting Utility**.

V tomto postupu je jako příklad použit systém Microsoft® Windows® XP.

Otevření okna **Launcher**:

1. Klepněte na tlačítko **start** – **All Programs (Všechny programy)** – **EPSON** – **EPSON AL-M1400** – **Launcher**.

Zobrazí se okno **Launcher**.

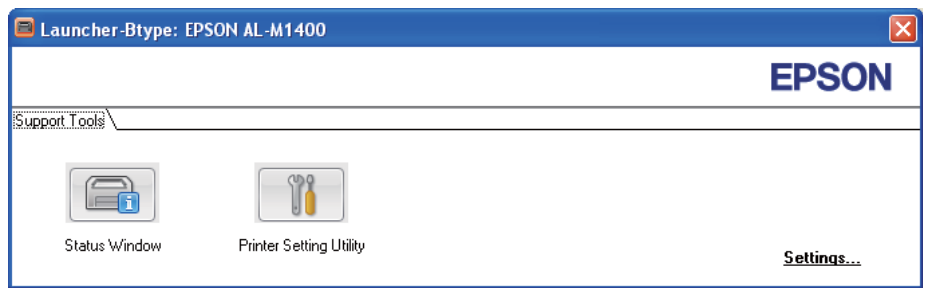

#### 2. V okně **Launcher** jsou dvě tlačítka: **Status Window** a **Printer Setting Utility**.

Okno opustíte klepnutím na tlačítko **X** v jeho pravém horním rohu.

Podrobnosti zjistíte klepnutím na tlačítko/ikonu **Help** v jednotlivých aplikacích.

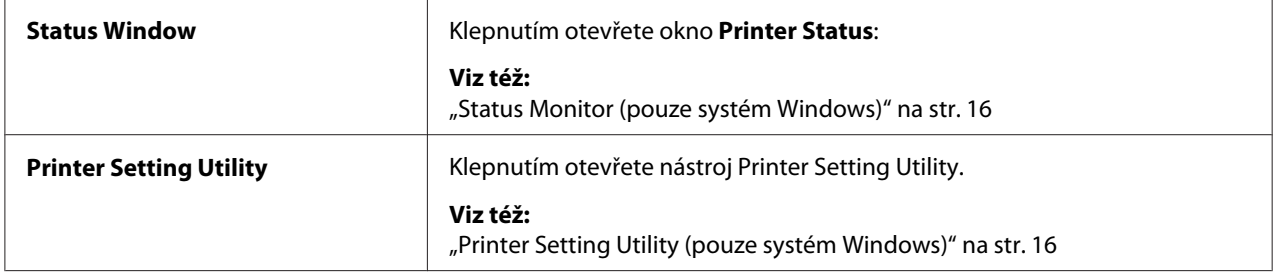

Nástroj Launcher je možné nainstalovat z média **Software Disc**.

# <span id="page-18-0"></span>Kapitola 4

# **Instalace ovladače tiskárny**

# **Připojení tiskárny**

Propojovací kabel tiskárny řady Epson AcuLaser M1400 musí splňovat následující požadavek:

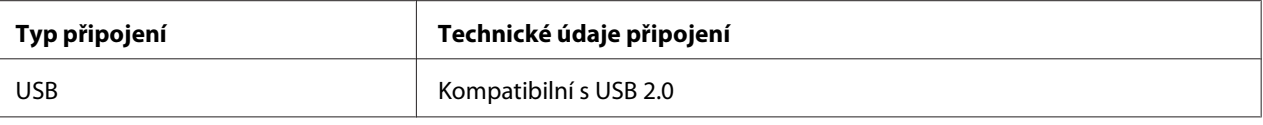

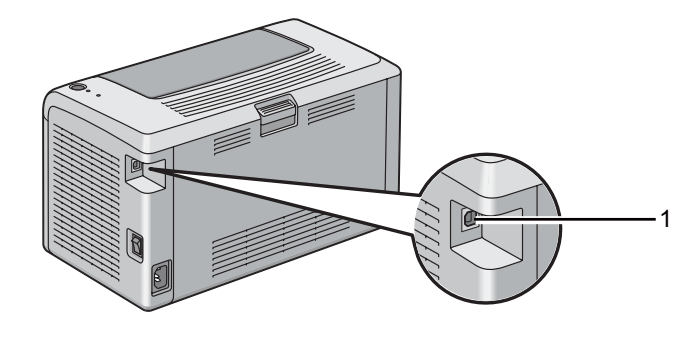

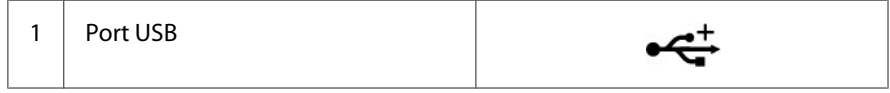

# **Připojení tiskárny k počítači**

Připojte tiskárnu přes USB. Připojení USB je přímé připojení a nepoužívá se v síti.

Funkce, která je k dispozici, je uvedena v následující tabulce.

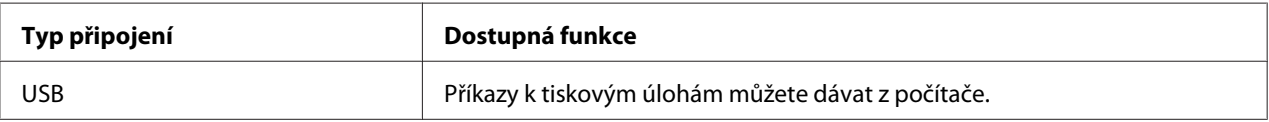

#### **Připojení USB**

Připojení přes USB podporují následující operační systémy:

❏ Microsoft® Windows® XP

- ❏ Windows XP 64-bit Edition
- ❏ Windows Server® 2003
- ❏ Windows Server 2003 x64 Edition
- ❏ Windows Server 2008
- ❏ Windows Server 2008 64-bit Edition
- ❏ Windows Server 2008 R2
- ❏ Windows Vista®
- ❏ Windows Vista 64-bit Edition
- ❏ Windows 7
- ❏ Windows 7 64-bit Edition
- ❏ Mac OS® X 10.4.11/10.5.8–10.6

Připojení tiskárny k počítači:

- 1. Ujistěte se, zda je tiskárna i počítač vypnutý a odpojený ze síťové zásuvky.
- 2. Zapojte menší konektor USB do portu USB na zadní straně tiskárny a opačný konec kabelu do portu USB na počítači.

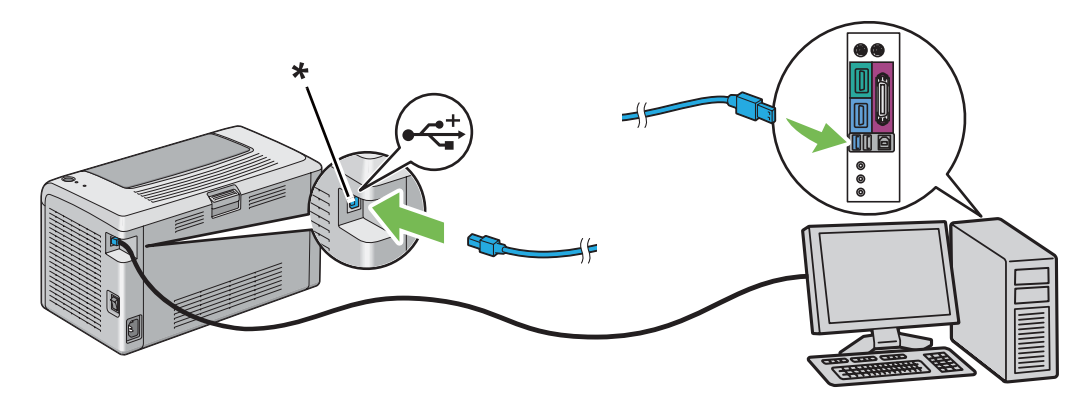

#### \* Port USB

#### *Poznámka:*

*Nepřipojujte kabel USB tiskárny ke konektoru USB, který je k dispozici na klávesnici.*

# <span id="page-20-0"></span>**Instalace ovladače tiskárny na počítače se systémem Windows**

# **Nastavení připojení USB**

V tomto postupu je jako příklad použit systém Windows XP.

1. Vložte do jednotky CD/DVD počítače **Software Disc**.

Spustí se program **Install Navi**.

#### *Poznámka:*

*Pokud se softwarový disk automaticky nespustí, klepněte na tlačítko* **Start** *(***start** *v systému Windows XP) –* **All Programs (Všechny programy)** *(systémy Windows Vista a Windows 7) –* **Accessories (Příslušenství)** *(systémy Windows Vista a Windows 7) –* **Run (Spustit)** *a potom zadejte řetězec* **D:\EPSetup.exe** *(kde D je písmeno jednotky v počítači) a klepněte na tlačítko* **OK***.*

- 2. Propojte počítač a tiskárnu kabelem USB.
- 3. Zapněte tiskárnu.

#### *Poznámka:*

*Pokud se zobrazí okno* **Found New Hardware Wizard (Průvodce nově rozpoznaným hardwarem)***, klepněte na tlačítko* **Cancel***.*

- 4. Vyberte jazyk z rozevírací nabídky v levé spodní části obrazovky.
- 5. Klepněte na tlačítko **Easy Install**.

Zobrazí se **SOFTWARE LICENSE AGREEMENT (LICENČNÍ SMLOUVA PRO SOFTWARE)**.

6. Pokud souhlasíte s podmínkami smlouvy **SOFTWARE LICENSE AGREEMENT (LICENČNÍ SMLOUVA PRO SOFTWARE)**, vyberte možnost **Agree (Souhlasím)** a potom klepněte na tlačítko **Next**.

Spustí se program **Easy Install Navi**.

- 7. Klepněte na tlačítko **Installing Driver and Software**.
- 8. Vyberte položku **Personal Installation (USB)** a potom klepněte na tlačítko **Next**.

<span id="page-21-0"></span>9. Klepnutím na tlačítko **Finish** opustíte průvodce. V případě potřeby klepnutím na tlačítko **Print Test Page** vytiskněte zkušební stránku.

# **Instalace ovladače tiskárny na počítače se systémem Mac OS X**

## **Instalace ovladače**

V tomto postupu je jako příklad použit systém Mac OS X 10.6.

- 1. Spusťte v systému Mac OS X **Software Disc**.
- 2. Poklepejte na ikonu **AL-M1400 Software Installer**.
- 3. Klepněte na tlačítko **Continue (Pokračovat)** na obrazovce **Introduction (Úvod)**.
- 4. Vyberte jazyk smlouvy **Software License Agreement (Licenční smlouva pro software)**.
- 5. Po přečtení smlouvy **Software License Agreement (Licenční smlouva pro software)** klepněte na tlačítko **Continue (Pokračovat)**.
- 6. Pokud souhlasíte s podmínkami smlouvy **Software License Agreement (Licenční smlouva pro software)**, vyberte možnost **Agree (Souhlasím)** a pokračujte v instalaci.
- 7. Pokud se zobrazí obrazovka **Select a Destination (Zvolit cíl)**, klepněte na tlačítko **Continue (Pokračovat)**.
- 8. Klepnutím na tlačítko **Install (Instalovat)** proveďte standardní instalaci.
- 9. Zadejte jméno a heslo správce a potom klepněte na tlačítko **OK**.
- 10. Klepnutím na tlačítko **Close (Zavřít)** dokončete instalaci.

#### **Přidání tiskárny v systému Mac OS X 10.5.8/10.6 nebo novější verzi**

- 1. Vypněte tiskárnu a počítač.
- 2. Propojte tiskárnu a počítač kabelem USB.
- 3. Zapněte tiskárnu a počítač.
- 4. Otevřete okno **System Preferences (Systémové předvolby)** a klepněte na ikonu **Print & Fax (Tisk a fax)**.
- 5. Ověřte, zda se tiskárna USB přidala do okna **Print & Fax (Tisk a fax)**.

Pokud tiskárna USB není zobrazena, proveďte následující postup.

- 6. Klepněte na tlačítko **+** a potom klepněte na tlačítko **Default (Výchozí)**.
- 7. Ze seznamu **Printer Name (Název tiskárny)** vyberte tiskárnu připojenou přes USB.

Položky **Name (Název)**, **Location (Umístění)** a **Print Using (Tisk pomocí)** se vyplní automaticky.

8. Klepněte na tlačítko **Add (Přidat)**.

#### **Přidání tiskárny v systému Mac OS X 10.4.11**

- 1. Vypněte tiskárnu a počítač.
- 2. Propojte tiskárnu a počítač kabelem USB.
- 3. Zapněte tiskárnu a počítač.
- 4. Spusťte nástroj **Printer Setup Utility (Nástroj pro nastavení tiskárny)**.

#### *Poznámka:*

*Nástroj* **Printer Setup Utility (Nástroj pro nastavení tiskárny)** *naleznete ve složce* **Utilities (Nástroje)** *v části* **Applications (Aplikace)***.*

5. Ověřte, zda se tiskárna USB přidala do okna **Printer List (Seznam tiskáren)**.

Pokud tiskárna USB není zobrazena, proveďte následující postup.

- 6. Klepněte na tlačítko **Add (Přidat)**.
- 7. V dialogovém okně **Printer Browser (Prohlížeč tiskáren)** klepněte na možnost **Default Browser (Výchozí prohlížeč)**.
- 8. Ze seznamu **Printer Name (Název tiskárny)** vyberte tiskárnu připojenou přes USB.

Položky **Name (Název)**, **Location (Umístění)** a **Print Using (Tisk pomocí)** se vyplní automaticky.

9. Klepněte na tlačítko **Add (Přidat)**.

# <span id="page-24-0"></span>Kapitola 5 **Základy tisku**

# **Tiskové médium**

Použití papíru, který není pro tiskárnu vhodný, může vést k uvíznutí papíru, problémům s kvalitou obrazu nebo poruše tiskárny. Chcete-li, aby tiskárna dosahovala optimálního výkonu, doporučujeme, abyste používali pouze papír popsaný v této části.

Pokud budete používat jiný než doporučovaný papír, kontaktujte prosím místního obchodního zástupce společnosti Epson nebo autorizovaného prodejce.

# **Pokyny pro používání tiskových médií**

Do zásobníku se vejde většina formátů a typů papíru a dalších, zvláštních médií. Při zakládání papírů a médií postupujte podle těchto pokynů:

- ❏ Před nákupem většího množství tiskového média se doporučuje nejprve vyzkoušet vzorek.
- ❏ U papíru o hmotnosti 60 až 135 g/m2 se doporučuje papír s dlouhými zrny, u kterého jdou vlákna papíru po jeho délce. U papíru o hmotnosti vyšší než 135 g/m2 se upřednostňuje papír s krátkými zrny, u kterého jdou vlákna papíru po jeho šířce.
- ❏ Papír nebo jiné, zvláštní médium před založením do zásobníku na papír protřepejte.
- ❏ Netiskněte na arch se štítky, pokud už byl z listu nějaký štítek odebrán.
- ❏ Používejte pouze papírové obálky. Nepoužívejte obálky s okénkem, kovovými svorkami nebo lepidlem s proužkem na odtržení.
- ❏ Na všechny obálky tiskněte pouze jednostranně.
- ❏ Při tisku na obálky může dojít k pomačkání nebo vytlačení.
- ❏ Nepřeplňujte zásobník na papír. Nezakládejte tiskové médium nad čáru naplnění na vnitřní straně vodítek šířky papíru.
- ❏ Upravte vodítka šířky papíru tak, aby odpovídala velikosti papíru.
- ❏ Pokud dochází k častému uvíznutí nebo pomačkání papíru, použijte papír nebo jiné médium z nového balení.

<span id="page-25-0"></span>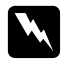

#### w *Varování:*

*Nepoužívejte vodivý papír, jako je papír na origami, průklepový papír nebo vodivého křídového papír. Pokud by došlo k uvíznutí papíru, mohlo by to způsobit zkrat a případně požár.*

*Viz též:*

- ❏ *["Zakládání tiskových médií do víceúčelového podavače \(VÚP\)" na str. 31](#page-30-0)*
- ❏ *["Zakládání obálek do víceúčelového podavače \(VÚP\)" na str. 35](#page-34-0)*
- ❏ *["Tisk na papír vlastního formátu" na str. 50](#page-49-0)*

## **Tisková média, která mohou poškodit tiskárnu**

Tiskárna je navržena pro použití množství typů médií pro tisk. Některá média však mohou mít za následek nízkou výstupní kvalitu, zvýšený počet uvíznutí papíru nebo poškození tiskárny.

Mezi nepřijatelná média patří:

- ❏ Příliš těžký nebo příliš lehký papír (méně než 60 g/m2 nebo více než 163 g/m2)
- ❏ Fólie
- ❏ Fotografický nebo křídový papír
- ❏ Pauzovací papír
- ❏ Osvětlovací fólie
- ❏ Speciální papír do inkoustových tiskáren a fólie do inkoustových tiskáren
- ❏ Staticky přilnavý papír
- ❏ Zalepený nebo slepený papír
- ❏ Speciální křídový papír
- ❏ Povrchově ošetřený barevný papír
- ❏ Papír s inkoustem, který při zahřívání ztrácí kvalitu
- ❏ Fotosenzitivní papír
- ❏ Průklepový papír nebo bezuhlový průklepový papír
- ❏ Papír s hrubým povrchem, jako je japonský papír, dřevovinový papír nebo vláknitý papír
- <span id="page-26-0"></span>❏ Obálky, které nejsou ploché nebo mají svorky, okénka nebo lepidlo s proužkem na odtržení
- ❏ Vyztužené obálky
- ❏ Samolepicí fólie
- ❏ Vodové obtisky
- ❏ Nažehlovací papír
- ❏ Perforovaný papír
- ❏ Kožený papír, embosovaný papír
- ❏ Vodivý papír, jako je papír na origami, průklepový papír nebo vodivý křídový papír
- ❏ Pomačkaný, zmačkaný, přehnutý nebo potrhaný papír
- ❏ Vlhký nebo mokrý papír
- ❏ Zkroucený nebo vlnitý papír
- ❏ Papír se svorkami, sponami, stužkami nebo lepicí páskou
- ❏ Štítkový arch s některými štítky již odstraněnými nebo částečně odříznutými
- ❏ Papír již potištěný na jiné tiskárně nebo kopírce
- ❏ Papír již potištěný na celé zadní straně

#### w *Varování:*

*Nepoužívejte vodivý papír, jako je papír na origami, průklepový papír nebo vodivého křídového papír. Pokud by došlo k uvíznutí papíru, mohlo by to způsobit zkrat a případně požár.*

# **Pokyny pro skladování tiskových médií**

Zajištění dobrých skladovacích podmínek pro papír a další média přispívá k optimální kvalitě tisku.

- ❏ Média skladujte na temných, chladných a relativně suchých místech. Většina papírů je citlivá na poškození ultrafialovým (UV) a viditelným světlem. UV záření, které vydává Slunce a fluorescenční žárovky, je pro papír zvláště škodlivé. Intenzita a délka vystavení papíru viditelnému světlu by měla být omezena, jak je to jen možné.
- ❏ Udržujte konstantní teploty a relativní vlhkost.
- ❏ Při skladování tiskového média se vyhněte půdám, kuchyním, garážím a sklepům.
- <span id="page-27-0"></span>❏ Média skladujte naležato. Tisková média by se měla skladovat na paletách, v kartonech, na regálech nebo ve skříních.
- ❏ Vyhněte se přítomnosti potravin a nápojů v místě, kde se skladujete tisková média nebo kde s nimi manipulujete.
- ❏ Neotvírejte zapečetěná balení papíru, dokud nejste připraveni papír do tiskárny vložit. Nechte papír v původním balení. U většiny běžně prodávaných formátů papíru obal stohu obsahuje vnitřní lem, který chrání papír před ztrátou nebo nárůstem vlhkosti.
- ❏ Nechte médium uvnitř do obalu, dokud nebudete připraveni ho použít. Nepoužité médium kvůli ochraně vraťte do obalu a obal uzavřete. Některá speciální média jsou balena do uzavíratelných plastových sáčků.

# **Podporovaná tisková média**

Použití nevhodného tiskového média může mít za následek uvíznutí papíru, nízkou kvalitu tisku, havárii nebo poškození tiskárny. Chcete-li funkce tiskárny využívat efektivně, používejte zde doporučovaná tisková média.

#### *Důležité:*

*V případě navlhnutí vlivem vody, deště, páry atd. se toner může z tiskového média smýt. Podrobnosti zjistíte u místního obchodního zástupce společnosti Epson nebo u autorizovaného prodejce.*

# **Použitelná tisková média**

V této tiskárně je možné používat následující typy tiskových médií:

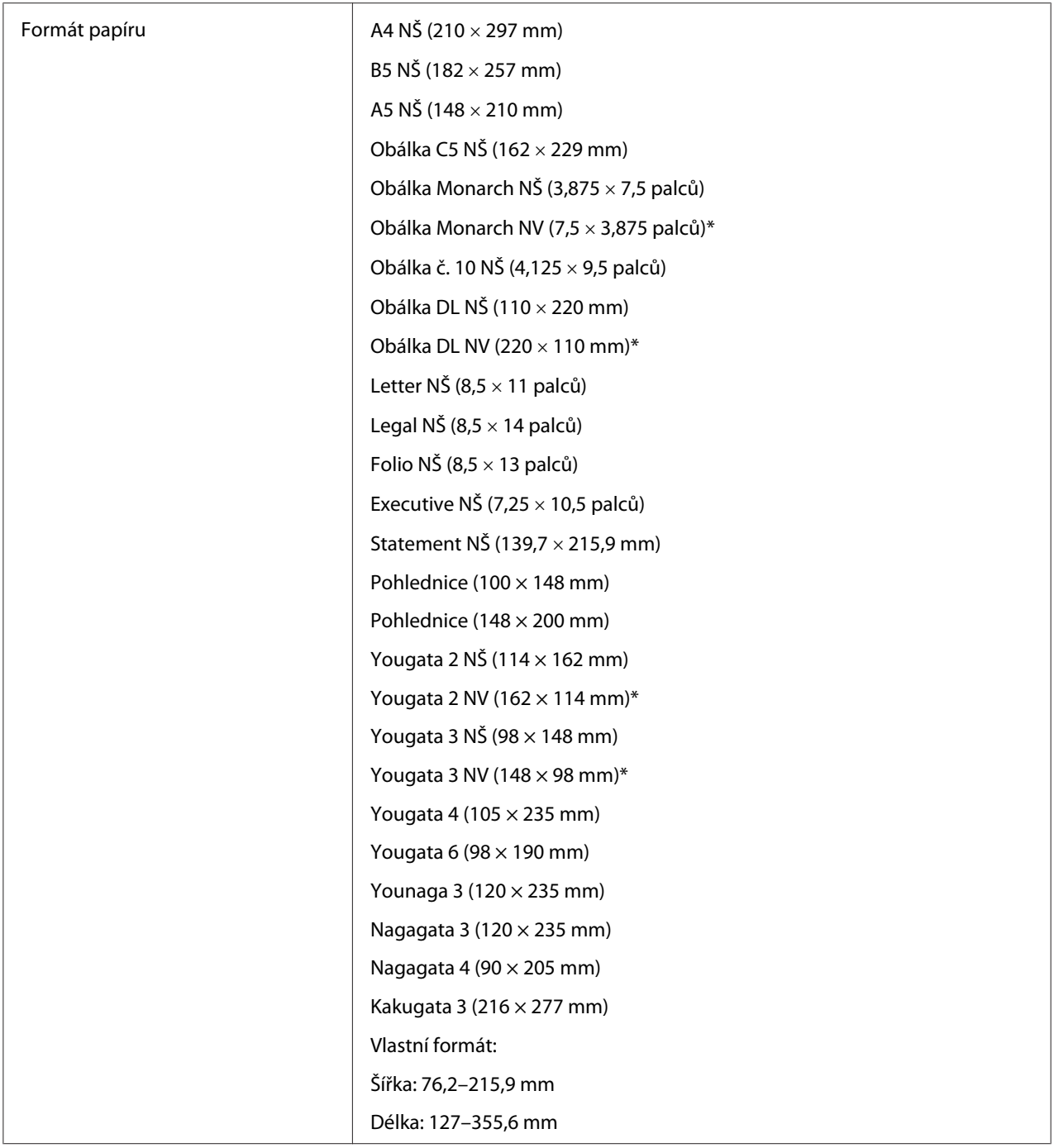

<span id="page-29-0"></span>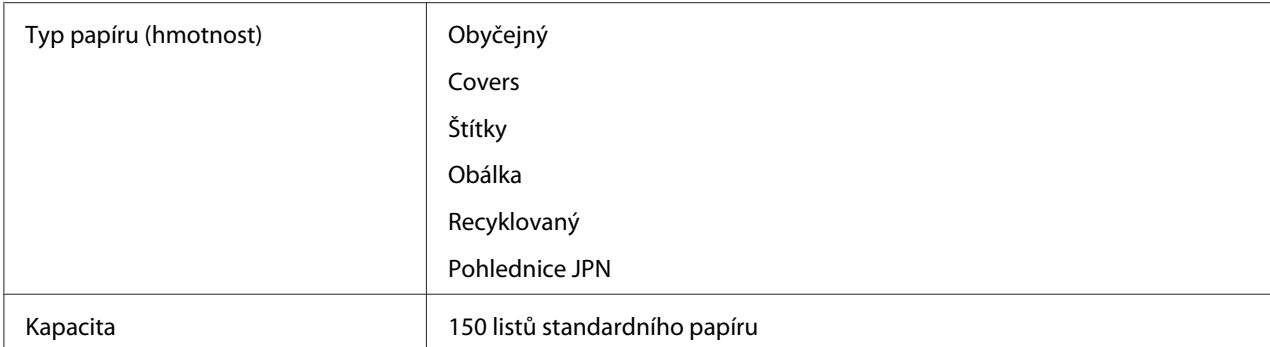

Podávání obálek Monarch, DL, Yougata 2 a Yougata 3 NV je podporováno s otevřenou klopou.

#### *Poznámka:*

- ❏ *NŠ a NV označují směr podávání papíru. NŠ znamená na šířku. NV znamená na výšku.*
- ❏ *Používejte pouze tisková média do laserových tiskáren. Nepoužívejte v této tiskárně papír do inkoustové tiskárny.*

#### *Viz též:*

- ❏ *["Zakládání tiskových médií do víceúčelového podavače \(VÚP\)" na str. 31](#page-30-0)*
- ❏ *["Zakládání obálek do víceúčelového podavače \(VÚP\)" na str. 35](#page-34-0)*

Tisk na tiskové médium, které se formátem nebo typem liší od média zvoleného v ovladači tiskárny, může vést k uvíznutí papíru. Abyste zajistili správný tisk, zvolte správný formát a typ papíru.

# **Zakládání tiskového média**

Správné zakládání tiskového média přispívá k prevenci uvíznutí a zajišťuje bezproblémový tisk.

Před založením tiskového média identifikujte jeho doporučenou stranu tisku. Tento údaj je obvykle uveden na balení tiskového média.

#### *Poznámka:*

*Po založení papíru do podavače nastavte v ovladači tiskárny stejný typ papíru.*

### **Kapacita**

Do víceúčelového podavače (VÚP) se vejde:

❏ 150 listů standardního papíru

- <span id="page-30-0"></span>❏ 16,2 mm silného papíru
- ❏ jeden list křídového papíru
- ❏ 16,2 mm pohlednic
- ❏ pět obálek
- ❏ 16,2 mm štítků

## **Rozměry tiskového média**

Víceúčelový podavač (VÚP) přijímá tisková média v následujících rozměrech:

- ❏ Šířka: 76,2–215,9 mm
- ❏ Délka: 127–355,6 mm

# **Zakládání tiskových médií do víceúčelového podavače (VÚP)**

#### *Poznámka:*

- ❏ *Chcete-li zabránit uvíznutí papíru, neodstraňujte kryt papíru během tisku.*
- ❏ *Používejte pouze tisková média do laserových tiskáren. Nepoužívejte v této tiskárně papír do inkoustové tiskárny.*
- 1. Otevřete přední kryt.

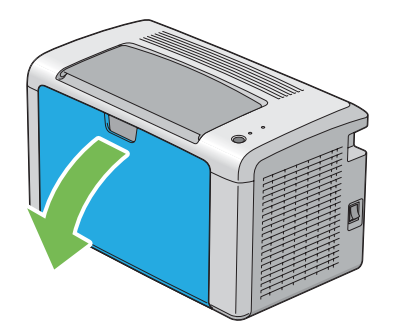

2. Vytáhněte posuvnou lištu směrem dopředu až na doraz.

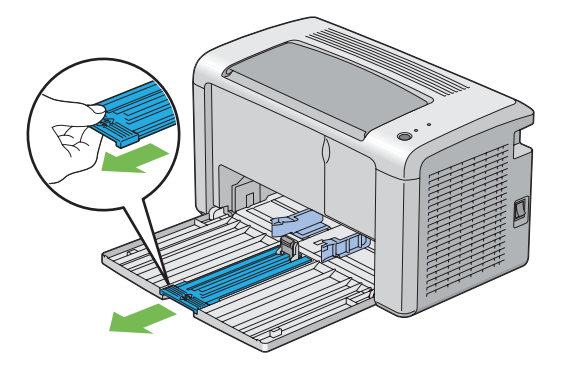

3. Vytáhněte délkové vodítko směrem dopředu až na doraz.

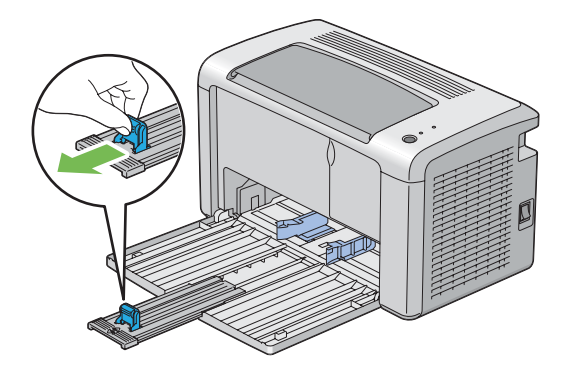

4. Nastavte vodítka šířky papíru na maximální šířku.

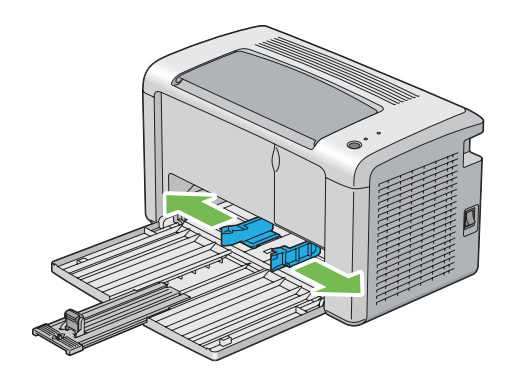

5. Před založením tiskového média prohněte listy dozadu a dopředu a pak je protřepte. Srovnejte okraje stohu na rovném povrchu.

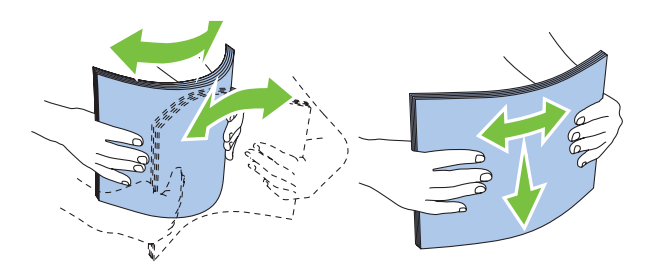

6. Založte tiskové médium do víceúčelového podavače (VÚP) horním okrajem vpřed a doporučenou tiskovou stranou nahoru.

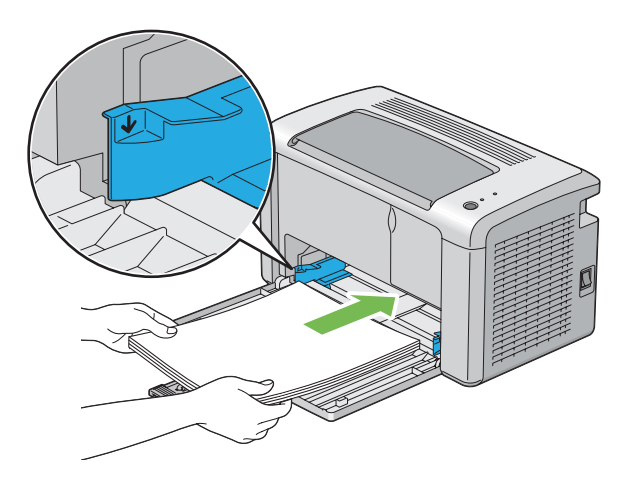

7. Nastavte vodítka šířky papíru, tak aby se lehce dotýkala okrajů stohu tiskového média.

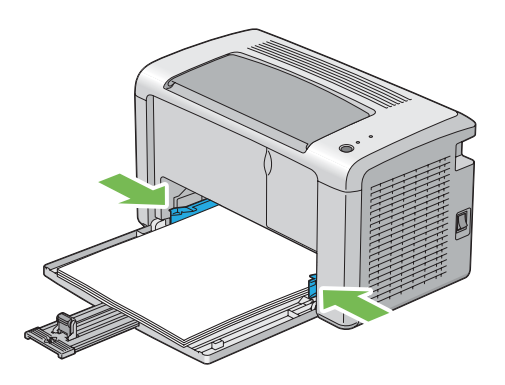

8. Posuňte délková vodítka, tak aby se dotkla tiskového média.

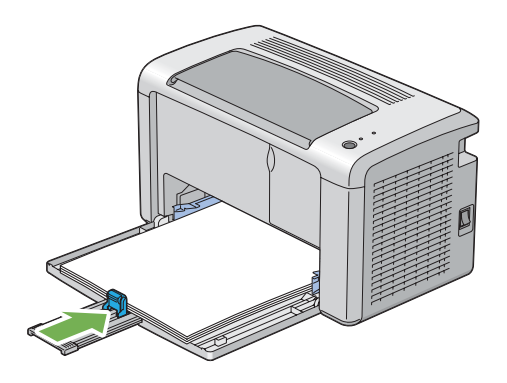

#### *Poznámka:*

*V závislosti na velikosti tiskového média nejprve posuňte posuvnou lištu dozadu až na doraz a poté zatlačte na délkové vodítko a posuňte ho dozadu, aby se dotklo tiskového média.*

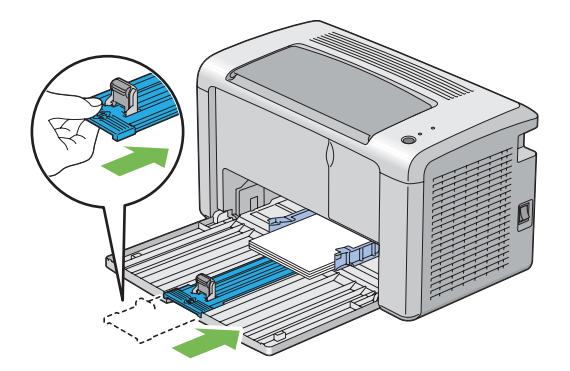

9. Vložte do tiskárny kryt papíru a srovnejte ho podle značek na zásobníku na papír.

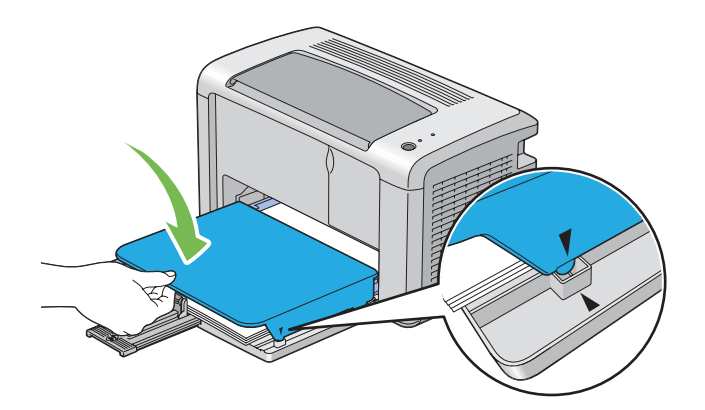

<span id="page-34-0"></span>10. Ve dvou krocích otevřete nástavec výstupního zásobníku. Ve druhém kroku ho úplně vytáhněte tak, aby zaklapnul.

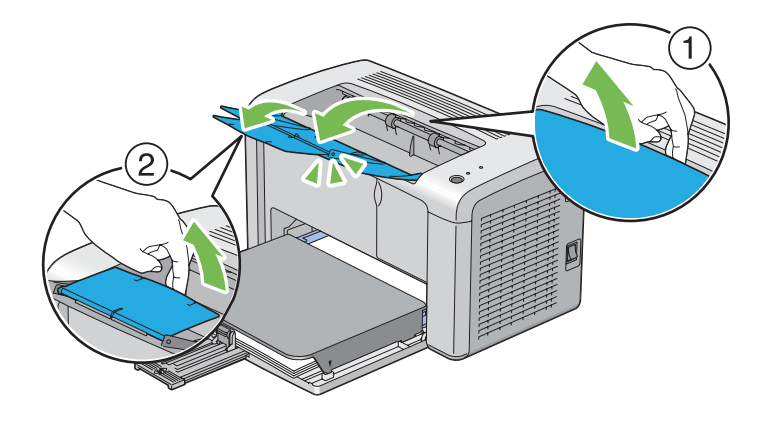

11. Pokud vložené tiskové médium není standardní obyčejný papír, vyberte typ papíru v ovladači tiskárny. Pokud je do víceúčelového zásobníku (VÚP) vloženo uživatelem zadané tiskové médium, musíte pomocí ovladače tiskárny nastavit formát papíru.

#### *Poznámka:*

*Více informací o nastavení formátu papíru v ovladači tiskárny naleznete v online nápovědě k ovladači tiskárny.*

#### **Zakládání obálek do víceúčelového podavače (VÚP)**

#### *Poznámka:*

*Když tisknete na obálky, nezapomeňte v ovladači tiskárny uvést nastavení obálky. Jinak může být tiskový obraz otočen o 180 stupňů.*

#### Zakládání obálek č. 10, DL, Monarch, Yougata 2/3/4/6 a Younaga 3

Obálky vkládejte potiskovanou stranou nahoru, stranou s klopou dolů a klopou doprava.

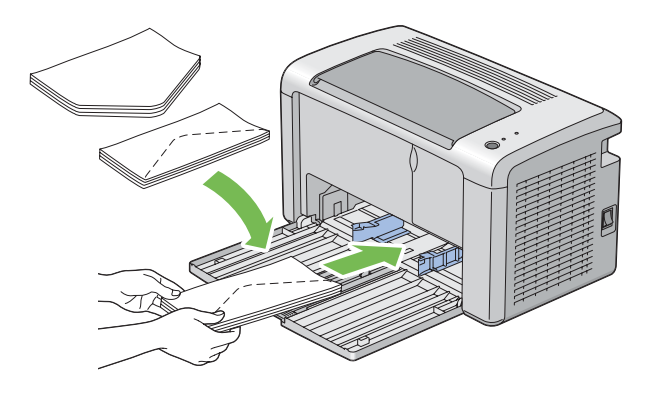

Abyste zabránili pomačkání obálek typů DL, Monarch, Yougata 2 a Yougata 3, doporučuje se je vkládat tiskovou stranou nahoru, otevřenou klopou směrem k vám.

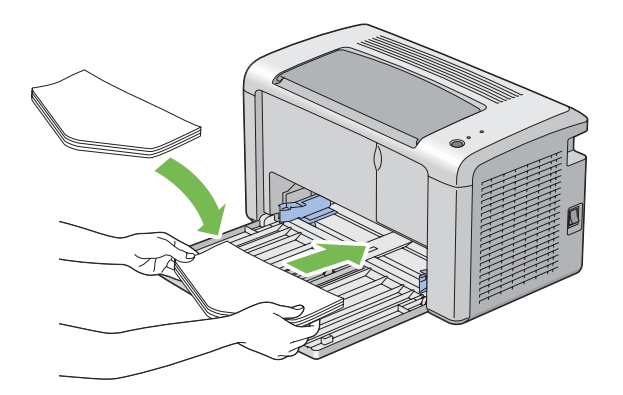

#### *Poznámka: Když vkládáte obálky směrem na výšku, nezapomeňte v ovladači tiskárny nastavit orientaci na výšku.*

#### Zakládání obálek C5, Nagagata 3/4 a Kakugata 3

Obálky vkládejte potiskovanou stranou nahoru a otevřenou klopou směrem k vám.

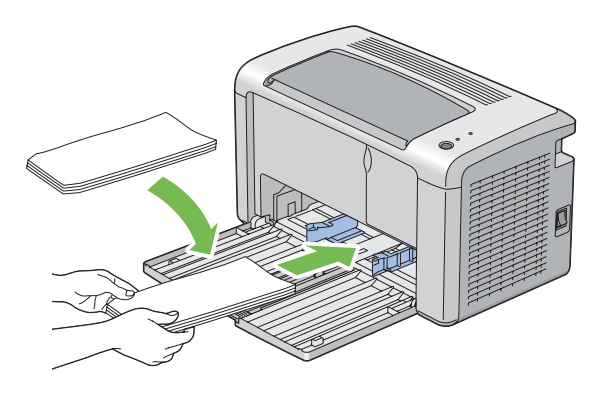

#### *Důležité:*

*Nikdy nepoužívejte obálky s okénky nebo vyztužené obálky. Tyto obálky mají za následek uvíznutí papíru a mohou způsobit poškození tiskárny.*
### *Poznámka:*

❏ *Pokud obálky nezakládáte do víceúčelového zásobníku (VÚP) ihned po vyjmutí z balení, mohou se vyboulit. Abyste zabránili uvíznutí, před vložením do víceúčelového zásobníku (VÚP) je srovnejte, jak je uvedeno na obrázku.*

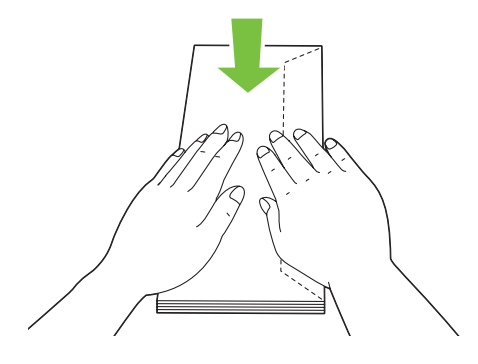

❏ *Pokud obálky přesto nejsou podávány správně, přiohněte je na straně klopy, jak je uvedeno na následujícím obrázku. Velikost ohnutí by neměla překročit 5 mm.*

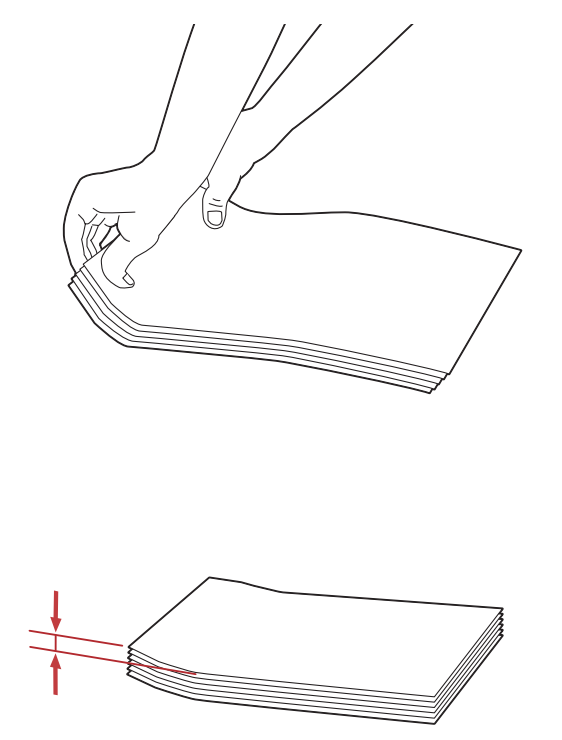

❏ *Chcete-li se ujistit o správné orientaci tiskového média, např. obálek, podívejte se na pokyny v nástroji Envelope/Paper Setup Navigator v ovladači tiskárny.*

### **Zakládání pohlednic do víceúčelového podavače (VÚP)**

### *Poznámka:*

*Když tisknete na pohlednice, pro optimální výsledky tisku nezapomeňte zadat nastavení tisku na pohlednice v ovladači tiskárny.*

### Zakládání pohlednic

Vložte pohlednici stranou, na kterou se má tisknout, vzhůru a horním okrajem napřed.

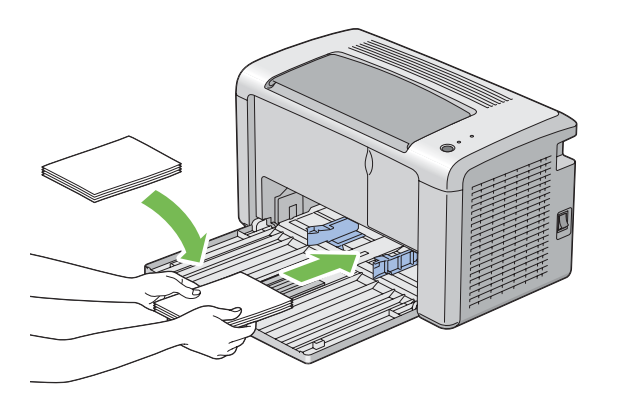

### Zakládání dvoudílných pohlednic

Vložte dvoudílnou pohlednici stranou, na kterou se má tisknout, vzhůru a horním okrajem napřed.

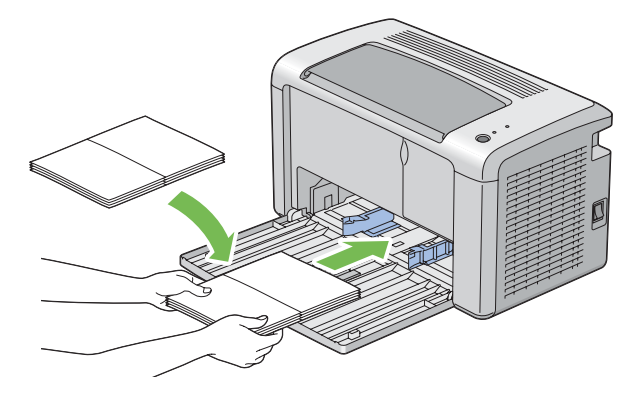

### *Poznámka:*

*Chcete-li se ujistit o správné orientaci tiskového média, jako je pohlednice, podívejte se na pokyny v nástroji Envelope/Paper Setup Navigator v ovladači tiskárny.*

# <span id="page-38-0"></span>**Ruční oboustranný tisk (pouze ovladač tiskárny pro systém Windows)**

### *Poznámka:*

*V případě tisku na zkroucený papír takový papír nejdříve narovnejte a teprve pak ho vložte do podavače.*

Když spustíte ruční oboustranný tisk, zobrazí se okno s pokyny. Po zavření okno nelze znovu otevřít. Okno nezavírejte, dokud není oboustranný tisk dokončen.

### **Úkony v počítači**

V tomto postupu je jako příklad použita aplikace WordPad v systému Microsoft® Windows® XP.

### *Poznámka:*

*Způsob, jak zobrazit dialogové okno* **Properties (Vlastnosti)** */* **Printing Preferences (Předvolby tisku)***, se liší v závislosti na aplikaci. Podívejte se do příručky k vámi používanému softwaru.*

- 1. V nabídce **File (Soubor)** vyberte položku **Print (Tisk)**.
- 2. Ze seznamu **Select Printer (Výběr tiskárny)** vyberte tiskárnu a klepněte na tlačítko **Preferences (Předvolby)**.
- 3. Vyberte kartu **Paper/Output**.

Z nabídky **Duplex** vyberte buď možnost **Flip on Short Edge**, nebo **Flip on Long Edge** podle toho, jak mají být 2stranně potištěné stránky svázány.

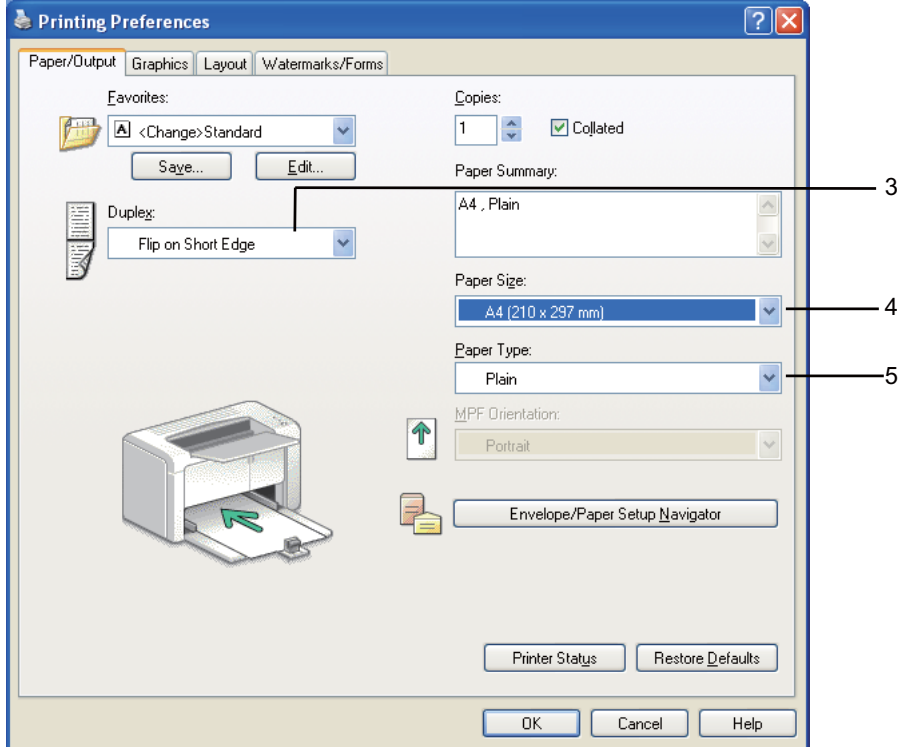

- 4. Z nabídky **Paper Size** vyberte velikost dokumentu, který se má vytisknout.
- 5. Z nabídky **Paper Type** vyberte typ použitého papíru.
- 6. Klepněte na tlačítko **OK** a zavřete dialogové okno **Printing Preferences (Předvolby tisku)**.
- 7. Zahajte tisk klepnutím na tlačítko **Print (Tisk)** v dialogovém okně **Print (Tisk)**.

#### *Důležité:*

*Když spustíte ruční oboustranný tisk, zobrazí se okno s pokyny. Po zavření okno nelze znovu otevřít. Okno nezavírejte, dokud není oboustranný tisk dokončen.*

### **Zakládání tiskového média do víceúčelového podavače (VÚP)**

1. Nejprve vytiskněte sudé stránky (zadní strany).

U šestistránkového dokumentu jsou zadní strany vytištěny v tomto pořadí: stránka 6, stránka 4 a potom stránka 2.

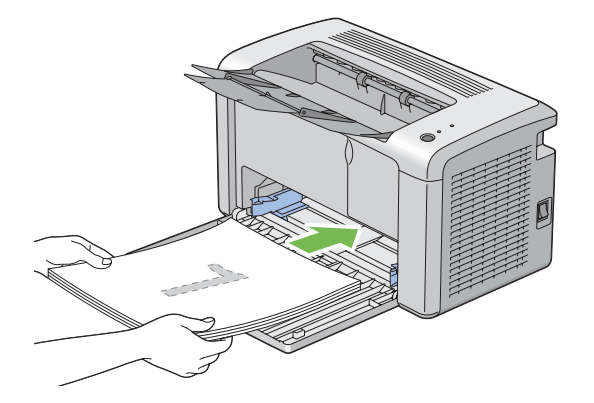

Po dokončení tisku sudých stránek svítí LED (**Chyba**) a bliká LED (**Připraveno**).

2. Po vytištění sudých stránek vyjměte stoh papíru z prostředního výstupního zásobníku.

### *Poznámka:*

*Prohnuté nebo zkroucené výtisky mohou způsobit uvíznutí papíru. Před vložením je narovnejte.*

3. Výtisky dejte do stohu a vložte je, jak jsou (prázdnou stranou vzhůru), do víceúčelového podavače (VÚP) a potom stiskněte tlačítko na ovládacím panelu. Stránky se vytisknou v tomto pořadí: stránka 1 (zadní strana stránky 2), stránka 3 (zadní strana stránky 4) a potom stránka 5 (zadní strana stránky 6).

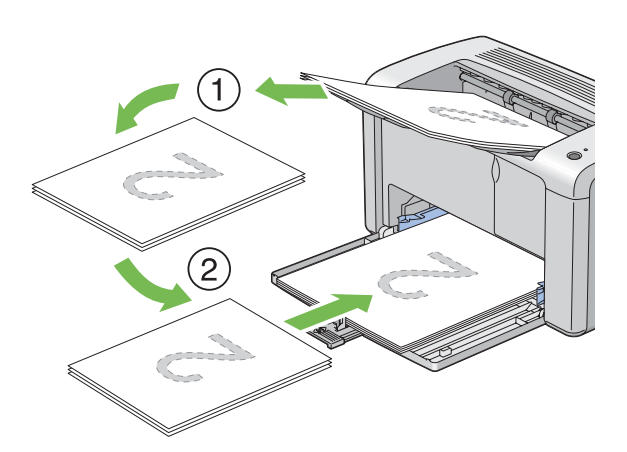

### *Poznámka:*

*Tisk na obě strany papíru není možný, pokud se dokument skládá z papíru různých formátů.*

# **Použití nástavce výstupního zásobníku**

Nástavec výstupního zásobníku je navržen tak, aby zabraňoval tiskovým médiím v pádu z tiskárny po dokončení tiskové úlohy.

Před tiskem dokumentu se ujistěte, zda je nástavec výstupního zásobníku zcela otevřený.

Nástavec výstupního zásobníku se otevírá ve dvou krocích. Ve druhém kroku ho úplně vytáhněte tak, aby zaklapnul.

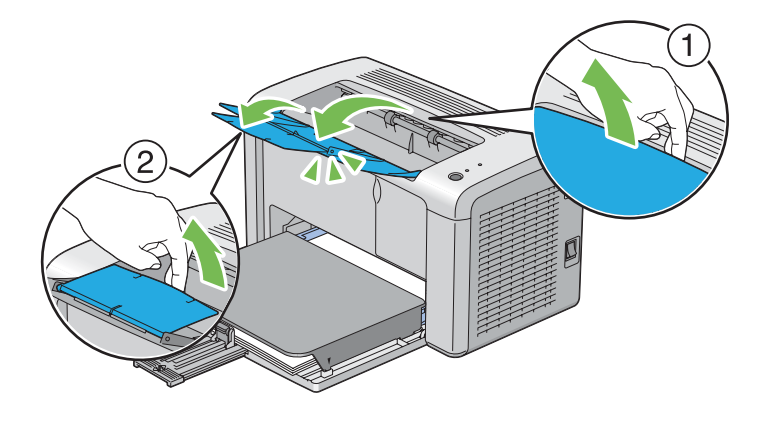

# **Tisk**

Tato část popisuje, jak vytisknout některé seznamy informací o tiskárně a jak zrušit úlohu.

# **Odeslání úlohy k tisku**

Abyste mohli využívat všechny funkce tiskárny, nainstalujte ovladač tiskárny. Když v některé softwarové aplikaci zvolíte možnost **Print (Tisk)**, otevře se okno zastupující ovladač tiskárny. Vyberte nastavení vhodná pro konkrétní úlohu, kterou k tisku odesíláte. Nastavení tisku zvolená v ovladači mají přednost před výchozími nastaveními nabídky zvolenými v nástroji Printer Setting Utility.

Budete-li chtít vidět všechna nastavení systému, která můžete změnit, možná budete v úvodním dialogovém okně **Print (Tisk)** muset klepnout na tlačítko **Preferences (Předvolby)**. Pokud neznáte některou funkci v okně ovladače tiskárny, otevřete si online nápovědu, kde se dozvíte více informací.

Tisk úlohy z typické aplikace v systému Windows:

1. Otevřete soubor, který chcete vytisknout.

- 2. V nabídce **File (Soubor)** vyberte položku **Print (Tisk)**.
- 3. Ověřte, zda je v dialogovém okně zvolena správná tiskárna. Podle potřeby upravte systémová nastavení (jako jsou stránky, které chcete vytisknout, nebo počet kopií).
- 4. Chcete-li upravit systémová nastavení, která nejsou k dispozici v prvním okně, jako např. **Image Quality**, **Paper Size** nebo **Image Orientation**, klepněte na tlačítko **Preferences (Předvolby)**.

Zobrazí se dialogové okno **Printing Preferences (Předvolby tisku)**.

- 5. Zvolte nastavení tisku. Další informace naleznete po klepnutí na tlačítko **Help**.
- 6. Klepněte na tlačítko **OK** a zavřete dialogové okno **Printing Preferences (Předvolby tisku)**.
- 7. Klepnutím na tlačítko **Print (Tisk)** odešlete úlohu na vybranou tiskárnu.

### **Zrušení tiskové úlohy**

Existuje několik způsobů, jak zrušit tiskovou úlohu.

### **Zrušení z ovládacího panelu**

Zrušení úlohy po zahájení tisku:

1. Po dobu asi tří sekund držte stisknuté tlačítko na ovládacím panelu.

#### *Poznámka:*

*Zruší se tisk pouze aktuální úlohy. Všechny následující úlohy budou pokračovat v tisku.*

### **Zrušení úlohy z počítače se systémem Windows**

#### Zrušení úlohy z hlavního panelu

Když tiskárně odešlete úlohu, v pravém dolním rohu hlavního panelu se zobrazí ikonka tiskárny.

1. Poklepejte na ikonku tiskárny.

V okně tiskárny se zobrazí seznam tiskových úloh.

2. Vyberte úlohu, kterou chcete zrušit.

- 3. Stiskněte klávesu **Delete**.
- 4. V dialogovém okně **Printers (Tiskárny)** klepněte na možnost **Yes (Ano)**, a zrušte tak tiskovou úlohu.

### Zrušení úlohy z plochy

1. Klepněte na tlačítko **start** – **Printers and Faxes (Tiskárny a faxy)** (systém Windows XP).

Klepněte na tlačítko **Start** – **Printers and Faxes (Tiskárny a faxy)** (systém Windows Server® 2003).

Klepněte na tlačítko **Start** – **Devices and Faxes (Zařízení a tiskárny)** (systém Windows 7 a Windows Server 2008 R2).

Klepněte na tlačítko **Start** – **Control Panel (Ovládací panely)** – **Hardware and Sound (Hardware a zvuk)** – **Printers (Tiskárny)** (systém Windows Vista® a Windows Server 2008).

Zobrazí se seznam dostupných tiskáren.

2. Poklepejte na tiskárnu, kterou jste zvolili, když jste odeslali úlohu.

V okně tiskárny se zobrazí seznam tiskových úloh.

- 3. Vyberte úlohu, kterou chcete zrušit.
- 4. Stiskněte klávesu **Delete**.
- 5. V dialogovém okně **Printers (Tiskárny)** klepněte na možnost **Yes (Ano)**, a zrušte tak tiskovou úlohu.

### **Výběr možností tisku**

### **Výběr předvoleb tisku (Windows)**

Předvolby tiskárny řídí všechny vaše tiskové úlohy, pokud je nezměníte pro konkrétní úlohu. Pokud chcete například pro většinu úlohu využívat oboustranný tisk, zvolte tuto možnost v nastaveních tiskárny.

Výběr předvoleb tiskárny:

1. Klepněte na tlačítko **start** – **Printers and Faxes (Tiskárny a faxy)** (systém Windows XP).

Klepněte na tlačítko **Start** – **Printers and Faxes (Tiskárny a faxy)** (systém Windows Server 2003).

Klepněte na tlačítko **Start** – **Devices and Faxes (Zařízení a tiskárny)** (systém Windows 7 a Windows Server 2008 R2).

Klepněte na tlačítko **Start** – **Control Panel (Ovládací panely)** – **Hardware and Sound (Hardware a zvuk)** – **Printers (Tiskárny)** (systém Windows Vista a Windows Server 2008).

Zobrazí se seznam dostupných tiskáren.

- 2. Pravým tlačítkem klepněte na ikonu tiskárny a klepněte na možnost **Printing Preferences (Předvolby tisku)**.
- 3. Na kartách ovladače proveďte požadovaná nastavení a svoje volby uložte klepnutím na tlačítko **OK**.

### *Poznámka:*

*Chcete-li získat více informací o možnostech ovladače tiskárny v systému Windows, klepnutím na tlačítko* **Help** *na kartě ovladače tiskárny zobrazíte online nápovědu.*

### **Výběr možností pro jednotlivou úlohu (Windows)**

Pokud chcete pro konkrétní úlohu použít zvláštní možnosti tisku, změňte před odesláním úlohy tiskárně nastavení ovladače. Pokud chcete například použít vysoké rozlišení pro konkrétní grafiku, před tiskem této úlohy vyberte v ovladači toto nastavení.

- 1. Když máte požadovaný dokument nebo grafiku otevřenou v aplikaci, otevřete dialogové okno **Print (Tisk)**.
- 2. Vyberte tiskárnu a klepnutím na možnost **Preferences (Předvolby)** otevřete ovladač tiskárny.
- 3. Na kartách ovladače proveďte požadovaná nastavení.

#### *Poznámka:*

*V systému Windows můžete uložit aktuální možnosti tisku pod jedinečným názvem a použít je pro další tiskové úlohy. Proveďte nastavení na kartách* **Paper/Output***,* **Graphics***,* **Layout** *a* **Watermarks/Forms** *a potom klepněte na tlačítko* **Save (Uložit)** *v části* **Favorites** *na kartě* **Paper/ Output***. Více informací získáte klepnutím na tlačítko* **Help***.*

- 4. Nastavení uložíte klepnutím na tlačítko **OK**.
- 5. Vytiskněte úlohu.

Konkrétní možnosti tisku jsou uvedeny v následující tabulce:

### Možnosti tisku pro systém Windows

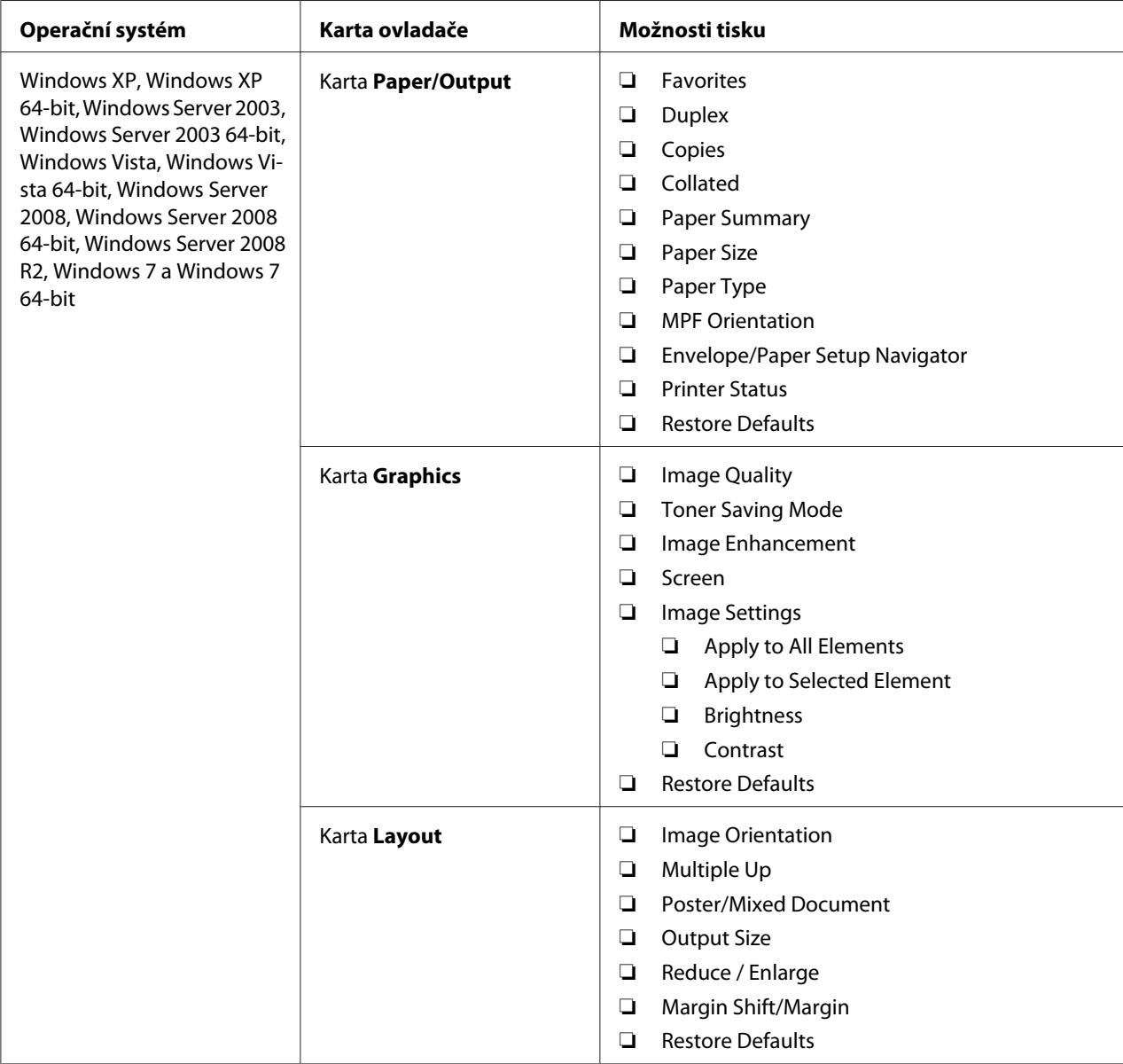

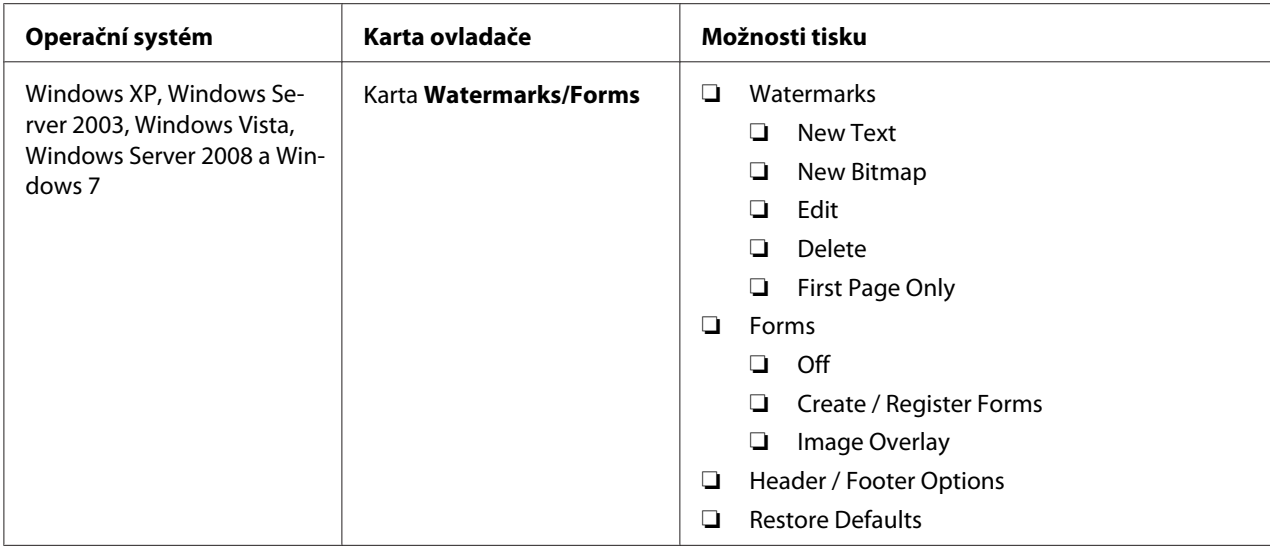

### **Výběr možností pro jednotlivou úlohu (Mac OS X)**

Chcete-li zvolit nastavení tisku pro konkrétní úlohu, změňte před odesláním úlohy tiskárně nastavení ovladače.

- 1. Když máte dokument otevřený v aplikaci, klepněte na možnost **File (Soubor)** a potom na možnost **Print (Tisk)**.
- 2. Vyberte možnost **Epson AcuLaser M1400** v části **Printer (Tiskárna)**.
- 3. Ze zobrazených nabídek a rozevíracích seznamů vyberte požadované možnosti tisku.

### *Poznámka:*

V systému Mac OS® X uložte aktuální nastavení tiskárny klepnutím na tlačítko **Save As (Uložit**<br>**iako)** v nabídce **Presets (Předvolbv)**. Můžete vytvořit více předvoleb a každou uložit s jedinečným **jako)** *v nabídce* **Presets (Předvolby)***. Můžete vytvořit více předvoleb a každou uložit s jedinečným názvem a nastavením tiskárny. Chcete-li vytisknout úlohu s konkrétními nastaveními tiskárny, v seznamu* **Presets (Předvolby)** *klepněte na příslušnou uloženou předvolbu.*

4. Klepnutím na tlačítko **Print (Tisk)** vytiskněte úlohu.

Možnosti tisku ovladače tiskárny v systému Mac OS X:

V níže uvedené tabulce je jako příklad použita aplikace TextEdit v systému Mac OS X 10.6.

### Položka **Možnosti** tisku ❏ Copies (Kopie) ❏ Collated (Třídení) ❏ Pages (Stránek) ❏ Formát papíru ❏ Orientation (Orientace) Layout (Rozvržení) ❏ Pages per Sheet (Stránek na list) ❏ Layout Direction (Řazení stránek) ❏ Border (Okraj) ❏ Two-Sided (Oboustranně) ❏ Reverse page orientation (Změnit směr orientace stránky) ❏ Flip horizontally (Překlápět vodorovně) Color Matching (Shoda barev) ❏ ColorSync ❏ Vendor Matching (Shoda dodavatele) ❏ Profile (Profil) Paper Handling (Manipulace s papírem) ❏ Pages to Print (Stránky k tisku) ❏ Page Order (Pořadí stránek) ❏ Scale to fit paper size (Přizpůsobit velikosti papíru) ❏ Destination Paper Size (Cílová velikost papíru) ❏ Scale down only (Jen zmenšovat) Cover Page (Titulní stránka) ❏ Print Cover Page (Tisk titulní stránky) ❏ Cover Page Type (Typ titulní stránky) ❏ Billing Info (Účtovací informace) Scheduler (Plánovač) ❏ Print Document (Tisk dokumentu) ❏ Priority (Priorita)

### Možnosti tisku pro systém Mac OS X

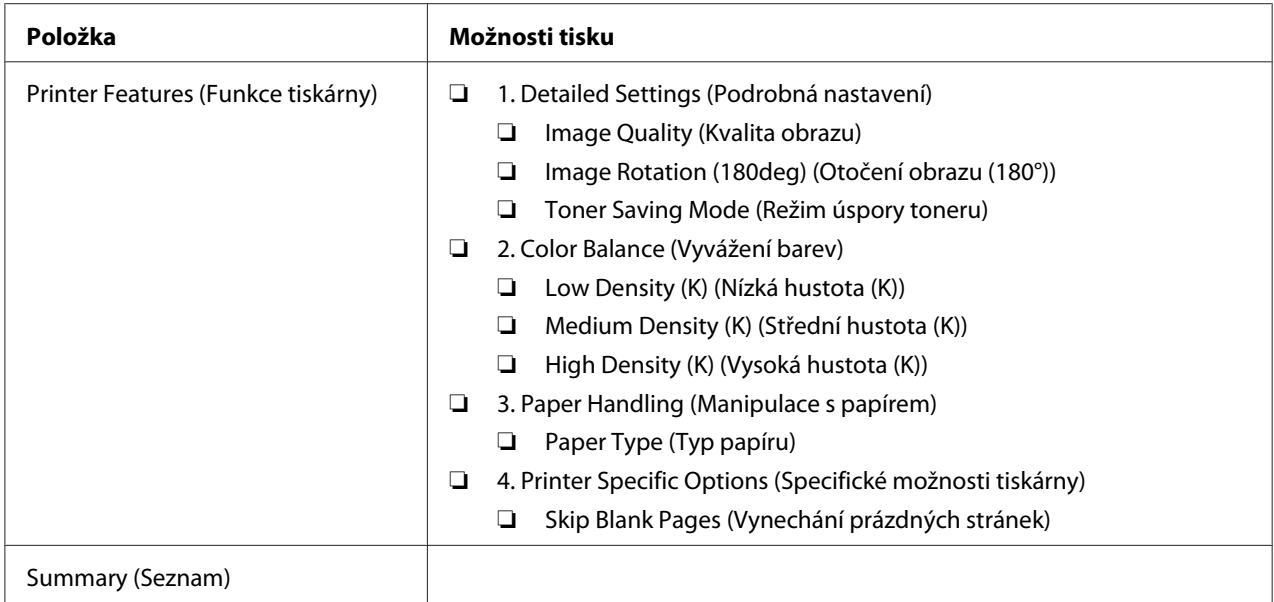

# **Tisk na papír vlastního formátu**

Tato část popisuje, jak pomocí ovladače tiskárny tisknout na papír vlastního formátu.

Způsob, jakým se vkládá papír vlastního formátu, je stejný jako způsob, jakým se vkládá papír standardního formátu.

### *Viz též:*

*["Zakládání tiskových médií do víceúčelového podavače \(VÚP\)" na str. 31](#page-30-0)*

### **Definování vlastních formátů papíru**

Před tiskem nastavte vlastní formát papíru v ovladači tiskárny.

### *Poznámka:*

*Když nastavujete formát papíru v ovladači tiskárny, ujistěte se, zda zadáváte formát, jaký použité tiskové médium ve skutečnosti má. Nastavení nesprávného formátu pro tisk může způsobit poruchu tiskárny. To platí zejména v případě, že konfigurujete větší formát při použití papíru s malou šířkou.*

### Použití ovladače tiskárny v systému Windows

V ovladači tiskárny v systému Windows nastavte vlastní formát papíru v dialogovém okně **Custom Paper Size**. V této části je jako příklad popsán postup v systému Windows XP.

V systémech Windows XP a novějších mohou nastavení měnit pouze uživatelé s heslem a právy správce. Uživatelé bez práv správce mohou pouze zobrazovat obsah.

- 1. Klepněte na tlačítko **start Printers and Faxes (Tiskárny a faxy)**.
- 2. Pravým tlačítkem klepněte na ikonu tiskárny a vyberte možnost **Properties (Vlastnosti)**.
- 3. Vyberte kartu **Configuration**.
- 4. Klepněte na tlačítko **Custom Paper Size**.
- 5. V části **Details** vyberte vlastní nastavení, které chcete definovat.
- 6. V části **Change Setting For** zadejte délku krátké strany a dlouhé strany. Hodnoty můžete zadat buď tak, že je přímo zadáte, nebo pomocí tlačítek s šipkou nahoru a šipkou dolů. Délka krátké strany nemůže být větší než délka dlouhé strany, ani když je ve vymezeném rozsahu. Délka dlouhé strany nemůže být menší než délka krátké strany, ani když je ve vymezeném rozsahu.
- 7. Chcete-li přiřadit papíru název, zaškrtněte políčko **Name the Paper Size** a název zadejte do pole **Paper Name**. Pro název papíru je možné použít až 14 znaků.
- 8. V případě potřeby zopakujte kroky 5 až 7 pro definování další vlastní velikosti.
- 9. Poklepejte na tlačítko **OK**.

### **Tisk na papír vlastního formátu**

Při tisku pomocí ovladače tiskárny v systému Windows nebo Mac OS X použijte následující postup.

#### Pomocí ovladače tiskárny v systému Windows

V této části je jako příklad popsán postup u aplikace WordPad v systému Windows XP.

#### *Poznámka:*

*Způsob, jak zobrazit dialogové okno* **Properties (Vlastnosti)** */* **Printing Preferences (Předvolby tisku)***, se liší v závislosti na aplikaci. Podívejte se do příručky k vámi používanému softwaru.*

- 1. V nabídce **File (Soubor)** vyberte položku **Print (Tisk)**.
- 2. Vyberte tiskárnu jako tiskárnu, která se má použít, a klepněte na možnost **Preferences (Předvolby)**.
- 3. Vyberte kartu **Paper/Output**.
- 4. Vyberte velikost původního dokumentu z nabídky **Paper Size**.
- 5. Vyberte vhodný typ papíru z nabídky **Paper Type**.
- 6. Klepněte na kartu **Layout**.
- 7. Z nabídky **Output Size** vyberte vlastní formát, který jste definovali. Pokud v kroku 4 vyberete vlastní formát z nabídky **Paper Size**, vyberte možnost **Same as Paper Size**.
- 8. Klepněte na tlačítko **OK**.
- 9. Zahajte tisk klepnutím na tlačítko **Print (Tisk)** v dialogovém okně **Print (Tisk)**.

### Pomocí ovladače tiskárny v systému Mac OS X

V této části je jako příklad popsán postup u aplikace TextEdit v systému Mac OS X 10.6.

- 1. V nabídce **File (Soubor)** vyberte položku **Page Setup (Vzhled stránky)**.
- 2. Z nabídky **Format For (Formát pro)** vyberte tiskárnu jako tiskárnu, která se má použít.
- 3. Z nabídky **Paper Size (Formát papíru)** vyberte možnost **Manage Custom Sizes (Správa vlastních formátů)**.
- 4. V okně **Custom Paper Sizes (Vlastní formáty papíru)** klepněte na tlačítko **+**.

V seznamu se zobrazí nově vytvořené nastavení "Untitled (Bez názvu)".

- 5. Poklepejte na položku "Untitled (Bez názvu)" a zadejte název nastavení.
- 6. Zadejte velikost původního dokumentu do políček **Width (Šířka)** a **Height (Výška)** v části **Paper Size (Formát papíru)**.
- 7. V případě potřeby zadejte možnost **Non-Printable Area (Netisknutelná oblast)**.
- 8. Klepněte na tlačítko **OK**.
- 9. Ujistěte se, že nově vytvořený formát papíru je vybrán v položce **Paper Size (Formát papíru),** a potom klepněte na tlačítko **OK**.
- 10. V nabídce **File (Soubor)** vyberte položku **Print (Tisk)**.
- 11. Klepnutím na tlačítko **Print (Tisk)** zahajte tisk.

# **Kontrola stavu tiskových dat**

### **Kontrola stavu (pouze systém Windows)**

Stav tiskárny můžete zjistit pomocí nástroje Status Monitor. Poklepejte na ikonu tiskárny nástroje Status Monitor na hlavním panelu v pravé dolní části obrazovky. Zobrazí se okno **Printer Selection**, na kterém je zobrazen název tiskárny, porty pro připojení tiskárny a stav tiskárny. Aktuální stav tiskárny zjistíte ve sloupci **Status**.

Tlačítko **Settings**: Zobrazí obrazovku **Settings** a umožňuje změnit nastavení nástroje Status Monitor.

Klepněte na název požadované tiskárny v okně **Printer Selection**. Zobrazí se okno **Printer Status**. Můžete zkontrolovat stav tiskárny a stav tiskové úlohy.

Pro více informací o nástroji Status Monitor viz Help. V tomto postupu je jako příklad použit systém Windows XP:

- 1. Klepněte na tlačítko **start All Programs (Všechny programy)**.
- 2. Vyberte položku **EPSON**.
- 3. Vyberte položku **EPSON AL-M1400**.
- 4. Vyberte položku **Activate Status Monitor**.

Zobrazí se okno **Printer Selection**.

5. V seznamu klepněte na název požadované tiskárny.

Zobrazí se okno **Printer Status**.

6. Klepněte na tlačítko **Help**.

*Viz též:*

*["Status Monitor \(pouze systém Windows\)" na str. 16](#page-15-0)*

### **Tisk stránky s reportem**

Chcete-li ověřit nastavení tiskárny, vytiskněte stránku s reportem.

Tato část popisuje způsob, jak vytisknout stránku s reportem.

### **Tisk stránky System Settings.**

Chcete-li ověřit podrobná nastavení tiskárny, vytiskněte stránku System Settings.

### **Printer Setting Utility**

V tomto postupu je jako příklad použit systém Windows XP.

1. Klepněte na tlačítko **start** – **All Programs (Všechny programy)** – **EPSON** – **EPSON AL-M1400** – **Printer Setting Utility**.

### *Poznámka:*

*Pokud je v počítači nainstalováno více ovladačů tiskárny, zobrazí se v tomto kroku okno výběru tiskárny. V takovém případě klepněte na název požadované tiskárny v poli* **Printer Name***.*

Zobrazí se nástroj Printer Setting Utility.

- 2. Klepněte na kartu **Printer Settings Report**.
- 3. Ze seznamu v levé části stránky vyberte možnost **Reports**.

Zobrazí stránka **Reports**.

4. Klepněte na tlačítko **System Settings**.

Vytiskne se stránka System Settings.

### **Nastavení tiskárny**

V nástroji Printer Setting Utility můžete volit položky nabídky a odpovídající hodnoty.

V tomto postupu je jako příklad použit systém Windows XP.

### *Poznámka:*

*Výchozí nastavení se může v různých zemích lišit. Tato nastavení jsou aktivní, dokud nejsou zvolena jiná nebo nejsou obnovena výchozí výrobní nastavení.*

Volba nové hodnoty nastavení:

1. Klepněte na tlačítko **start** – **All Programs (Všechny programy)** – **EPSON** – **EPSON AL-M1400** – **Printer Setting Utility**.

### *Poznámka:*

*Pokud je v počítači nainstalováno více ovladačů tiskárny, zobrazí se v tomto kroku okno výběru tiskárny. V takovém případě klepněte na název požadované tiskárny v poli* **Printer Name***.*

Zobrazí se nástroj Printer Setting Utility.

- 2. Klepněte na kartu **Printer Maintenance**.
- 3. Vyberte požadovanou položku nabídky.

Každá položka nabídky u sebe má seznam hodnot. Hodnota může být:

- ❏ sousloví nebo slovo popisující nastavení
- ❏ číselná hodnota, kterou lze změnit
- ❏ nastavení Zapnuto nebo Vypnuto
- 4. Zvolte požadovanou hodnotu a potom klepněte na tlačítko přiřazené k položce nabídky.

Nastavení ovladače mohou mít přednost před dříve provedenými změnami a možná budete muset změnit výchozí nastavení nástroje Printer Setting Utility.

# <span id="page-54-0"></span>Kapitola 6

# **Pomocí ovládacího panelu**

# **Resetování na výchozí výrobní nastavení**

Po provedení příkazu Inicializace NVM a restartu tiskárny se všechny parametry a data nabídek vrátí na výchozí výrobní hodnoty.

- 1. Vypněte tiskárnu.
- 2. Otevřete zadní kryt.
- 3. Držte tlačítko na ovládacím panelu a zároveň tiskárnu zapněte.

Ujistěte se, zda LED (**Připraveno**) a (**Chyba**) blikají. Pokud diody LED neblikají, vypněte tiskárnu a proveďte krok 3 znovu.

4. Uzavřete zadní kryt.

Tiskárna začne inicializovat trvalou paměť (NVM).

### *Důležité:*

*Nikdy se nepokoušejte tiskárnu vypnout. Tiskárna by přestala fungovat.*

Tiskárna se automaticky restartuje a použije nastavení.

# **Porozumění indikátorům na ovládacím panelu**

Indikátory na ovládacím panelu znamenají různé věci v závislosti na jejich posloupnosti. Okrové a zelené indikátory, které nesvítí, svítí nebo blikají, udávají různé stavy tiskárny.

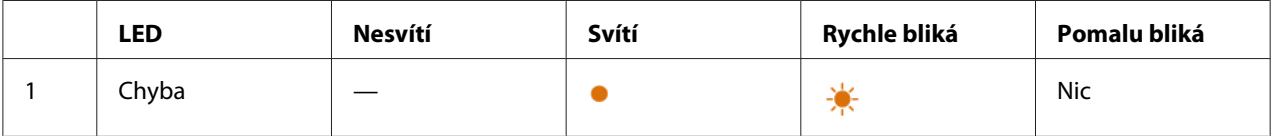

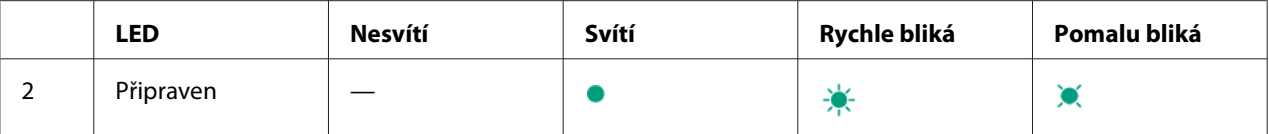

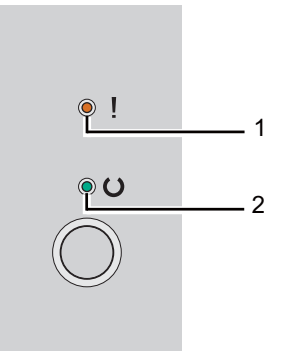

# **Posloupnosti indikátorů**

V následující tabulce jsou uvedeny stavy indikátorů.

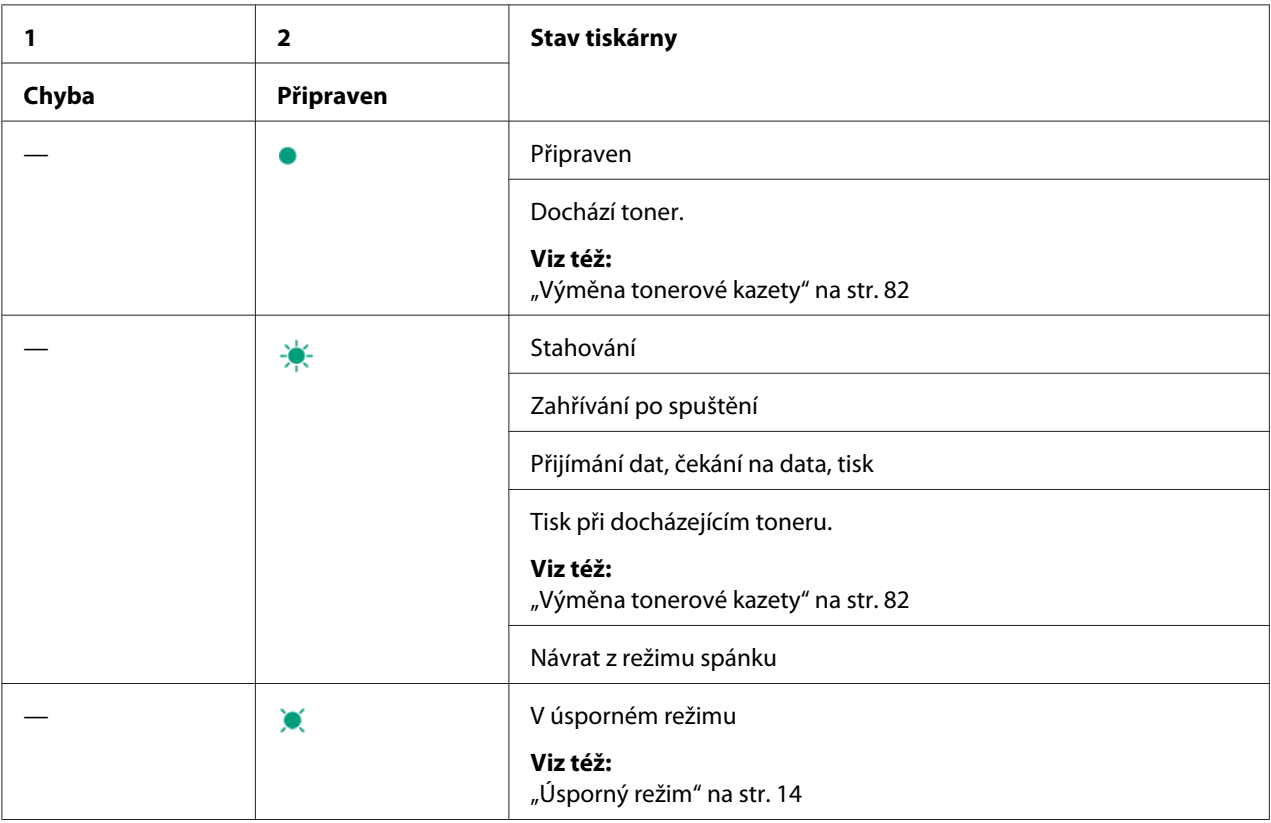

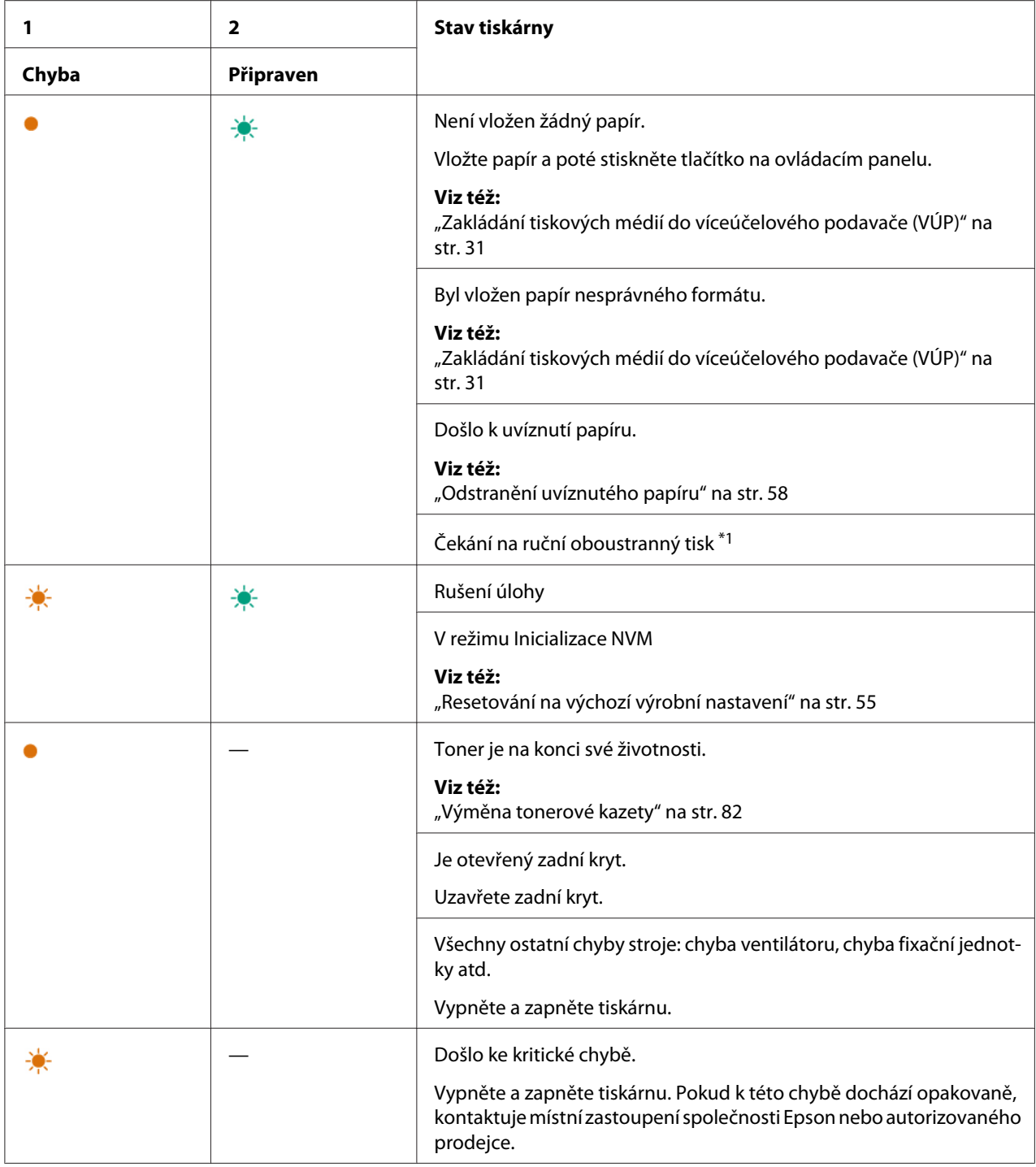

\*1 Vložte papír pro tisk druhých (lichých) stránek a stiskněte tlačítko na ovládacím panelu.

### *Viz též:*

*["Ruční oboustranný tisk \(pouze ovladač tiskárny pro systém Windows\)" na str. 39](#page-38-0)*

# <span id="page-57-0"></span>Kapitola 7 **Řešení problémů**

# **Odstranění uvíznutého papíru**

Pečlivý výběr vhodného tiskového média a správné zakládání vám umožní předejít většině případů uvíznutí.

### *Viz též:*

❏ *["Tiskové médium" na str. 25](#page-24-0)*

❏ *["Podporovaná tisková média" na str. 28](#page-27-0)*

### *Poznámka:*

*Před nákupem většího množství tiskového média se doporučuje nejprve vyzkoušet vzorek.*

### **Předcházení uvíznutí papíru**

- ❏ Používejte pouze doporučená tisková média.
- ❏ Jak správně zakládat tisková média, se dozvíte v části ["Zakládání tiskových médií do](#page-30-0) [víceúčelového podavače \(VÚP\)" na str. 31](#page-30-0).
- ❏ Nepřeplňujte zdroje tiskových médií. Ujistěte se, zda výška stohu tiskového média nepřesahuje značky vyznačené na vodítkách šířky papíru.
- ❏ Nezakládejte pomačkaná, zmačkaná, vlhká nebo zkroucená tisková média.
- ❏ Před vložením tiskové médium prohněte, protřepejte a narovnejte. Pokud dojde k uvíznutí papíru, zkuste do víceúčelového podavače (VÚP) vkládat jeden list po druhém.
- ❏ Nepoužívejte ostřihnutá nebo oříznutá tisková média.
- ❏ Nesměšujte různé formáty, hmotnosti nebo typy tiskových médií v jednom zdroji.
- ❏ Když vkládáte tiskové médium, ujistěte se, zda je doporučená tisková strana směrem vzhůru.
- ❏ Uchovávejte tisková média v přijatelném prostředí.
- ❏ Ujistěte se, zda všechny kabely připojené k tiskárně jsou správně upevněny.
- ❏ Přílišné sevření vodítek může vést k uvíznutí papíru.

### *Viz též:*

- ❏ *["Tiskové médium" na str. 25](#page-24-0)*
- ❏ *["Podporovaná tisková média" na str. 28](#page-27-0)*
- ❏ *["Pokyny pro skladování tiskových médií" na str. 27](#page-26-0)*

### **Identifikace místa uvíznutí papíru**

### c *Upozornění:*

*Nepokoušejte se odstranit papír uvíznutý hluboko v přístroji, zejména ne papír navinutý na fixační jednotku nebo tepelný válec. Jinak si můžete způsobit zranění nebo popáleniny. Okamžitě přístroj vypněte a kontaktujte místní zastoupení firmy Epson.*

### *Důležité:*

*Nepokoušejte se řešit uvíznutí pomocí nářadí nebo nástrojů. Mohlo by to tiskárnu trvale poškodit.*

Následující ilustrace ukazuje, kde po cestě tiskového média může dojít k uvíznutí papíru.

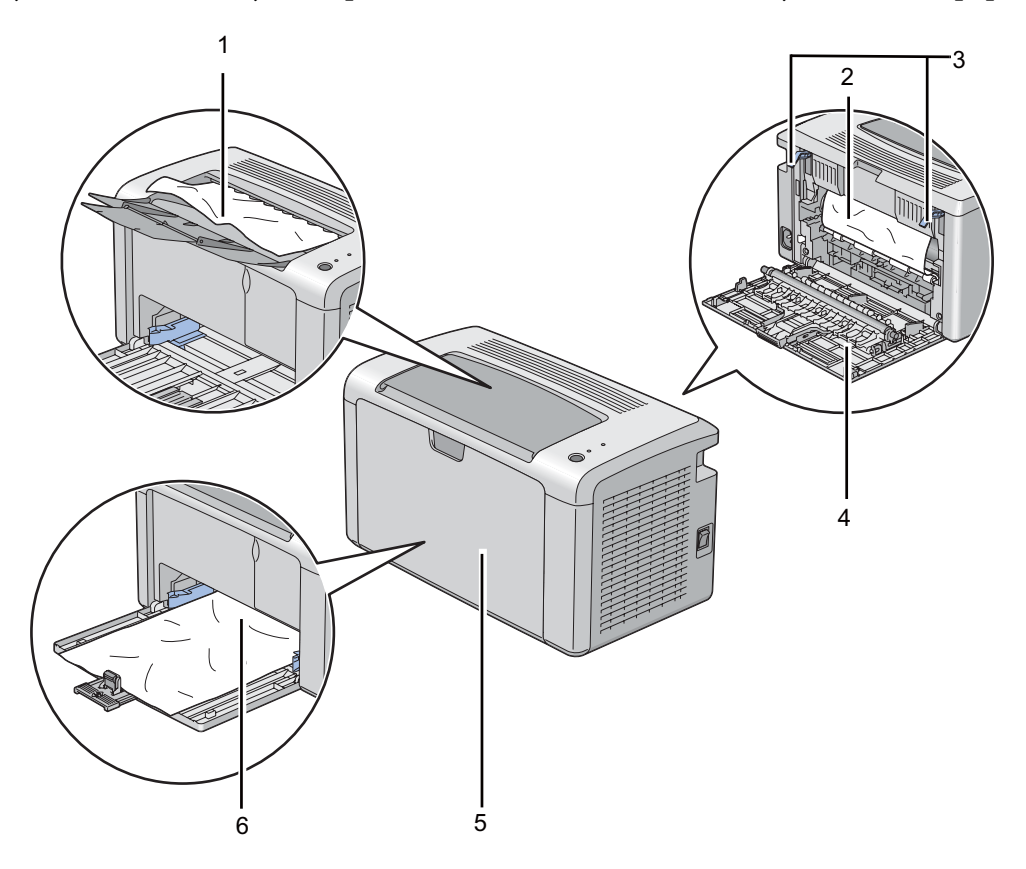

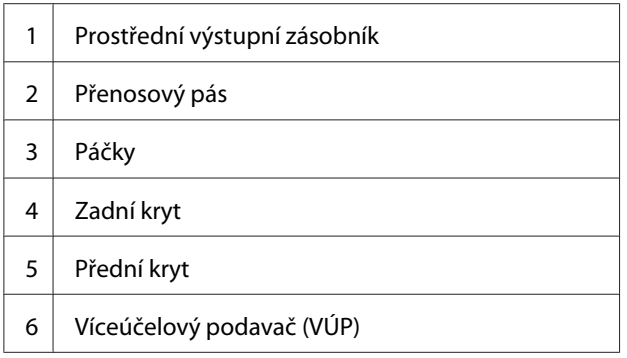

# **Odstraňování uvíznutého papíru z přední strany tiskárny**

### *Poznámka:*

*Abyste vyřešili chybu zobrazenou na ovládacím panelu, musíte z cesty tiskového média odstranit veškeré tiskové médium.*

1. Sejměte kryt papíru.

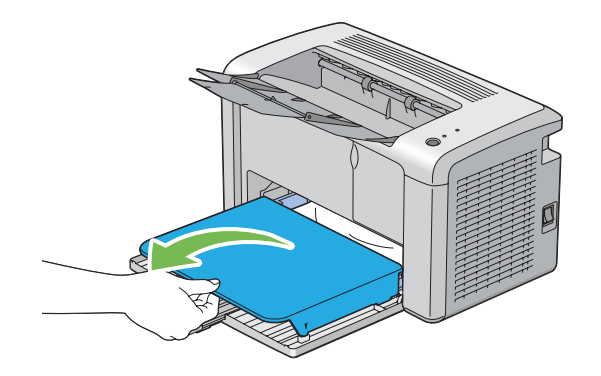

2. Odstraňte veškerý uvíznutý papír z přední strany tiskárny.

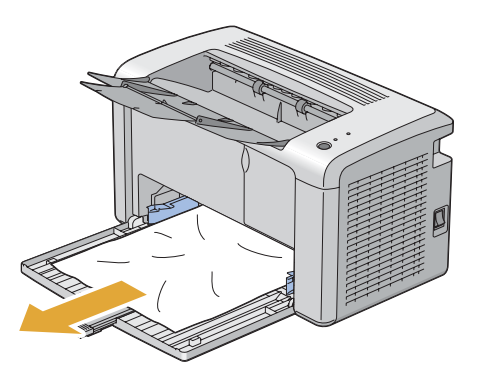

3. Vraťte do tiskárny kryt papíru.

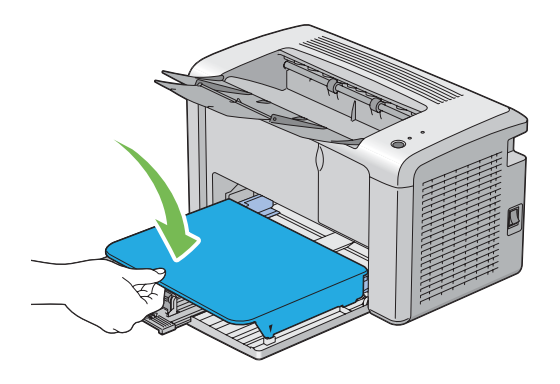

4. Tiskárnu obnovte stisknutím tlačítka na ovládacím panelu podle pokynů v okně **Printer Status**.

### *Důležité:*

*Nepoužívejte na kryt papíru nepřiměřenou sílu. Mohlo by to poškodit kryt papíru nebo vnitřek tiskárny.*

# **Odstraňování uvíznutého papíru ze zadní strany tiskárny**

### *Důležité:*

- ❏ *Aby se předešlo úrazu elektrickým proudem, před prováděním údržby tiskárnu vždy vypněte a odpojte od uzemněné zásuvky.*
- ❏ *Aby se předešlo popáleninám, neodstraňujte uvíznutý papír okamžitě po tisku. Fixační jednotka je během tisku velmi horká.*

#### *Poznámka:*

*Abyste vyřešili chybu zobrazenou na ovládacím panelu, musíte z cesty tiskového média odstranit veškeré tiskové médium.*

1. Stiskněte rukojeť zadního krytu a otevřete ho.

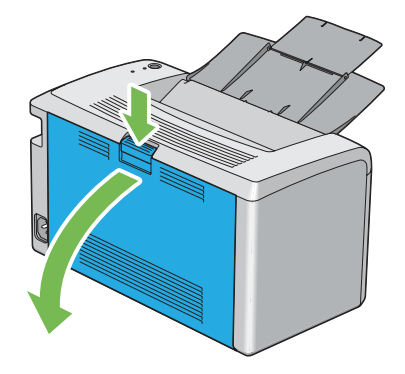

2. Zvedněte páčky.

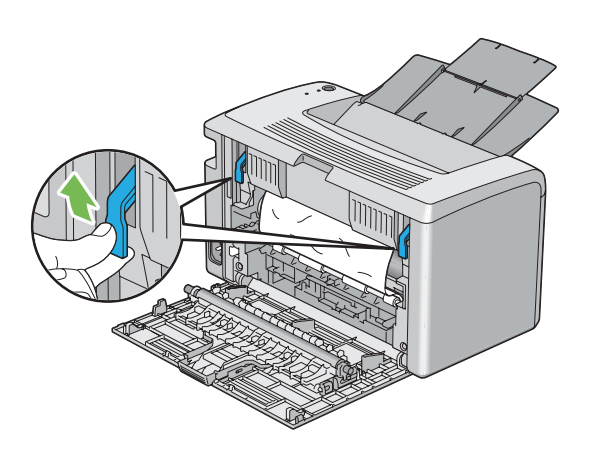

3. Odstraňte všechen uvíznutý papír ze zadní strany tiskárny.

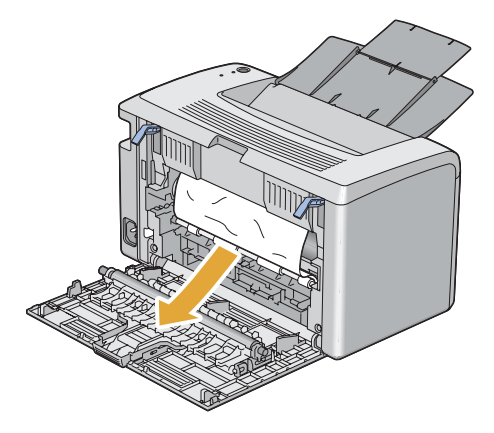

4. Vraťte páčky dolů do jejich původní polohy.

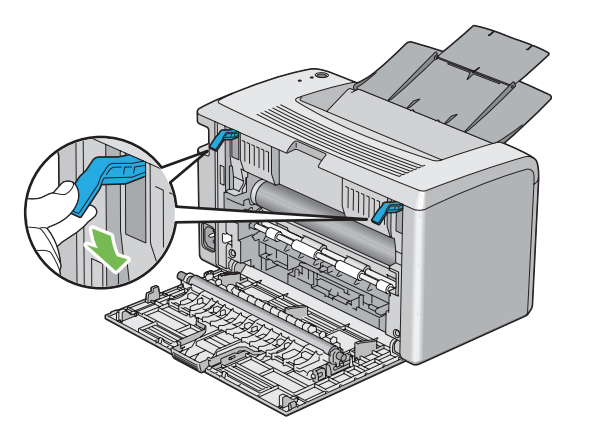

5. Uzavřete zadní kryt.

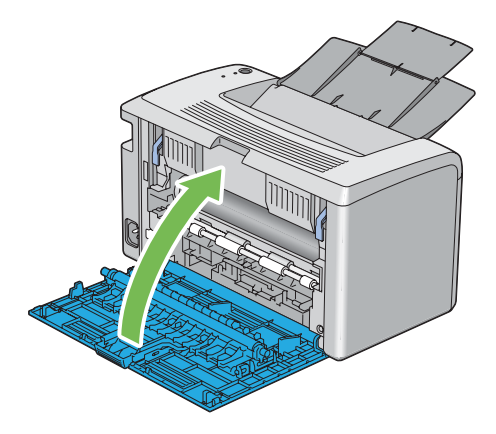

Pokud se problém nevyřeší, je možné, že uvnitř tiskárny zůstal kousek papíru. Uvíznutý papír odstraníte následujícím postupem.

- 6. Vložte do víceúčelového podavače (VÚP) tiskové médium, pokud tam žádné není.
- 7. Spusťte nástroj Printer Setting Utility a klepněte na možnost **Jam Recovery** na kartě **Printer Maintenance**.
- 8. Klepněte na tlačítko **Start**.

Podá se tiskové médium, které odstraní uvíznutý papír.

# **Odstraňování uvíznutého papíru z prostředního výstupního zásobníku**

### *Důležité:*

- ❏ *Aby se předešlo úrazu elektrickým proudem, před prováděním údržby tiskárnu vždy vypněte a odpojte od uzemněné zásuvky.*
- ❏ *Aby se předešlo popáleninám, neodstraňujte uvíznutý papír okamžitě po tisku. Fixační jednotka je během tisku velmi horká.*

### *Poznámka:*

*Abyste vyřešili chybu zobrazenou na ovládacím panelu, musíte z cesty tiskového média odstranit veškeré tiskové médium.*

1. Stiskněte rukojeť zadního krytu a otevřete ho.

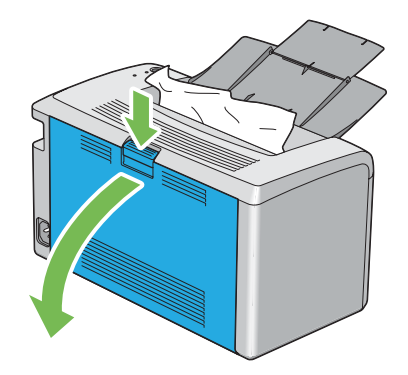

2. Zvedněte páčky.

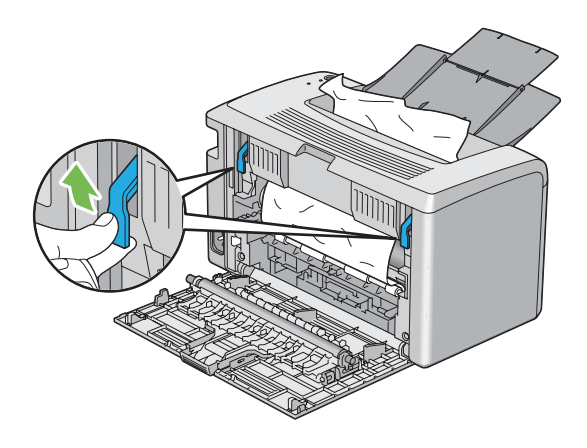

3. Odstraňte všechen uvíznutý papír ze zadní strany tiskárny. Pokud se v cestě papíru nenachází žádný papír, odstraňte veškerý papír uvíznutý v prostředním výstupním zásobníku.

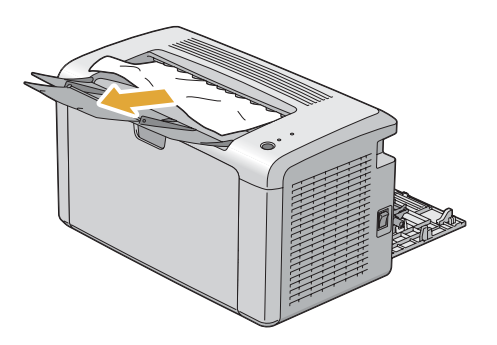

4. Vraťte páčky dolů do jejich původní polohy.

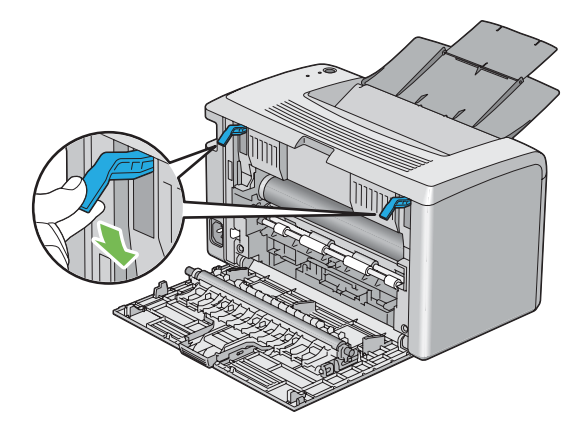

5. Uzavřete zadní kryt.

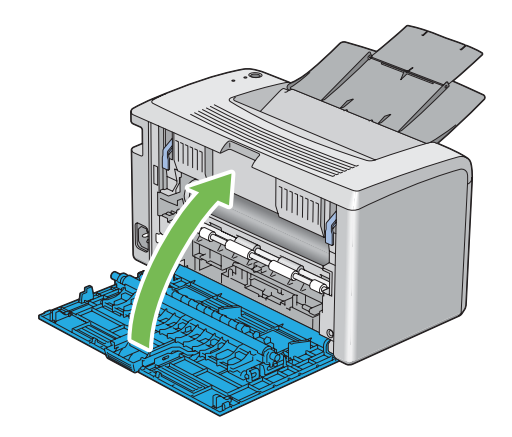

Pokud se problém nevyřeší, je možné, že uvnitř tiskárny zůstal kousek papíru. Uvíznutý papír odstraníte následujícím postupem.

- 6. Vložte do víceúčelového podavače (VÚP) tiskové médium, pokud tam žádné není.
- 7. Spusťte nástroj Printer Setting Utility a klepněte na možnost **Jam Recovery** na kartě **Printer Maintenance**.
- 8. Klepněte na tlačítko **Start**.

Podá se tiskové médium, které odstraní uvíznutý papír.

### **Problémy s uvíznutím papíru**

### **Uvíznutí v důsledku chybného podání**

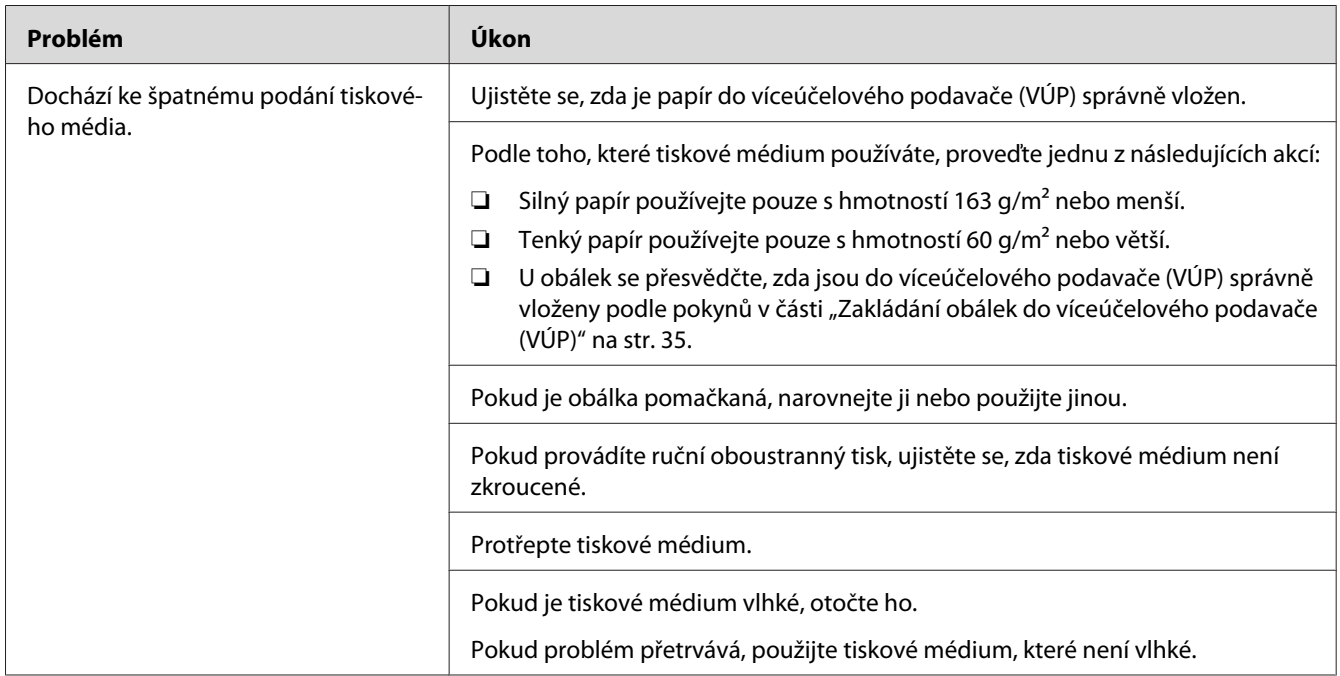

### *Poznámka:*

*Pokud problém přetrvává, přestože jste provedli výše pospané doporučené kroky, kontaktujte místní zastoupení společnosti Epson nebo autorizovaného prodejce.*

### **Uvíznutí v důsledku vícenásobného podání**

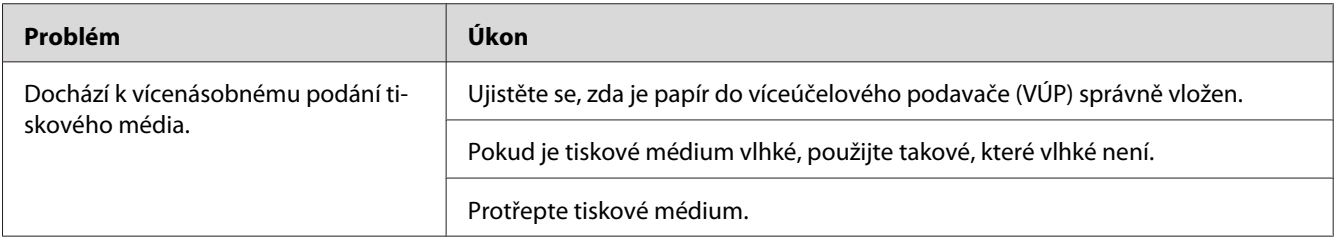

### *Poznámka:*

*Pokud problém přetrvává, přestože jste provedli výše pospané doporučené kroky, kontaktujte místní zastoupení společnosti Epson nebo autorizovaného prodejce.*

# **Základní potíže s tiskárnou**

Některé potíže s tiskárnou je snadné vyřešit. Pokud s tiskárnou nastane nějaký problém, zkontrolujte všechny následující body:

- ❏ Napájecí kabel je připojen k tiskárně a k řádně uzemněné elektrické zásuvce.
- ❏ Tiskárna je zapnutá.
- ❏ Elektrická zásuvka není odpojena na žádném vypínači ani jističi.
- ❏ Jiné elektrické zařízení připojené k zásuvce funguje.

Pokud jste zkontrolovali všechny výše uvedené body a problém přetrvává, vypněte tiskárnu, počkejte 10 sekund a znovu ji zapněte. Často se tím problém vyřeší.

# **Problémy s displejem**

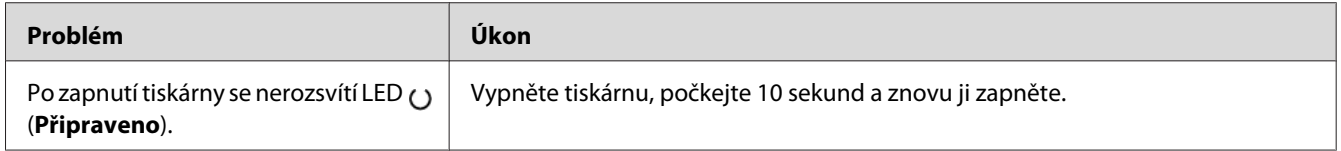

# **Problémy s tiskem**

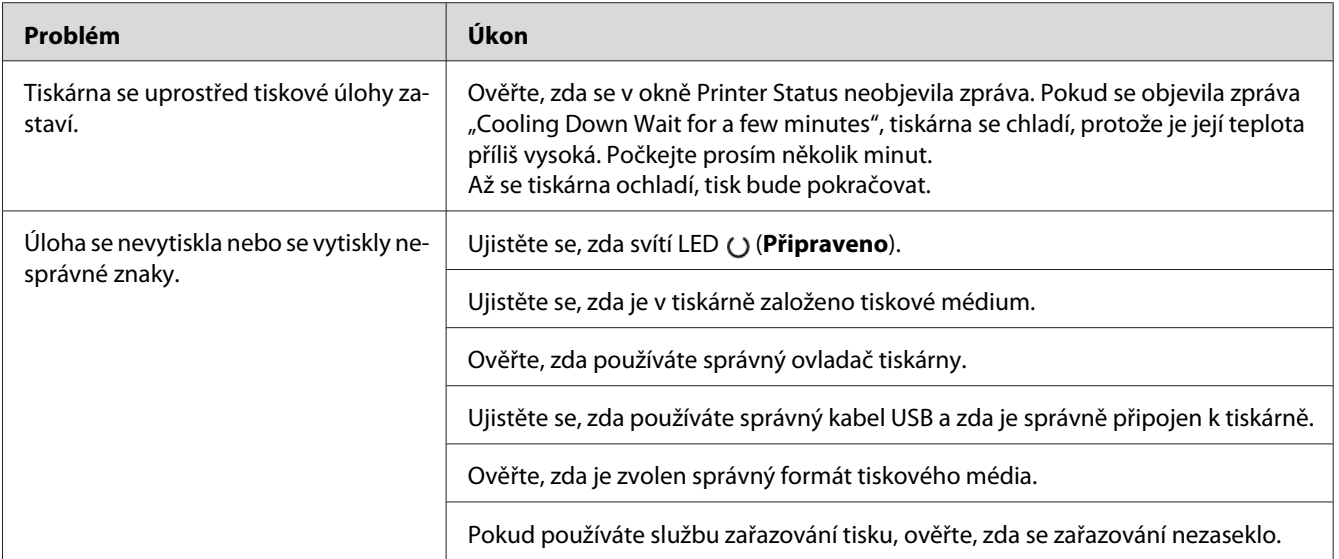

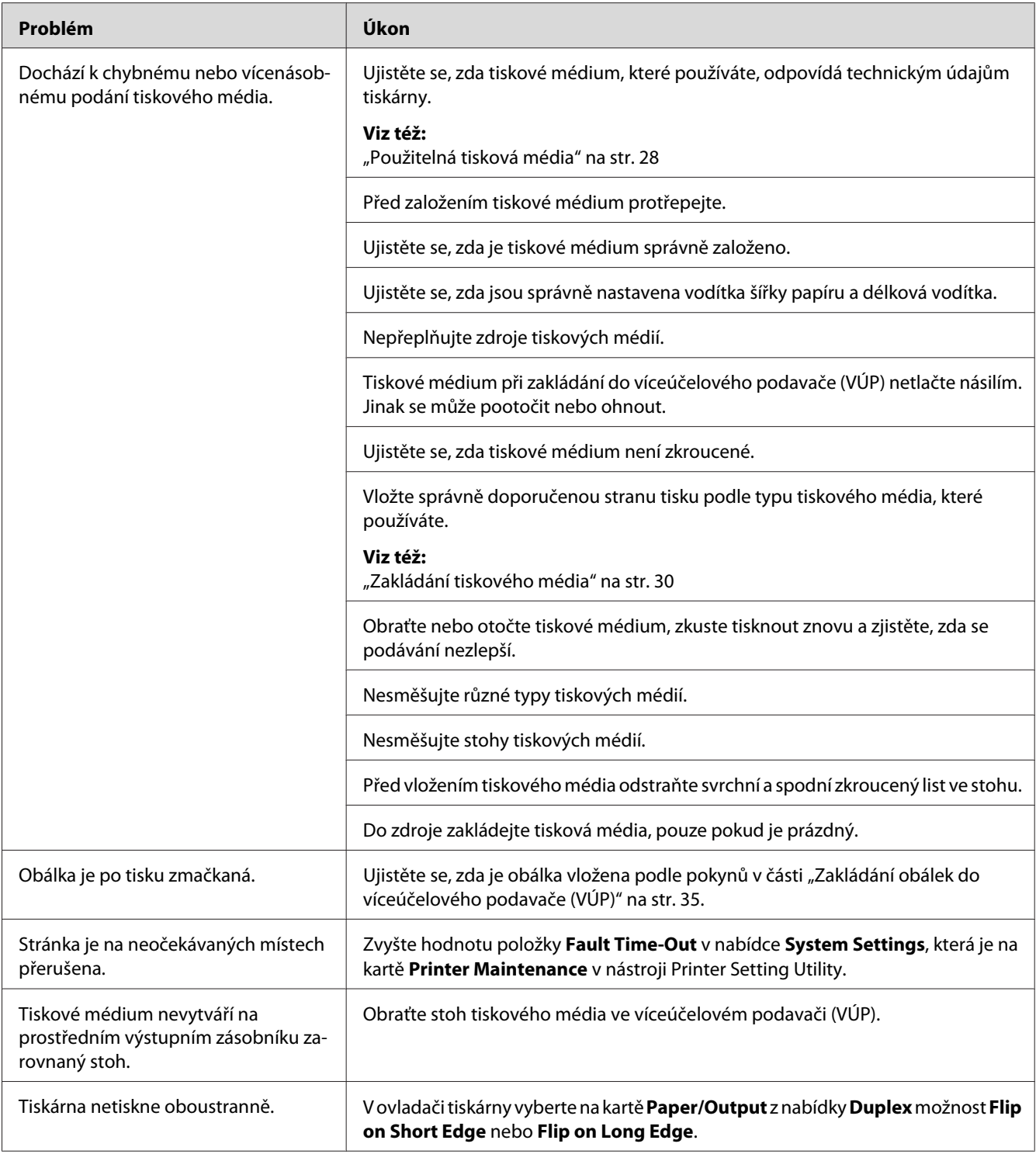

# **Problémy s kvalitou tisku**

### *Poznámka:*

*Některé postupy uvedené v této části využívají nástroj Printer Setting Utility nebo Status Monitor.*

### *Viz též:*

❏ *["Printer Setting Utility \(pouze systém Windows\)" na str. 16](#page-15-0)*

❏ *["Status Monitor \(pouze systém Windows\)" na str. 16](#page-15-0)*

# **Výstup je příliš světlý**

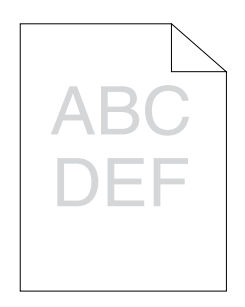

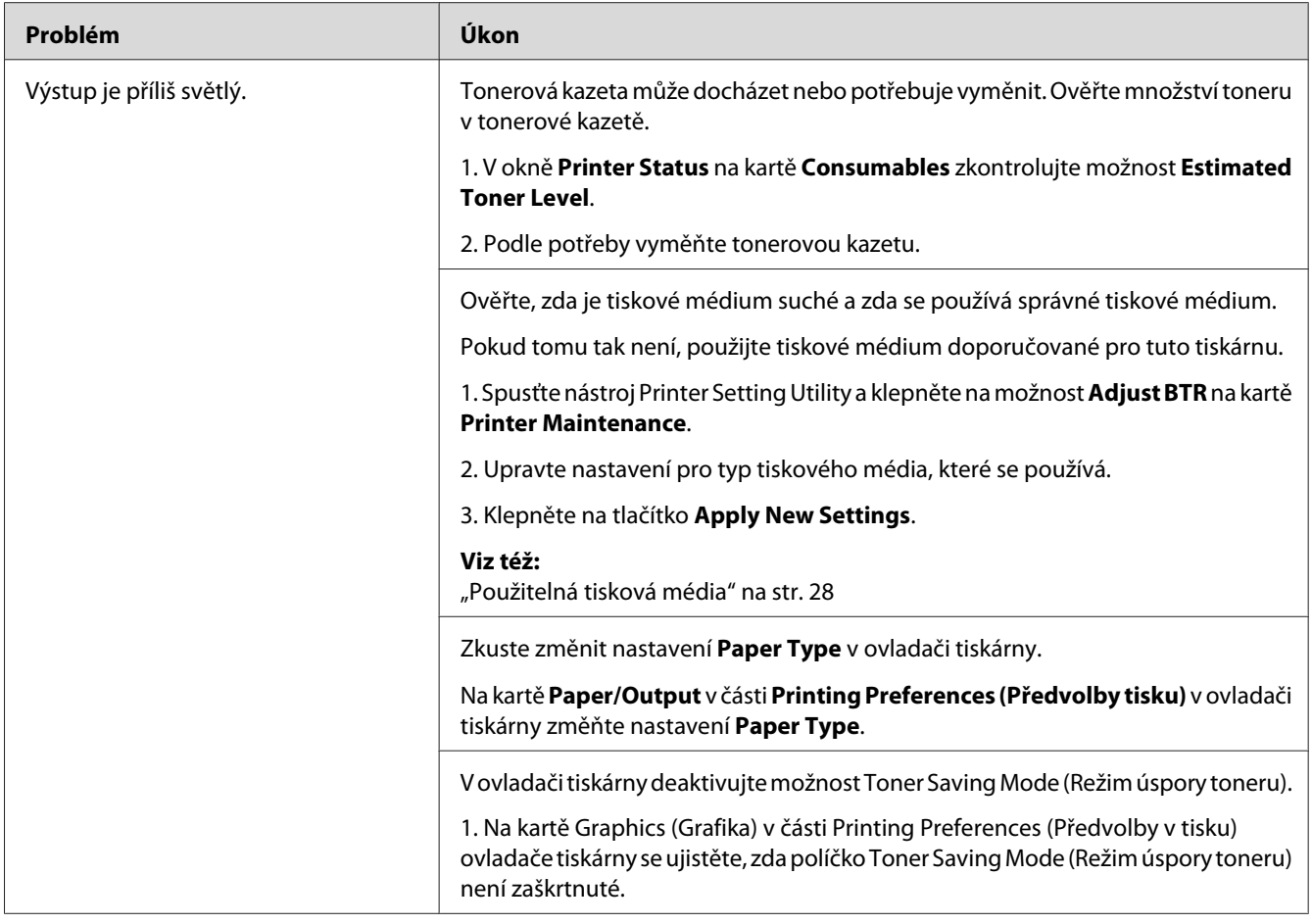

### *Poznámka:*

*Pokud problém přetrvává, přestože jste provedli výše pospané doporučené kroky, kontaktujte místní zastoupení společnosti Epson nebo autorizovaného prodejce.*

# **Toner se rozmazává nebo barva pouští / šmouha na zadní straně**

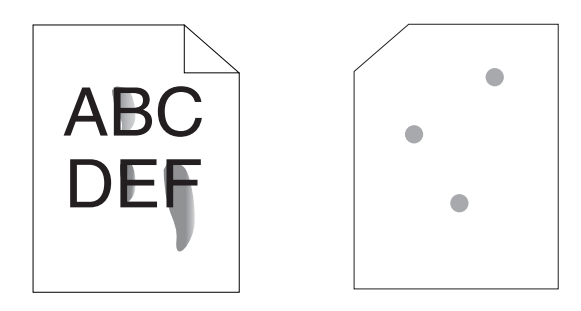

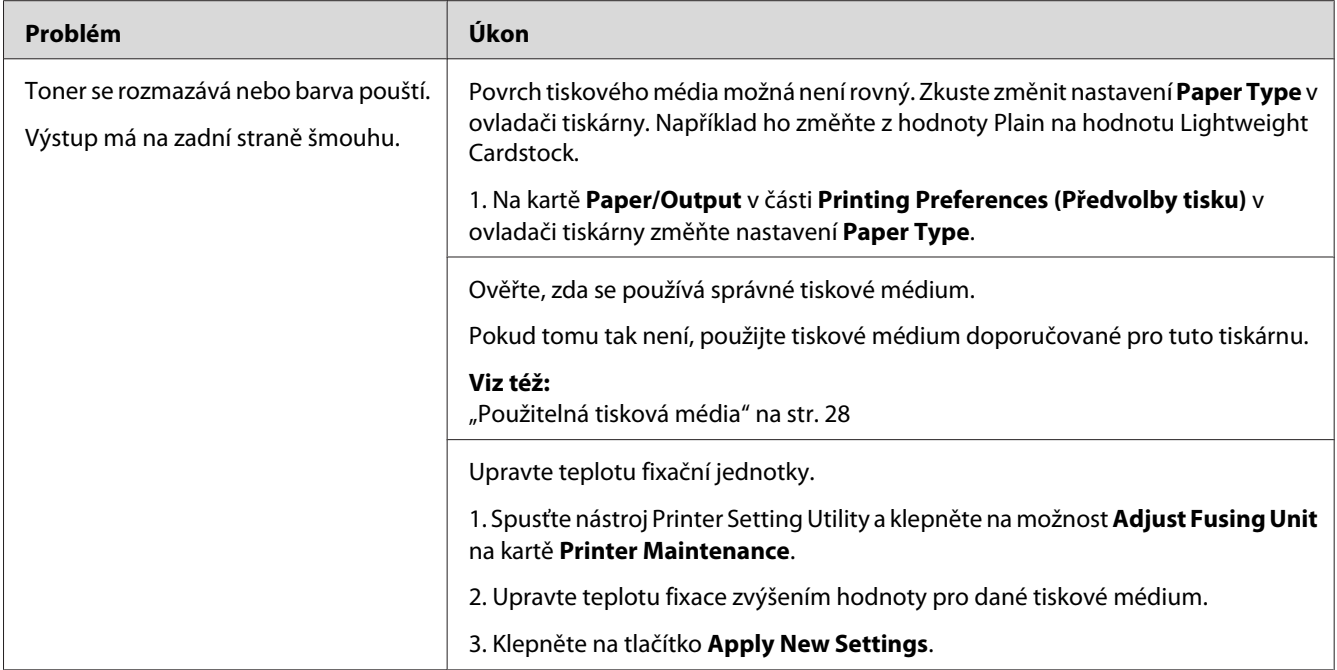

### *Poznámka:*

*Pokud problém přetrvává, přestože jste provedli výše pospané doporučené kroky, kontaktujte místní zastoupení společnosti Epson nebo autorizovaného prodejce.*

# **Nepravidelné tečky / rozmazaný obraz**

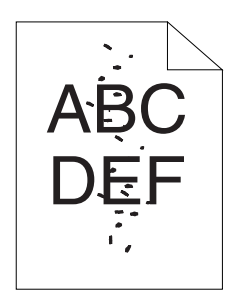

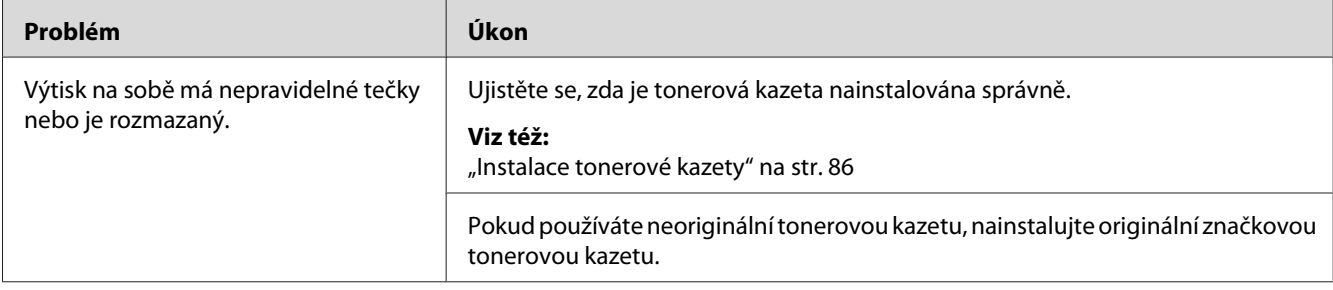
*Pokud problém přetrvává, přestože jste provedli výše pospané doporučené kroky, kontaktujte místní zastoupení společnosti Epson nebo autorizovaného prodejce.*

### **Výstup je úplně prázdný**

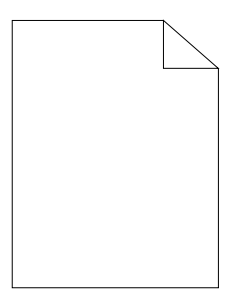

Pokud dojde k tomuto problému, kontaktujte místní zastoupení společnosti Epson nebo autorizovaného prodejce.

### **Na výstupu se objevují pruhy**

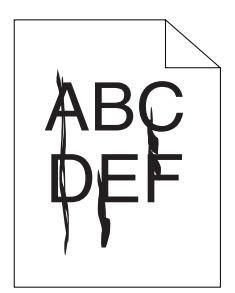

Pokud dojde k tomuto problému, kontaktujte místní zastoupení společnosti Epson nebo autorizovaného prodejce.

### **Strakaté skvrny**

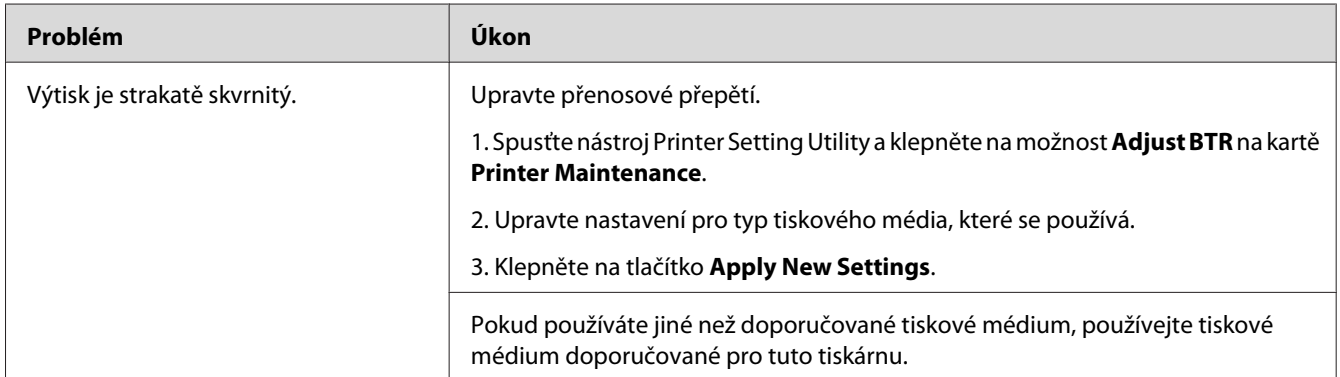

#### *Poznámka:*

*Pokud problém přetrvává, přestože jste provedli výše pospané doporučené kroky, kontaktujte místní zastoupení společnosti Epson nebo autorizovaného prodejce.*

### **Zdvojení**

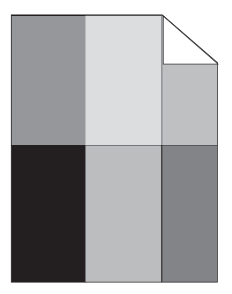

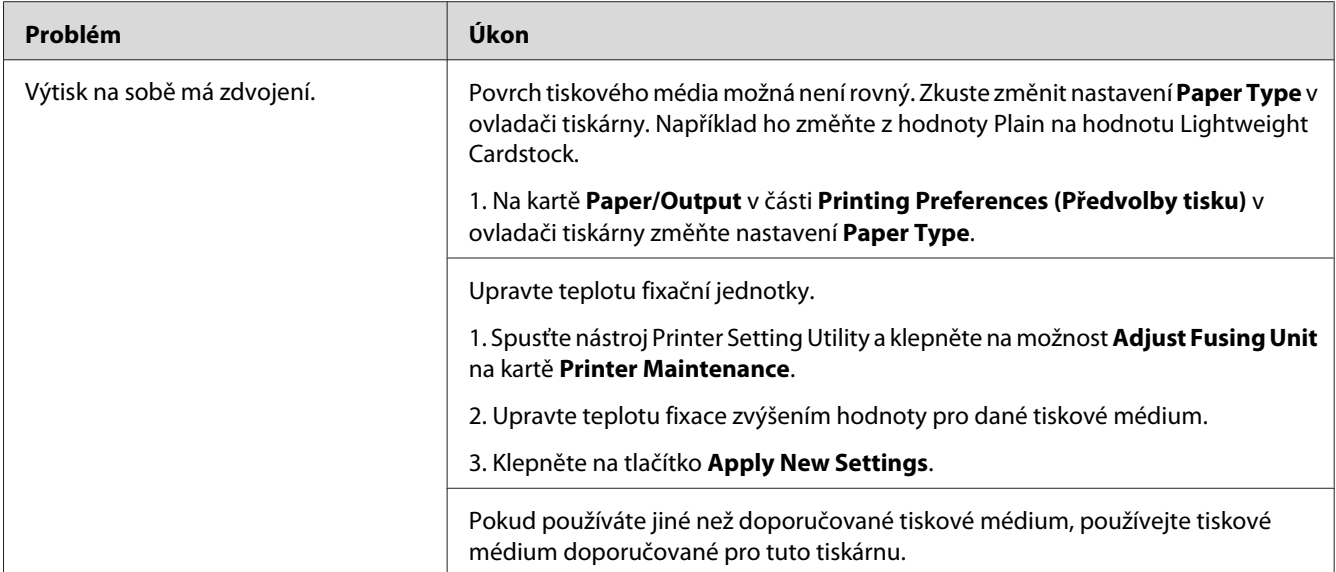

*Pokud problém přetrvává, přestože jste provedli výše pospané doporučené kroky, kontaktujte místní zastoupení společnosti Epson nebo autorizovaného prodejce.*

### **Zamlžení**

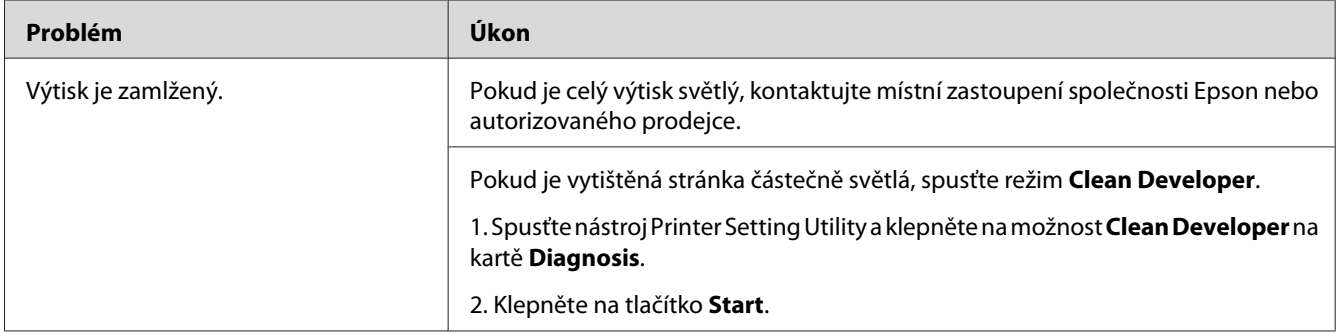

*Pokud problém přetrvává, přestože jste provedli výše pospané doporučené kroky, kontaktujte místní zastoupení společnosti Epson nebo autorizovaného prodejce.*

### **Korálkování barvy (Bead-Carry-Out, BCO)**

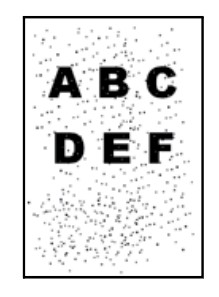

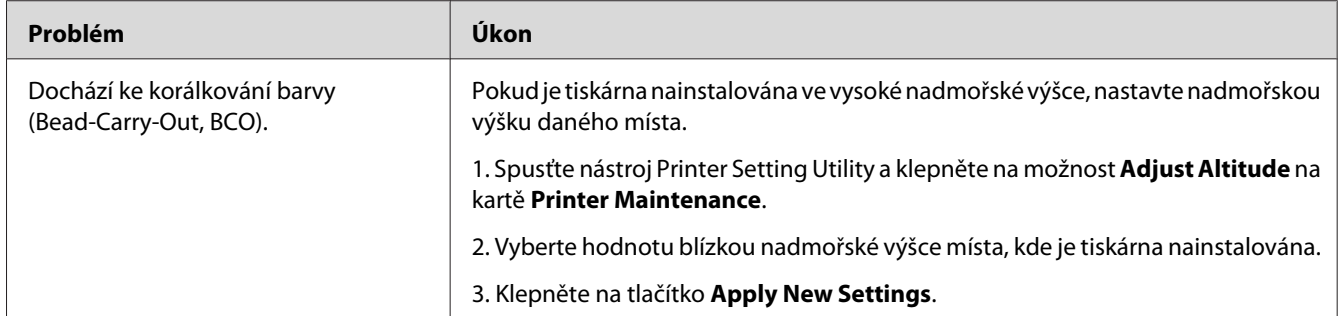

#### *Poznámka:*

*Pokud problém přetrvává, přestože jste provedli výše pospané doporučené kroky, kontaktujte místní zastoupení společnosti Epson nebo autorizovaného prodejce.*

### **Spirálový vzor**

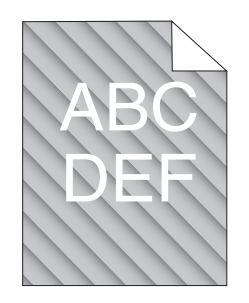

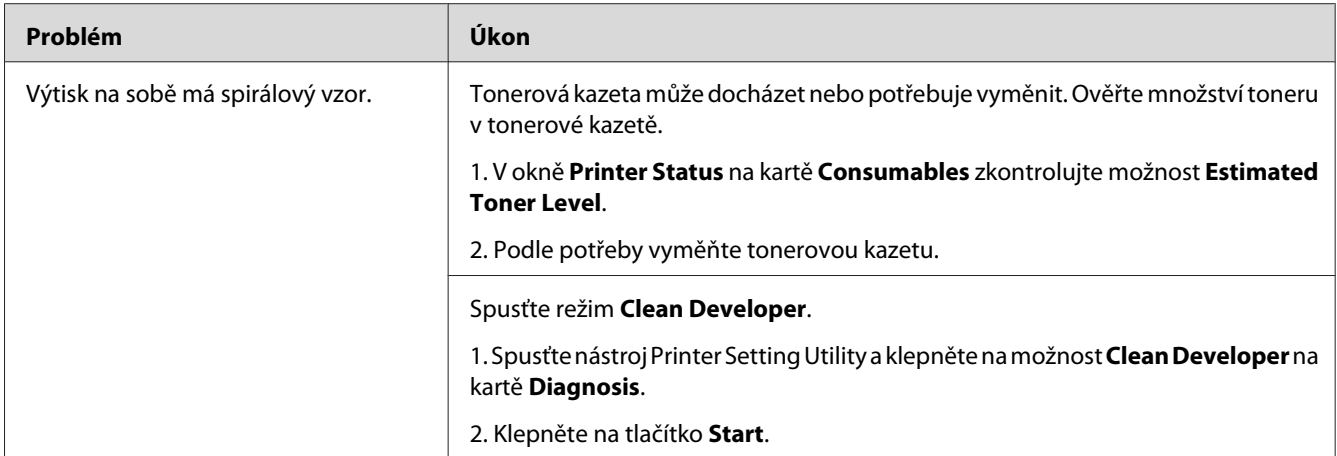

*Pokud problém přetrvává, přestože jste provedli výše pospané doporučené kroky, kontaktujte místní zastoupení společnosti Epson nebo autorizovaného prodejce.*

### **Pomačkaný/šmouhatý papír**

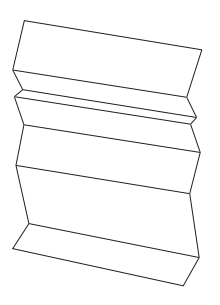

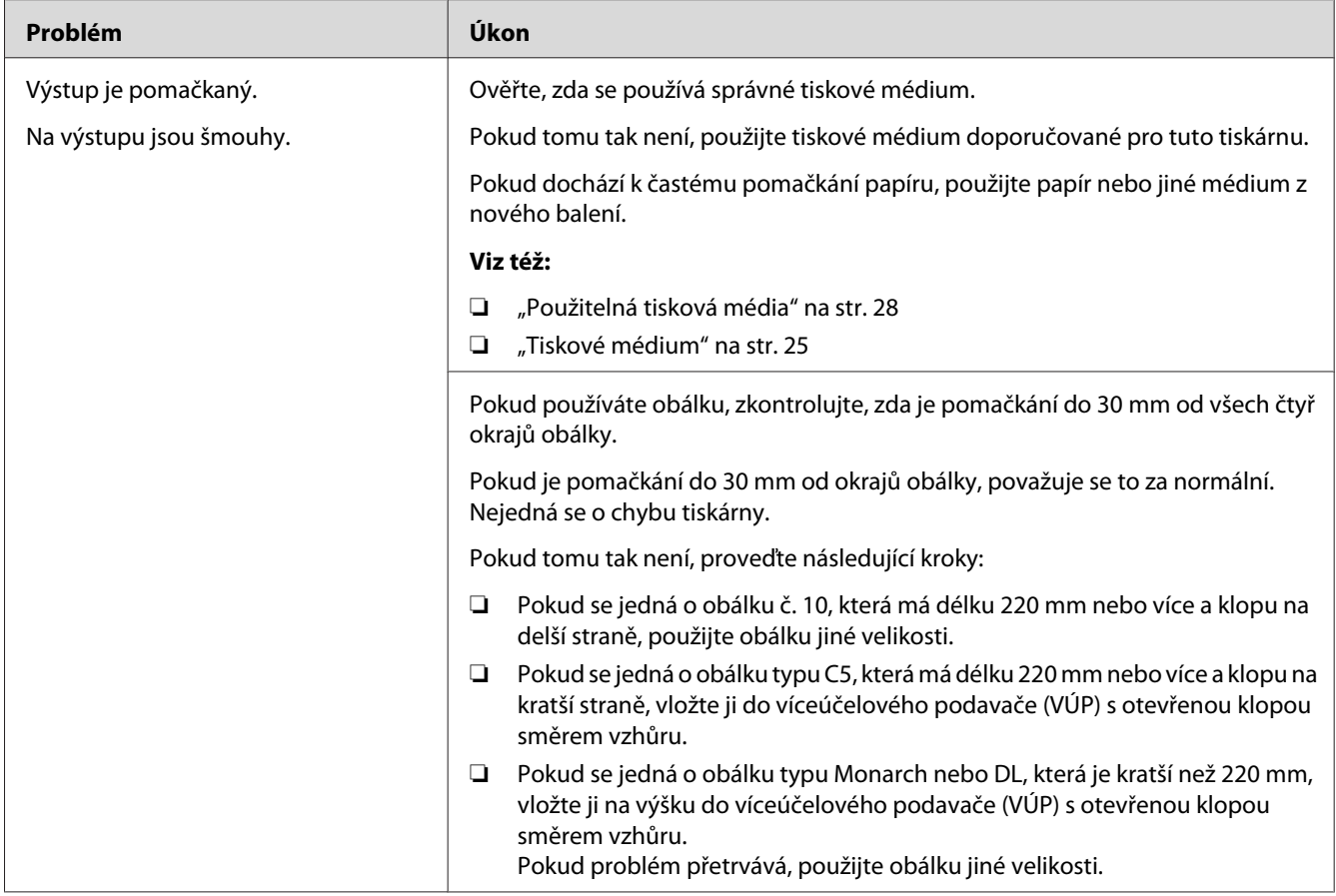

*Pokud problém přetrvává, přestože jste provedli výše pospané doporučené kroky, kontaktujte místní zastoupení společnosti Epson nebo autorizovaného prodejce.*

### **Horní okraj není vytištěn správně**

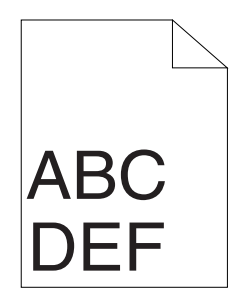

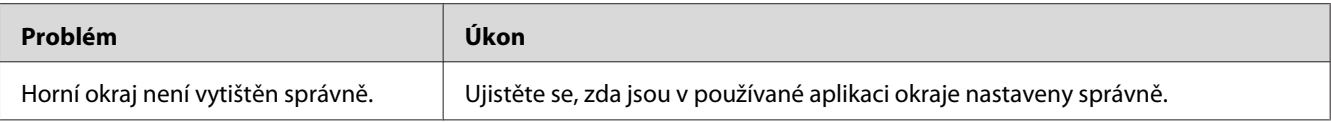

*Pokud problém přetrvává, přestože jste provedli výše pospané doporučené kroky, kontaktujte místní zastoupení společnosti Epson nebo autorizovaného prodejce.*

### **Vyboulený/hrbolatý papír**

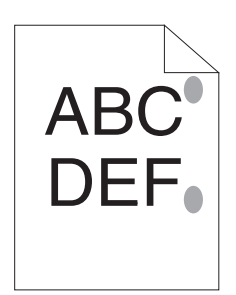

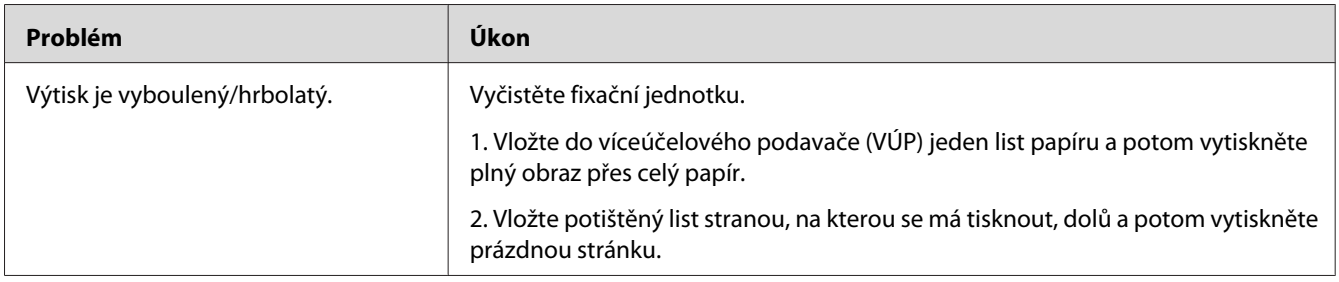

#### *Poznámka:*

*Pokud problém přetrvává, přestože jste provedli výše pospané doporučené kroky, kontaktujte místní zastoupení společnosti Epson nebo autorizovaného prodejce.*

### **Jiné problémy**

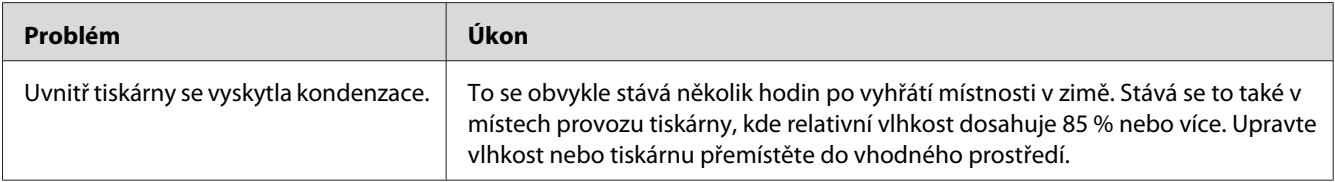

### <span id="page-79-0"></span>**Kontaktování servisu**

Když voláte kvůli servisu tiskárny, buďte připraveni popsat problém, který pozorujete, nebo stav diod LED na ovládacím panelu.

Musíte znát model a sériové číslo tiskárny. Podívejte se na štítek na zadní straně tiskárny.

### **Získání pomoci**

Společnost Epson poskytuje několik automatických diagnostických nástrojů, která přispívají k zajišťování a udržování kvality tisku.

### **Indikátory ovládacího panelu**

Ovládací panel vám poskytuje informace a pomoc při řešení potíží. Pokud dojde ke stavu chyby nebo varování, diody LED ovládacího panelu informují o problému.

*Viz též:*

*["Porozumění indikátorům na ovládacím panelu" na str. 55](#page-54-0)*

### **Upozornění nástroje Status Monitor**

Nástroj Status Monitor je součástí média **Software Disc**. Automaticky kontroluje stav tiskárny, když odešlete tiskovou úlohu. Pokud tiskárna není schopna tiskovou úlohu vytisknout, nástroj Status Monitor automaticky na obrazovce počítače zobrazí upozornění, a oznámí vám tak, že tiskárna vyžaduje vaši pozornost.

### **Non-Genuine Mode**

Když chcete používat tiskárnu v režimu Non-Genuine Mode, povolte režim Non-Genuine Mode a vyměňte tonerovou kazetu.

#### *Důležité:*

*Když používáte tiskárnu v režimu Non-Genuine Mode, výkon tiskárny nemusí být optimální. Na žádné problémy, které mohou vyvstat v souvislosti s použitím režimu Non-Genuine Mode, se navíc nevztahuje naše záruka kvality. Dlouhodobé používání režimu Non-Genuine Mode může mít také za následek rozbití tiskárny a všechny náklady na opravu takového rozbití ponese uživatel.*

*Režim Non-Genuine Mode zakážete zrušením zaškrtnutí políčka vedle možnosti* **On** *na stránce* **Non-Genuine Mode** *na kartě* **Printer Maintenance** *v nástroji Printer Setting Utility.*

### **Printer Setting Utility**

V tomto postupu je jako příklad použit systém Windows XP.

1. Klepněte na tlačítko **start** – **All Programs (Všechny programy)** – **EPSON** – **EPSON AL-M1400** – **Printer Setting Utility**.

#### *Poznámka:*

*Pokud je v počítači nainstalováno více ovladačů tiskárny, zobrazí se v tomto kroku okno výběru tiskárny. V takovém případě klepněte na název požadované tiskárny v poli* **Printer Name***.*

Zobrazí se nástroj Printer Setting Utility.

- 2. Klepněte na kartu **Printer Maintenance**.
- 3. Ze seznamu v levé části stránky vyberte možnost **Non-Genuine Mode** .

Zobrazí stránka **Non-Genuine Mode** .

4. Zaškrtněte políčko vedle možnosti **On** a potom klepněte na tlačítko **Apply New Settings**.

# Kapitola 8

# **Údržba**

### **Výměna tonerové kazety**

Tonerové kazety Epson jsou k dispozici pouze prostřednictvím společnosti Epson.

Doporučujeme, abyste v tiskárně používali pouze tonerovou kazetu Epson. Záruka společnosti Epson se nevztahuje na problémy způsobené příslušenstvím, částmi nebo komponentami nedodanými společností Epson.

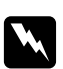

#### w *Varování:*

❏ *Na utření rozlitého toneru použijte smeták nebo mokrý hadr. Nikdy na rozlitý toner nepoužívejte vysavač. Vlivem elektrických jisker uvnitř vysavače by toner mohl vzplanout a způsobit výbuch. Pokud*

*rozlijete velké množství toneru, kontaktujte místní zastoupení společnosti Epson.*

❏ *Nikdy tonerovou kazetu nevhazujte do otevřeného ohně. Zbývající toner v kazetě by mohl vzplanout a způsobit popáleniny nebo výbuch. Pokud máte použitou tonerovou kazetu, kterou už nepotřebujete, kontaktujte za účelem její likvidace místní zastoupení společnosti Epson.*

#### c *Upozornění:*

- ❏ *Uchovávejte tonerové kazety mimo dosah dětí. Pokud dítě náhodou spolkne toner, snažte se zajistit, aby ho vyplivlo, vypláchlo si ústa vodou a vypilo vodu, a okamžitě kontaktujte lékaře.*
- ❏ *Při výměně tonerových kazet si dejte pozor, abyste toner nerozlili. V případě jakéhokoliv rozlití toneru zabraňte kontaktu s oblečením, kůží, očima a ústy a také jeho vdechnutí.*
- ❏ *Pokud se toner rozlije na kůži nebo oblečení, znečištěné místo umyjte mýdlem a vodou. Pokud se vám částečky toneru dostanou do očí, vymývejte je velkým množstvím vody po dobu alespoň 15 minut, dokud podráždění nezmizí. V případě potřeby kontaktujte lékaře. Pokud částečky toneru vdechnete, přesuňte se na čerstvý vzduch a vypláchněte si ústa vodou. Pokud toner spolknete, vyplivněte ho, vypláchněte si ústa vodou, vypijte velké množství vody a okamžitě kontaktujte lékaře.*

#### *Důležité:*

*Netřepte s použitou tonerovou kazetou, abyste toner nerozlili.*

### <span id="page-82-0"></span>**Přehled**

Tiskárna má jednu barevnou tonerovou kazetu: černá (K).

Když tonerová kazeta dosáhne konce své životnosti, diody LED na ovládacím panelu se rozsvítí a v okně **Printer Status** se objeví následující zprávy.

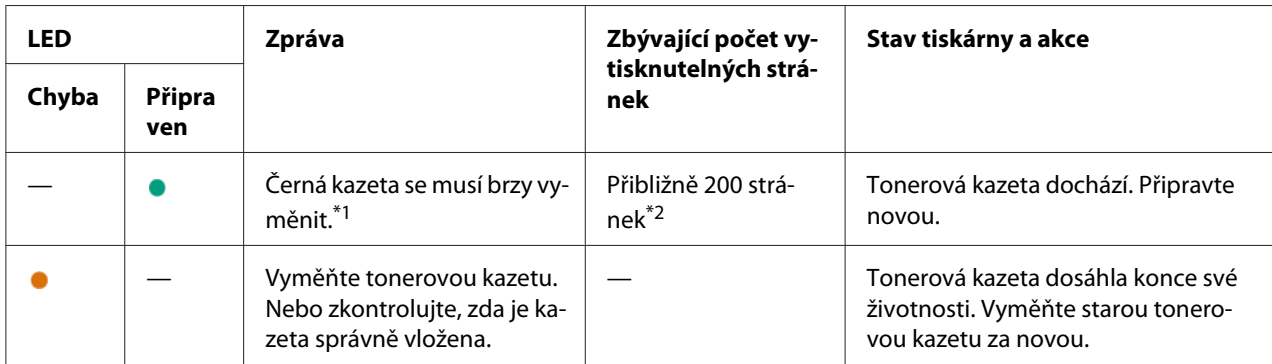

\*<sup>1</sup> Toto varování se zobrazí, pouze pokud se používá originální tonerová kazeta Epson (položka Non-Genuine Mode je v nástroji Printer Setting Utility vypnuta).

\*2 Pokud je vložena vysokokapacitní tonerová kazeta, zbývá toner ještě pro přibližně 400 stránek.

#### *Důležité:*

- ❏ *Když tonerovou kazetu pokládáte na zem nebo na stůl, dejte pod ni několik listů papíru, které zachytí případný rozlitý toner.*
- ❏ *Po vyjmutí z tiskárny staré tonerové kazety již znovu nepoužívejte. Mohlo by to negativně ovlivnit kvalitu tisku.*
- ❏ *Netřepte a netlučte s použitými tonerovými kazetami. Zbývající toner by se mohl rozlít.*
- ❏ *Doporučujeme dopotřebovat tonerové kazet do jednoho roku od jejich vyjmutí z balení.*

### <span id="page-83-0"></span>**Vyjmutí tonerové kazety**

1. Otevřete přední kryt.

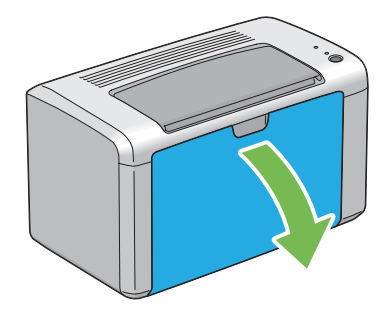

2. Otevřete kryt pro přístup k toneru.

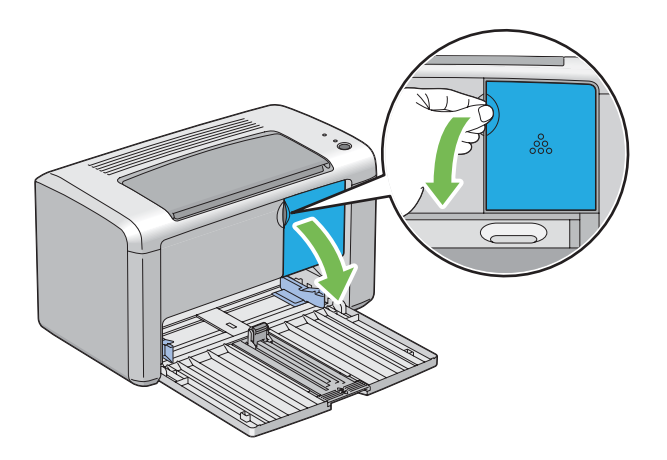

3. Na podlahu nebo stůl, kam budete pokládat vyjmutou tonerovou kazetu, rozprostřete několik listů papíru.

4. Tonerovou kazetu uvolníte otočení proti směru hodinových ručiček.

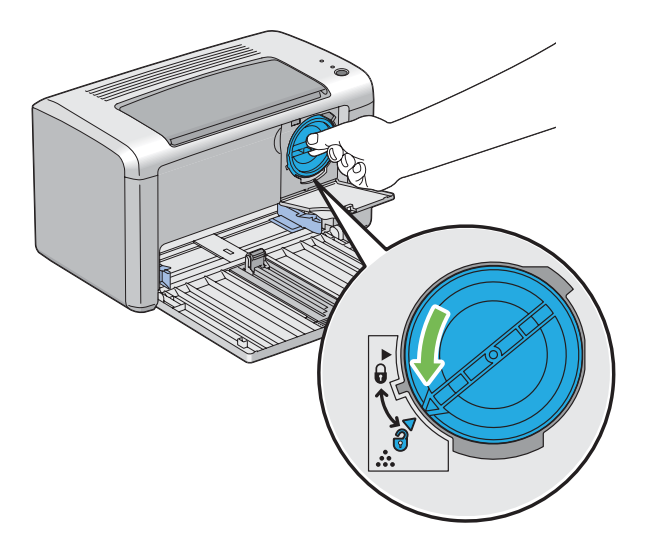

5. Vytáhněte tonerovou kazetu.

#### *Důležité:*

- ❏ *Nedotýkejte se uzávěru použité tonerové kazety.*
- ❏ *Vždy vytahujte tonerovou kazetu pomalu, abyste toner nerozlili.*

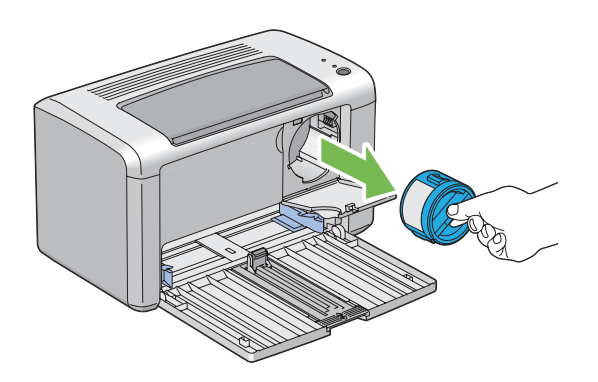

6. Pomalu položte tonerovou kazetu na listy papíru rozprostřené v kroku 3.

### <span id="page-85-0"></span>**Instalace tonerové kazety**

1. Rozbalte novou tonerovou kazetu a pětkrát ji protřepte, aby se toner rovnoměrně rozprostřel.

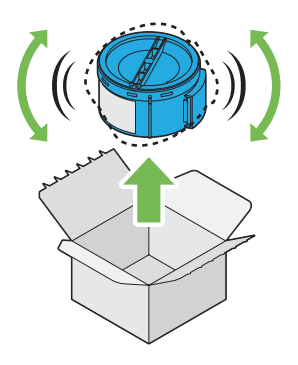

#### *Poznámka:*

*S tonerovou kazetou zacházejte opatrně, abyste toner nerozlili.*

2. Tonerovou kazetu připevněte k držáku kazety a poté ji otočením po směru hodinových ručiček uzamkněte na místě.

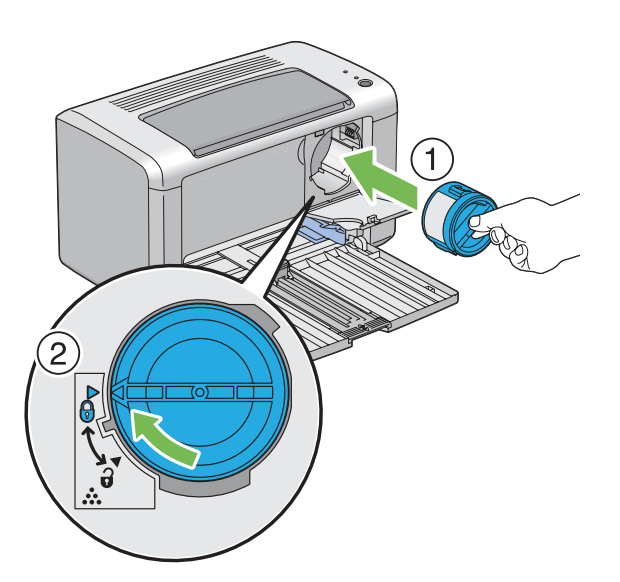

#### *Důležité: Před tiskem se ujistěte, zda je tonerová kazeta upevněna. Jinak by mohlo dojít k chybám.*

3. Zavřete kryt pro přístup k toneru tak, aby zaklapnul.

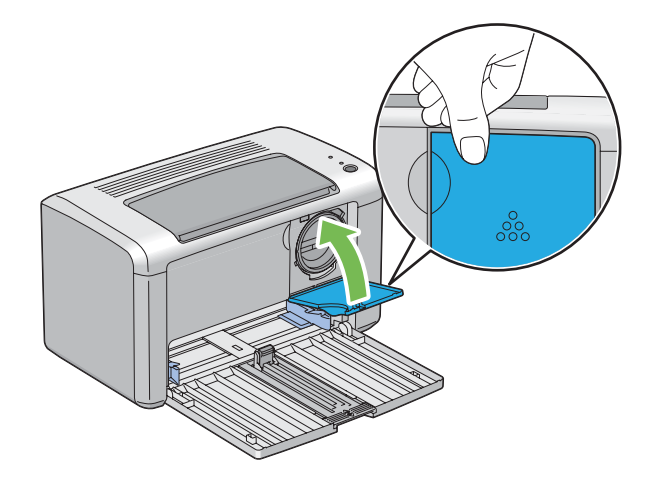

4. Uzavřete přední kryt.

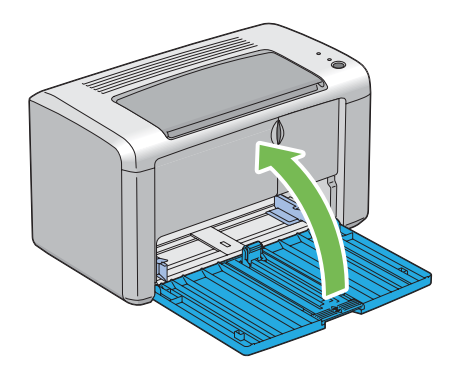

- 5. Zabalte vyjmutou tonerovou kazetu do krabice, ve které byla zabalena právě nainstalovaná tonerová kazeta.
- 6. Dávejte si pozor, abyste se nedostali do kontaktu s rozlitým tonerem, a odstraňte listy papíru rozložené pod vyjmutou tonerovou kazetou.

### **Objednávky zboží**

Tonerovou kazetu je potřeba občas objednat. V balení tonerové kazety jsou pokyny k instalaci.

### <span id="page-87-0"></span>**Spotřební materiál**

#### *Důležité:*

*Použití spotřebního materiálu, který není doporučován společností Epson, může ovlivnit mechanickou kvalitu a výkon. Používejte pouze spotřební materiál doporučovaný společností Epson.*

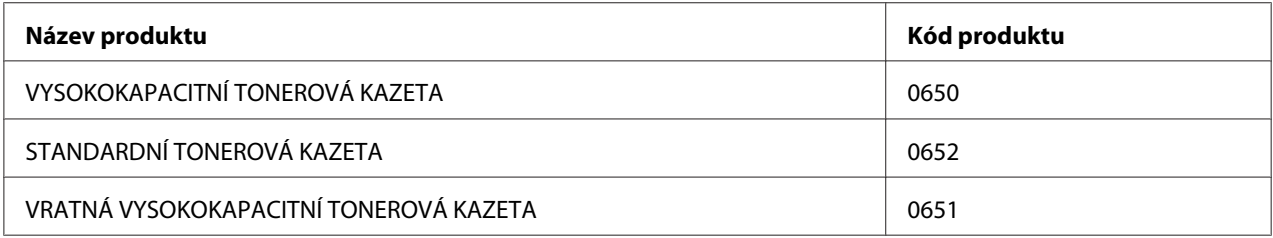

### **Kdy si objednat tonerovou kazetu**

Diody LED na ovládacím panelu a okno **Printer Status** vás informují, pokud se blíží doba výměny tonerové kazety. Zajistěte, abyste měli po ruce náhradní kazetu. Abyste předešli přerušení tisku, je důležité provést objednávku tonerové kazety, když se toto varování zobrazí poprvé. Když je tonerovou kazetu nutné vyměnit, v okně **Printer Status** se zobrazí chybová zpráva.

#### *Důležité:*

*Tiskárna je navržena, tak aby poskytovala nejstabilnější výkon a kvalitu tisku při použití s tonerovou kazetou doporučovanou společností Epson. Nepoužívání tonerové kazety doporučované pro toto zařízení snižuje výkon a kvalitu tisku tiskárny. V případě, že se tiskárna rozbije, také možná budete muset zaplatit opravu. Chcete-li získávat zákaznickou podporu a dosahovat optimálního výkonu tiskárny, používejte tonerovou kazetu doporučovanou společnosti Epson.*

### **Skladování spotřebního materiálu**

Spotřební materiál skladujte v originálním balení, dokud ho nebudete potřebovat. Neskladujte spotřební materiál:

- ❏ v teplotách vyšších než 40 °C,
- ❏ v prostředí s velkými změnami vlhkosti a teploty,
- ❏ na přímém slunečním světle,
- ❏ na prašných místech,
- <span id="page-88-0"></span>❏ dlouhodobě v autě,
- ❏ v prostředí, kde jsou přítomny korozivní plyny,
- ❏ v prostředí se slaným vzduchem.

### **Správa tiskárny**

### **Kontrola stavu tiskárny pomocí nástroje Status Monitor (pouze systém Windows)**

Status Monitor je nástroj, který se nainstaluje s ovladačem tiskárny Epson. Automaticky kontroluje stav tiskárny, když odesíláte tiskovou úlohu. Nástroj Status Monitor dokáže zkontrolovat zbývající množství toneru v tonerové kazetě.

#### **Spuštění nástroje Status Monitor.**

Poklepejte na ikonku Status Monitor v hlavním panelu nebo na ikonku klepněte pravým tlačítkem a vyberte možnost **Printer Selection**.

Pokud na hlavním panelu ikonka Status Monitor není zobrazena, otevřete nástroj Status Monitor z nabídky **start**.

V tomto postupu je jako příklad použit systém Microsoft® Windows® XP.

1. Klepněte na tlačítko **start** – **All Programs (Všechny programy)** – **EPSON** – **EPSON AL-M1400** – **Activate Status Monitor**.

Zobrazí se okno **Printer Selection**.

2. V seznamu klepněte na název požadované tiskárny.

Zobrazí se okno **Printer Status**.

Více informací o nástroji Status Monitor získáte v online nápovědě.

*Viz též: ["Status Monitor \(pouze systém Windows\)" na str. 16](#page-15-0)*

# <span id="page-89-0"></span>**Šetření materiálem**

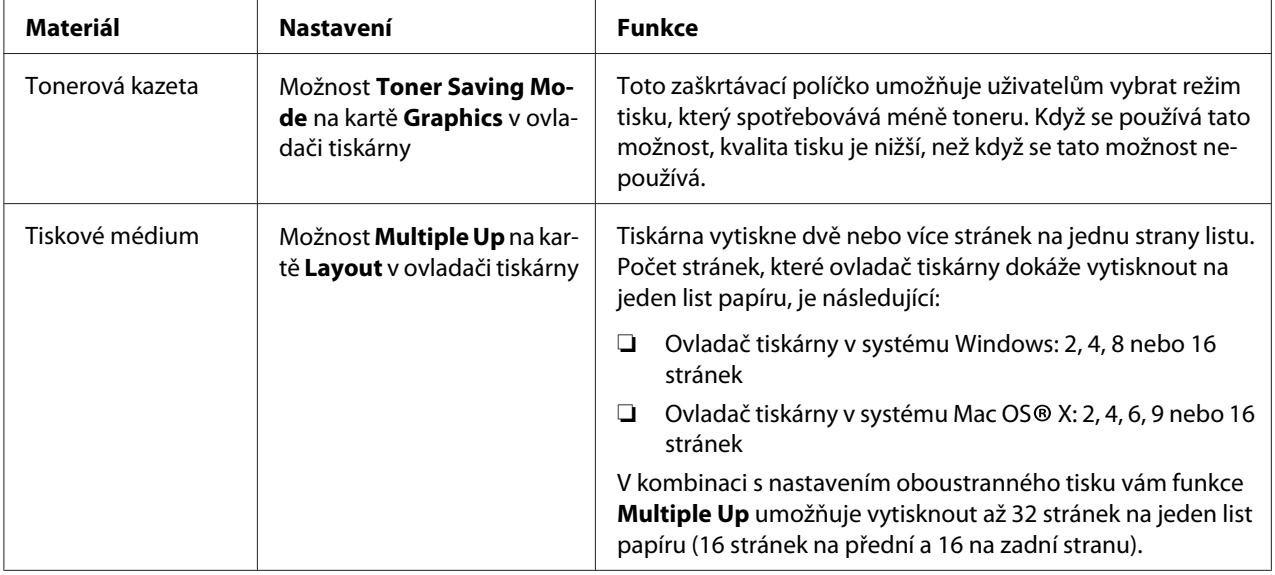

V tiskárně můžete změnit několik nastavení, tak aby se šetřil toner a papír.

### **Kontrola počtu stránek**

Celkový počet vytištěných stránek lze zjistit vytištěním stránky System Settings. Celkový počet stránek se zobrazuje v části Print Volume, roztříděný podle formátu papíru.

Jednostranný tisk (včetně funkce N-Up) se počítá jako jedna úloha a oboustranný tisk (včetně funkce N-Up) se počítá jako dvě. Pokud při oboustranném tisku dojde k chybě po správném vytištění jedné stránky, počítá se jako jedna.

Při oboustranném tisku se může v závislosti na nastaveních aplikace automaticky vložit prázdná stránka. V takovém případě se prázdná stránka počítá jako jedna. Pokud však tisknete oboustranně lichý počet stránek, prázdná stránka na zadní straně poslední liché stránky se nepočítá.

#### *Poznámka:*

*Podrobnosti o tom, jak vytisknout stránku System Settings, naleznete v části ["Tisk stránky System](#page-52-0) [Settings." na str. 53.](#page-52-0)*

# <span id="page-90-0"></span>**Stěhování tiskárny**

#### *Poznámka:*

*Zadní strana této tiskárny je těžší než přední. Při stěhování tiskárny nezapomeňte na tento rozdíl hmotností.*

1. Vypněte tiskárnu.

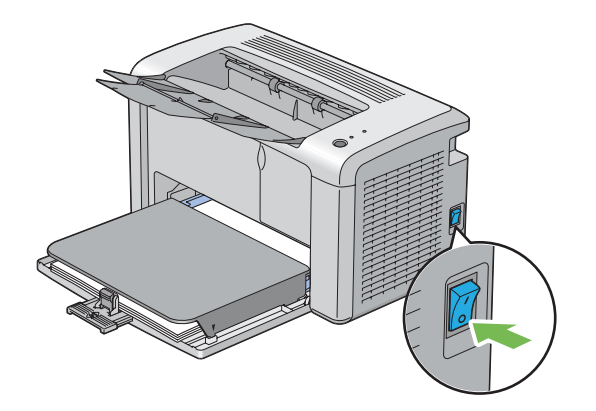

2. Odpojte napájecí kabel a kabel USB.

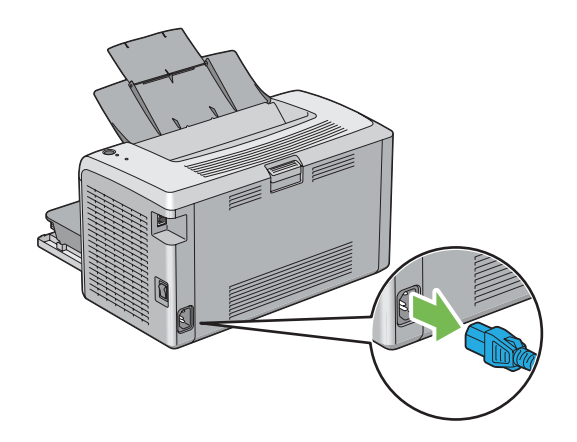

3. Odstraňte veškerý papír z prostředního výstupního zásobníku, pokud tam nějaký je. Zavřete nástavec výstupního zásobníku.

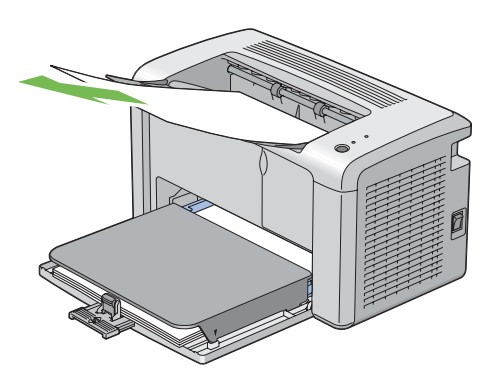

4. Sejměte kryt papíru.

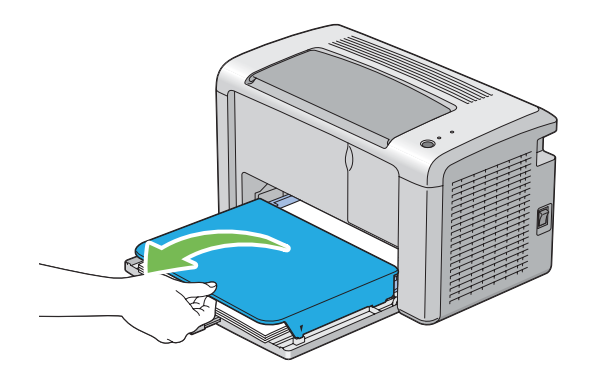

5. Odstraňte veškerý papír z víceúčelového podavače (VÚP). Uchovávejte papír zabalený a mimo vlhkost a špínu.

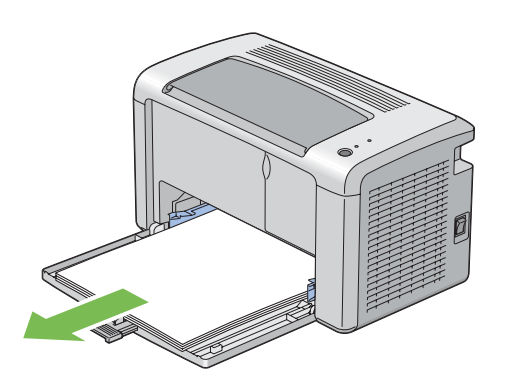

6. Posuňte posuvnou lištu a délkové vodítko dozadu až na doraz.

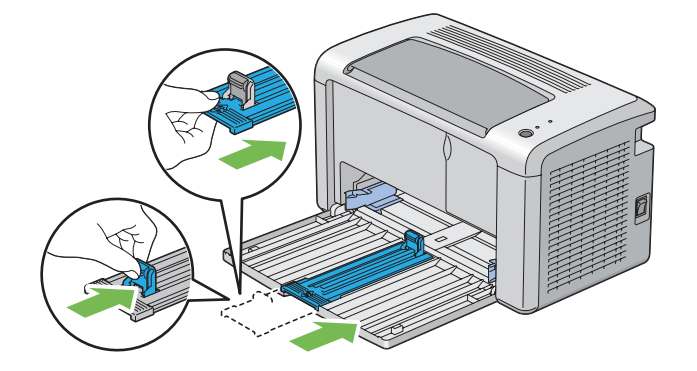

7. Uzavřete přední kryt.

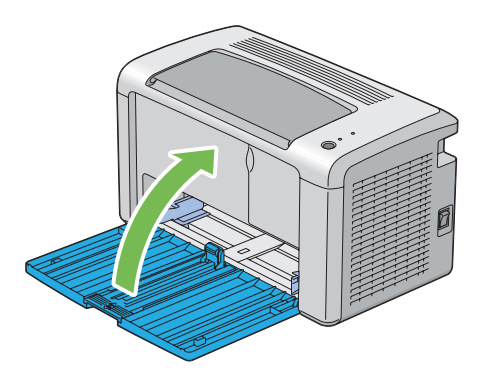

8. Zvedněte tiskárnu a přesouvejte ji jemně.

#### *Poznámka:*

*Pokud se má tiskárna stěhovat na delší vzdálenost, měla by se vyjmout tonerová kazeta, aby se zabránilo vylití toneru, a tiskárna by se měla zabalit do krabice.*

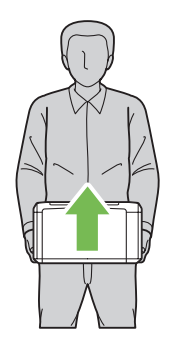

## <span id="page-93-0"></span>Dodatek A **Kde získat pomoc**

### **Kontaktování podpory Epson**

### **Než se obrátíte na společnost Epson**

Pokud se při provozu produktu Epson vyskytnou problémy, které nelze odstranit podle pokynů uvedených v dokumentaci k produktu, obraťte se na centrum podpory zákazníků Epson. Pokud podpora Epson pro vaši oblast není v následujícím seznamu uvedena, spojte se s prodejcem, u něhož jste produkt zakoupili.

Zaměstnanci centra podpory Epson vám budou schopni pomoci mnohem rychleji, pokud jim poskytnete následující údaje:

- ❏ Sériové číslo výrobku (Štítek se sériovým číslem se obvykle nachází na zadní straně zařízení.)
- ❏ Model produktu
- ❏ Verze softwaru zařízení (Klepněte na položku **About**, **Version Info (Informace o verzi)** nebo na podobné tlačítko v softwaru produktu.)
- ❏ Značka a model počítače
- ❏ Název a verze operačního systému počítače
- ❏ Názvy a verze aplikací, které s produktem obvykle používáte

### **Pomoc pro uživatele v Severní Americe**

Společnost Epson poskytuje níže uvedené služby technické podpory.

#### **Internetová podpora**

Navštivte web podpory společnosti Epson na adrese [http://epson.com/support,](http://epson.com/support) kde naleznete řešení častých potíží podle produktu. Můžete si stáhnout ovladače a dokumentaci, přečíst si často kladené dotazy a rady pro řešení potíží nebo napsat společnosti Epson e-mail se svými otázkami.

#### **Hovor se zástupcem podpory**

Vytočte číslo +1 888 377 61 11, 6–18 hod. pacifického času, od pondělí do pátku. Provozní hodiny a dny podpory se mohou bez upozornění měnit.

Než zavoláte, ujistěte se, zda znáte číslo ID jednotky, uvedené v informacích Epson Preferred Protection Plan, které byly v balení s tiskárnou. Také budete potřebovat sériové číslo tiskárny a doklad o zakoupení.

#### **Nákup materiálu a doplňků**

Originální inkoustové kazety, tonerové kazety, papír a příslušenství Epson si můžete zakoupit od autorizovaného prodejce společnosti Epson. Nejbližšího prodejce naleznete po zavolání na číslo +1 800-GO-EPSON (+1 800 463 7766). Nebo můžete nakupovat online na adrese [http://](http://www.epsonstore.com) [www.epsonstore.com](http://www.epsonstore.com) (prodej v USA) nebo <http://www.epson.ca>(prodej v Kanadě).

### **Pomoc pro uživatele v Latinské Americe**

Služby elektronické podpory jsou k dispozici 24 hodin denně na následujících webových stránkách:

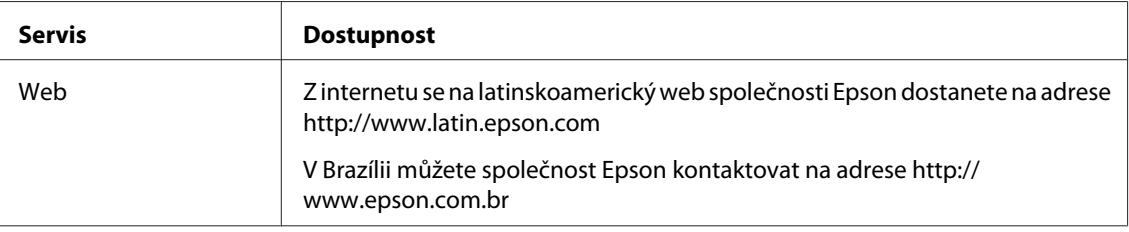

Hovor se zástupcem podpory je k dispozici na následujících číslech:

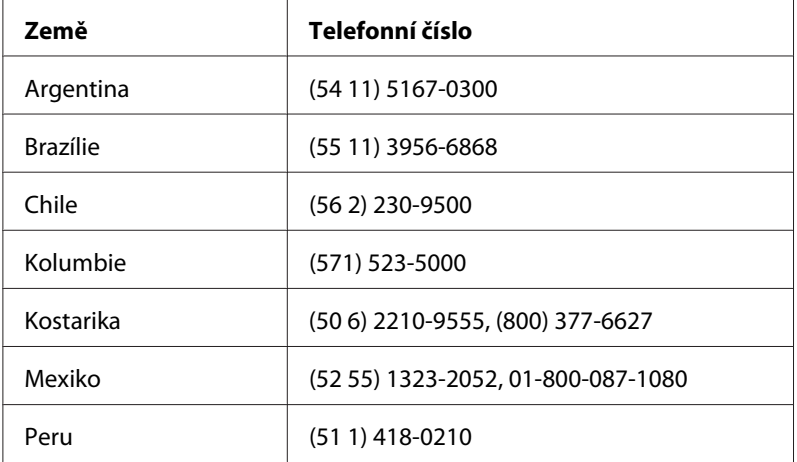

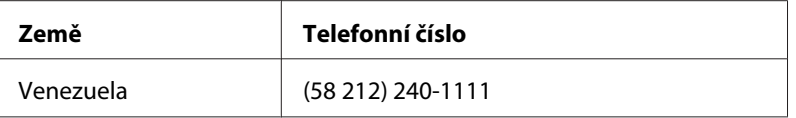

### **Pomoc pro uživatele v Evropě**

Zkontrolujte si **Celoevropskou záruční smlouvu**, jež obsahuje informace o možnostech kontaktu centra podpory společnosti Epson.

### **Pomoc pro uživatele na Tchaj-wanu**

Zdroje informací, podpory a služeb:

#### **Internet ([http://www.epson.com.tw\)](http://www.epson.com.tw)**

Na tomto webu jsou k dispozici technické údaje produktů, ovladače ke stažení a informace o různých produktech.

#### **Epson HelpDesk (telefon: +0280242008)**

Tým telefonní linky technické podpory je připraven poskytnout následující informace:

- ❏ informace o prodeji a produktech,
- ❏ otázky nebo problémy spojené s provozem zařízení,
- ❏ dotazy týkající se oprav a záruk.

#### **Servisní centra oprav:**

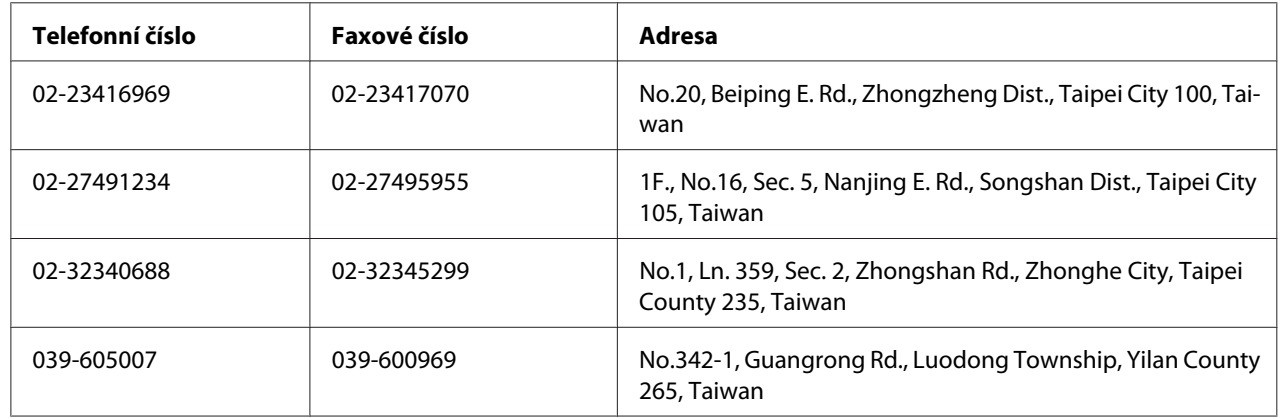

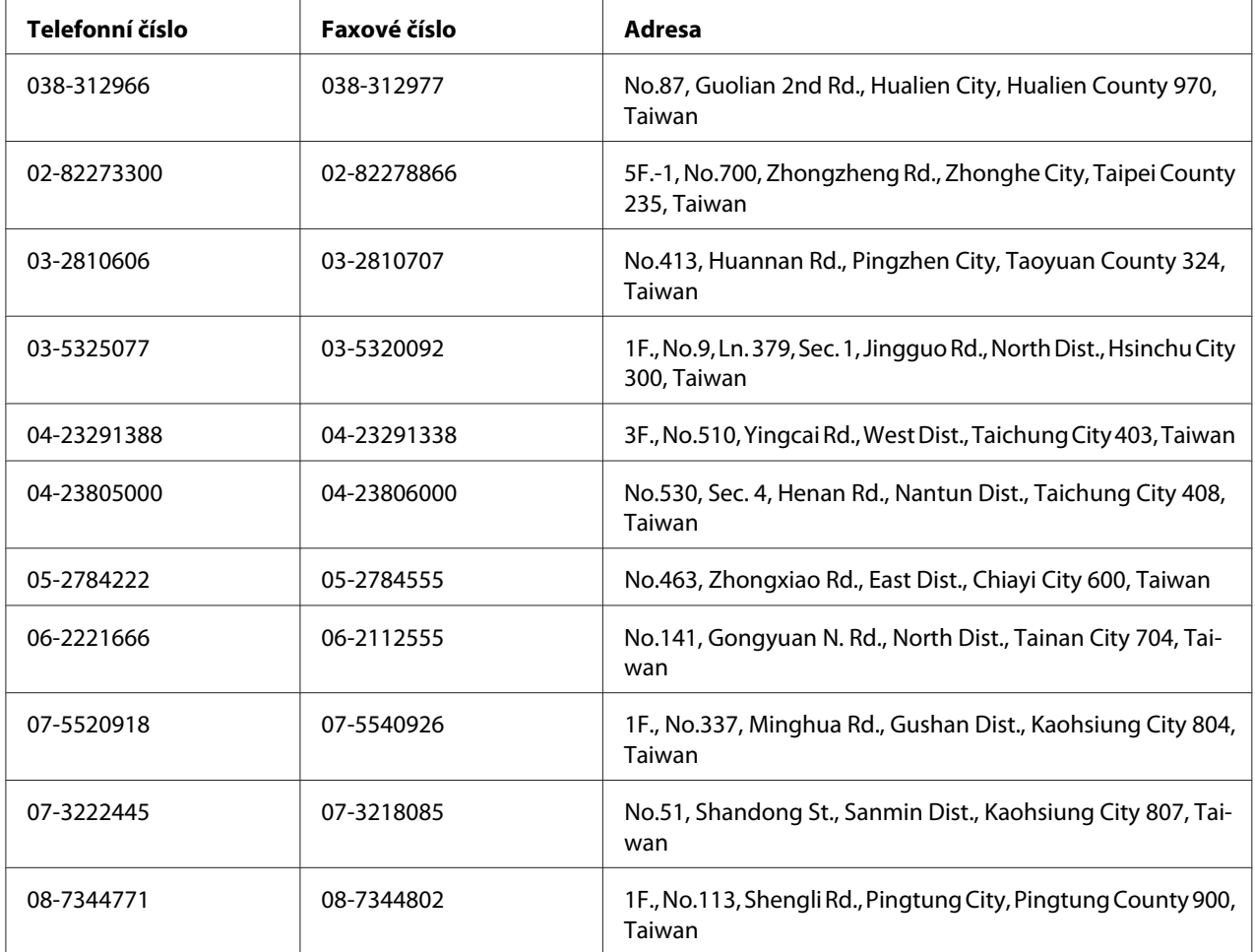

### **Pomoc pro uživatele v Austrálii**

Cílem společnosti Epson Australia je poskytovat zákazníkům služby vysoké kvality. Kromě dokumentace k produktu poskytujeme následující zdroje informací.

### **Prodejce**

Nezapomeňte, ze zjištění a odstranění problémů může často provést prodejce. V případě problémů se nejprve obraťte na prodejce zařízení. Často to jsou právě oni, kdo případný problém vyřeší snadno a rychle; také vás mohou informovat i o případném dalším postupu.

#### **Internetová adresa <http://www.epson.com.au>**

Navštivte webové stránky společnosti Epson Australia. Naleznete zde řadu užitečných informací! Tyto stránky obsahují ovladače ke stažení, kontaktní místa společnosti Epson a informace o nových produktech a technické podpoře (e-mail).

#### **Telefonní linka technické podpory Epson**

Linka podpory společnosti Epson slouží jako finální zdroj podpory, který zákazníkům zajišťuje přístup k informacím. Operátoři na lince technické podpory mohou pomoci při instalaci, konfiguraci a použití produktů Epson. Zaměstnanci telefonní linky technické podpory vám před nákupem mohou poskytnout dokumenty o nových produktech Epson a informace o nejbližších prodejcích a servisních zástupcích. Zde lze získat odpovědi na mnoho typů dotazů.

Čísla linky technické podpory:

Tel.: 1300 361 054

Fax: (02) 8899 3789

Doporučujeme vám, abyste si před zavoláním připravili veškeré relevantní informace. Čím více informací si připravíte, tím rychleji bude problém vyřešen. Požadované informace: dokumentace k produktu Epson, typ počítače, operační systém, aplikace a jakékoli informace, které považujete za důležité.

### **Pomoc pro uživatele v Singapuru**

Společnost Epson Singapore poskytuje následující zdroje informací, podporu a služby:

#### **Internet (<http://www.epson.com.sg>)**

K dispozici jsou informace o technických údajích, ovladačích ke stažení, častých dotazech (FAQ), prodeji a technické podpoře prostřednictvím e-mailu.

#### **Epson HelpDesk (telefon: (65) 6586 3111)**

Tým telefonní linky technické podpory je připraven poskytnout následující informace:

- ❏ informace o prodeji a produktech,
- ❏ otázky nebo problémy spojené s provozem zařízení,

❏ dotazy týkající se oprav a záruk.

#### **Pomoc pro uživatele v Thajsku**

Zdroje informací, podpory a služeb:

#### **Internet ([http://www.epson.co.th\)](http://www.epson.co.th)**

K dispozici jsou technické informace o produktech, ovladače ke stažení, odpovědi na časté dotazy (FAQ) a elektronická pošta.

#### **Epson Hotline (telefon: (66)2685-9899)**

Zaměstnanci telefonické technické podpory vám po telefonu mohou pomoci v následujících případech:

- ❏ informace o prodeji a produktech,
- ❏ otázky nebo problémy spojené s provozem zařízení,
- ❏ dotazy týkající se oprav a záruk.

### **Pomoc pro uživatele ve Vietnamu**

Zdroje informací, podpory a služeb:

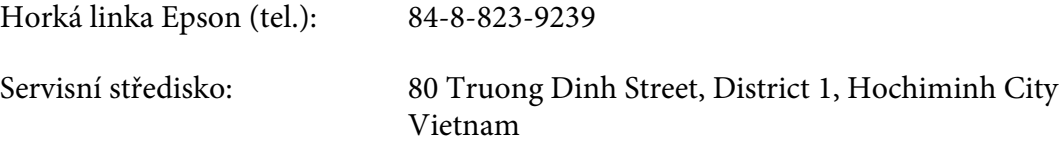

### **Pomoc pro uživatele v Indonésii**

Zdroje informací, podpory a služeb:

#### **Internet (<http://www.epson.co.id>)**

❏ K dispozici jsou informace o produktech a ovladače ke stažení.

❏ Odpovědi na časté dotazy (FAQ), informace o prodeji a zasílání informací prostřednictvím e-mailu

#### **Horká linka Epson**

- ❏ informace o prodeji a produktech,
- ❏ technická podpora.

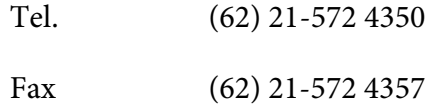

#### **Servisní středisko Epson**

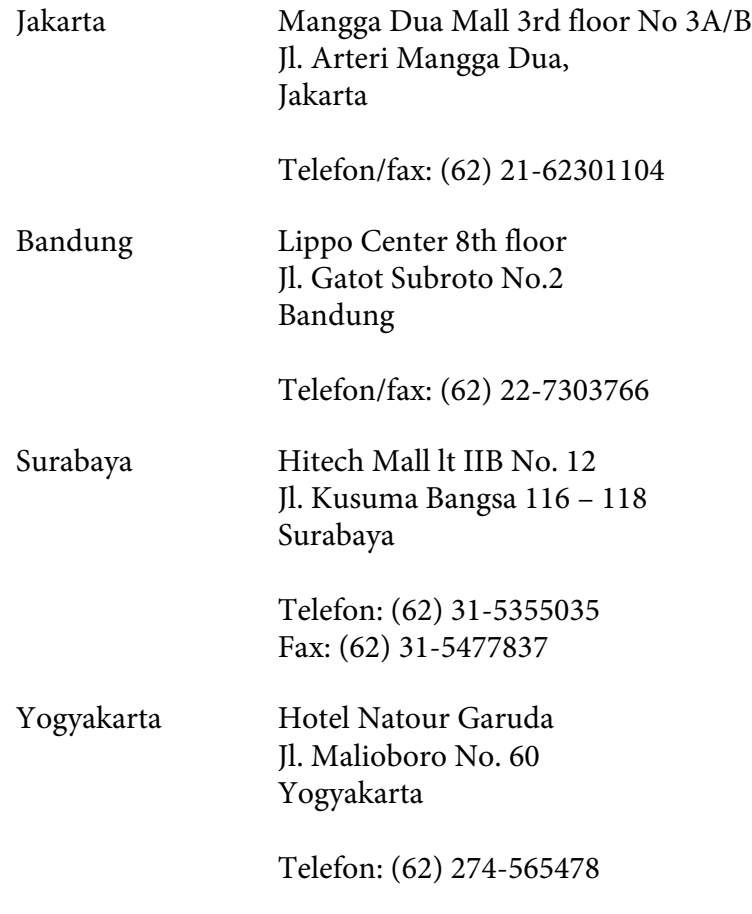

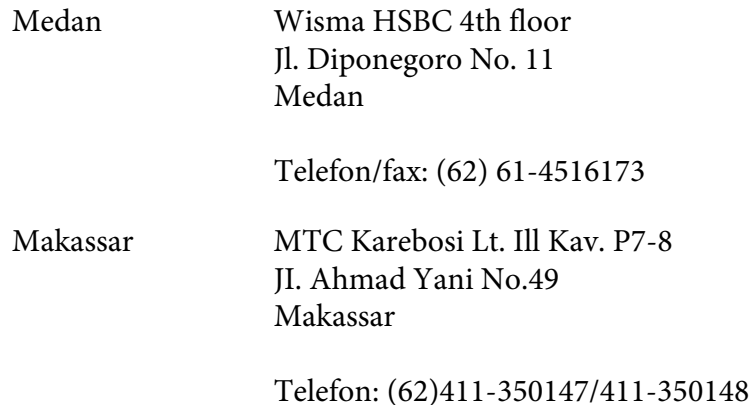

### **Pomoc pro uživatele v Hongkongu**

Společnost Epson Hong Kong Limited poskytuje informace o technické podpoře a dalších poprodejních službách.

#### **Internetová domovská stránka**

Společnost Epson Hong Kong vytvořila na Internetu místní domovské stránky v čínštině i angličtině, na kterých poskytuje uživatelům následující informace:

- ❏ Informace o produktech.
- ❏ Časté dotazy (FAQ).
- ❏ Nejnovější verze ovladačů produktů společnosti Epson.

Navštivte domovské webové stránky na adrese:

<http://www.epson.com.hk>

#### **Horká linka technické podpory**

Zaměstnance technické podpory lze kontaktovat prostřednictvím následujících telefonních a faxových čísel:

Tel.: (852) 2827-8911

Fax: (852) 2827-4383

### **Pomoc pro uživatele v Malajsii**

Zdroje informací, podpory a služeb:

#### **Internet ([http://www.epson.com.my\)](http://www.epson.com.my)**

- ❏ K dispozici jsou informace o produktech a ovladače ke stažení.
- ❏ Odpovědi na časté dotazy (FAQ), informace o prodeji a zasílání informací prostřednictvím e-mailu

#### **Epson Trading (M) Sdn. Bhd.**

Ředitelství.

Tel.: 603-56288288

Fax: 603-56288388/399

#### Telefonní linka technické podpory Epson

❏ Obchodní nabídky a informace o produktech (Infoline)

Tel.: 603-56288222

❏ Informace týkající se oprav a záruky, použití zařízení a technická podpora (Techline)

Tel.: 603-56288333

### **Pomoc pro uživatele v Indii**

Zdroje informací, podpory a služeb:

#### **Internet ([http://www.epson.co.in\)](http://www.epson.co.in)**

Na tomto webu jsou k dispozici technické údaje produktů, ovladače ke stažení a informace o různých produktech.

#### **Indické ředitelství Epson – Bangalore**

Tel.: 080-30515000

Fax: 30515005

#### **Indické oblastní kanceláře Epson:**

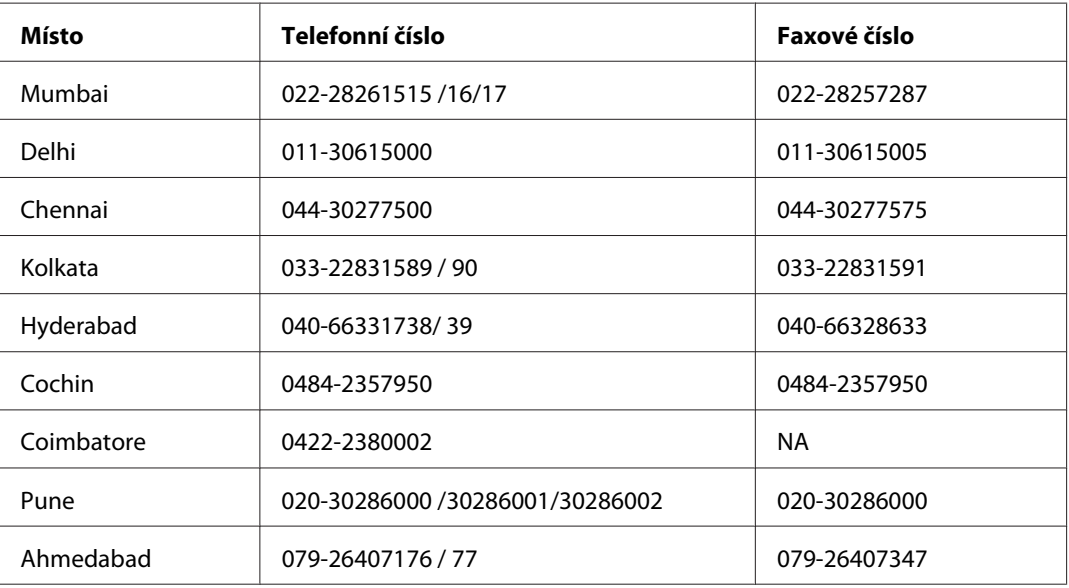

#### **Helpline**

Informace o servisu, výrobcích nebo objednání kazety – 18004250011 (9–21 h) – Toto je bezplatné číslo.

Servis (uživatelé CDMA a mobilních telefonů) – 3900 1600 (9–18 h) S předvolbou místního STD kódu.

### **Pomoc pro uživatele na Filipínách**

Informace o technické podpoře a dalších poprodejních službách získáte od zaměstnanců zastupitelské kanceláře Epson Philippines Corporation, a to na následujícím telefonním a faxovém čísle a e-mailové adrese:

Hlavní linka: (63-2) 706 2609

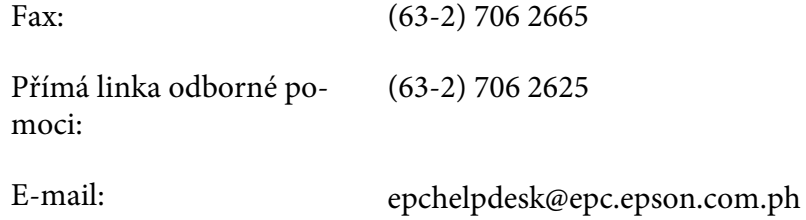

**Internet** [\(http://www.epson.com.ph](http://www.epson.com.ph))

K dispozici jsou informace o produktech, ovladače ke stažení, odpovědi na časté dotazy (FAQ). Informace lze získat i e-mailem.

#### **Bezplatné číslo: 1800-1069-EPSON(37766)**

Zaměstnanci telefonické technické podpory vám po telefonu mohou pomoci v následujících případech:

- ❏ informace o prodeji a produktech,
- ❏ otázky nebo problémy spojené s provozem zařízení,
- ❏ dotazy týkající se oprav a záruk.

# Rejstřík

### $\mathsf{C}$

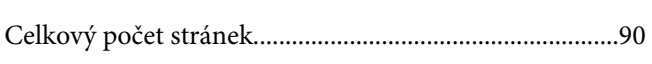

#### D

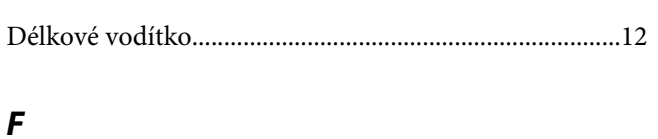

# 

### $H$

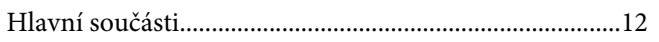

#### $\overline{I}$

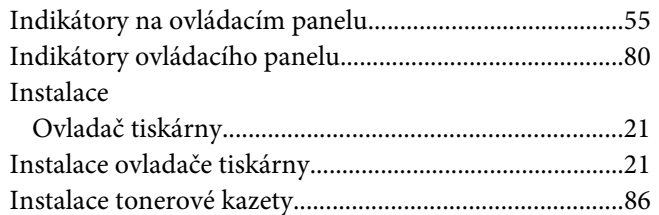

### $\boldsymbol{K}$

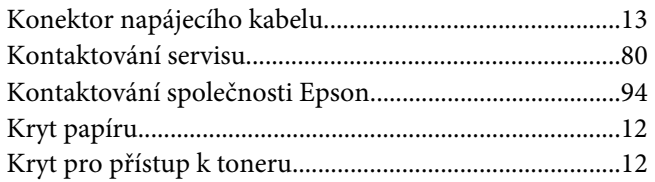

#### $\mathbf{L}$

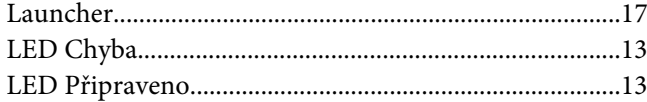

### $\boldsymbol{M}$

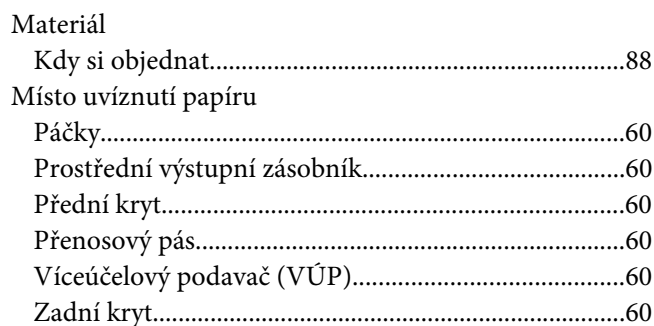

### $\boldsymbol{N}$

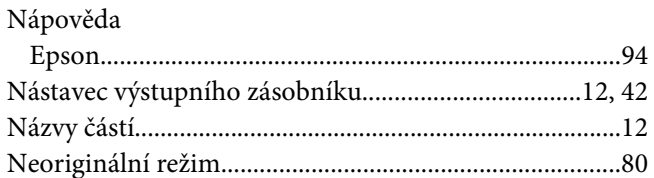

### $\boldsymbol{o}$

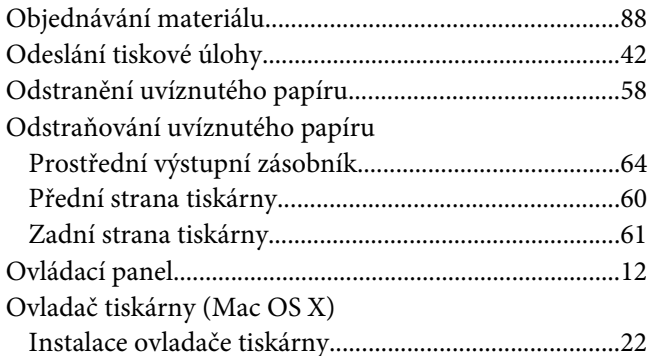

#### $\boldsymbol{P}$

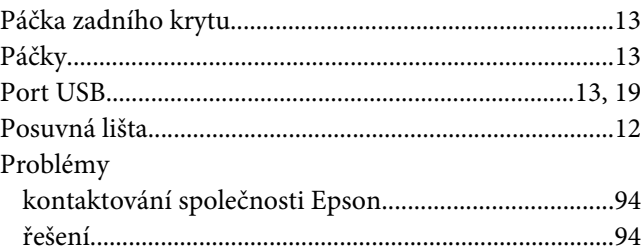

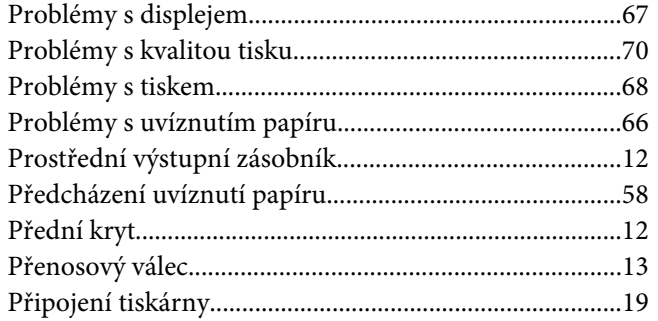

### $\boldsymbol{R}$

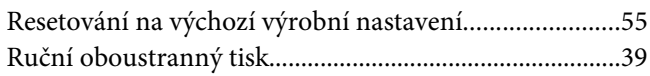

### $\mathsf{s}$

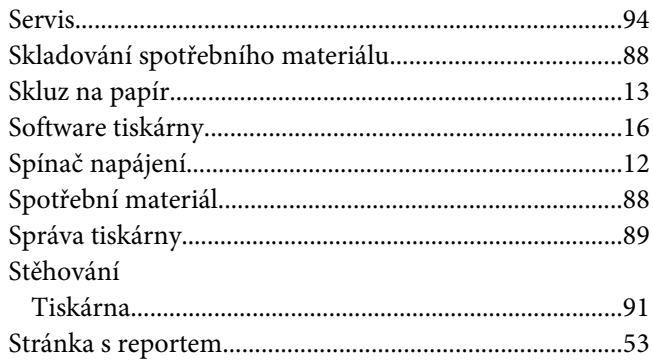

# $\check{\mathsf{S}}$

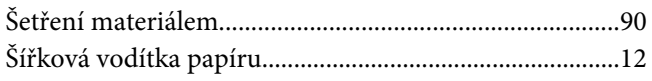

### $\overline{I}$

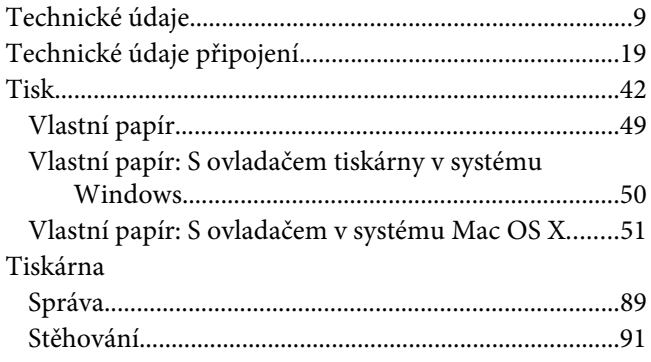

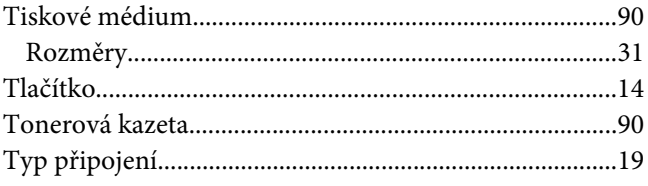

### $\boldsymbol{U}$

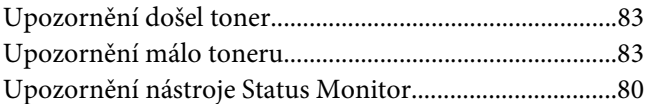

#### $\mathbf{V}$

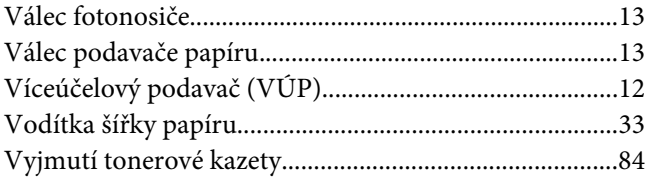

### $\mathbf{Z}$

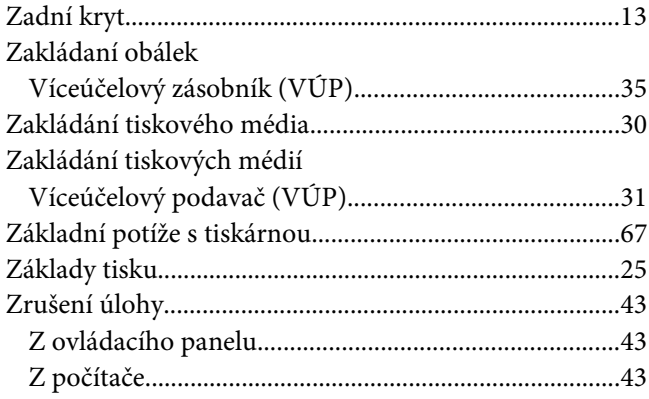